# Oracle Financial Services Retail Performance Analytics

# **User Guide**

Release 8.0.5.0.0 October 2017

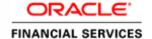

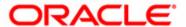

# Oracle Financial Services Retail Performance Analytics **User Guide**

Release 8.0.5.0.0 October 2017

Part Number: E73550-02

Oracle Financial Services Software, Inc. 1900 Oracle Way Reston, VA 20190-4602 Part Number: E73550-02 First Edition (October 2017)

#### Copyright © 1996-2017, Oracle and/or its affiliates. All rights reserved.

Printed in U.S.A. No part of this publication may be reproduced, stored in a retrieval system, or transmitted in any form or by any means, electronic, mechanical, photocopying, recording, or otherwise without the prior written permission.

#### **Trademarks**

Oracle and Java are registered trademarks of Oracle and/or its affiliates. Other names may be trademarks of their respective owners.

This software and related documentation are provided under a license agreement containing restrictions on use and disclosure and are protected by intellectual property laws. Except as expressly permitted in your license agreement or allowed by law, you may not use, copy, reproduce, translate, broadcast, modify, license, transmit, distribute, exhibit, perform, publish, or display any part, in any form, or by any means. Reverse engineering, disassembly, or decompilation of this software, unless required by law for interoperability, is prohibited. The information contained herein is subject to change without notice and is not warranted to be error-free. If you find any errors, please report them to us in writing.

If this is software or related documentation that is delivered to the U.S. Government or anyone licensing it on behalf of the U.S. Government, the following notice is applicable:

U.S. GOVERNMENT END USERS: Oracle programs, including any operating system, integrated software, any programs installed on the hardware, and/or documentation, delivered to U.S. Government end users are "commercial computer software" pursuant to the applicable Federal Acquisition Regulation and

agency-specific supplemental regulations. As such, use, duplication, disclosure, modification, and adaptation of the programs, including any operating system, integrated software, any programs installed on the hardware, and/or documentation, shall be subject to license terms and license restrictions applicable to the programs. No other rights are granted to the U.S. Government.

This software or hardware is developed for general use in a variety of information management applications. It is not developed or intended for use in any inherently dangerous applications, including applications that may create a risk of personal injury. If you use this software or hardware in dangerous applications, then you shall be responsible to take all appropriate fail-safe, backup, redundancy, and other measures to ensure its safe use. Oracle Corporation and its affiliates disclaim any liability for any damages caused by use of this software or hardware in dangerous applications.

This software or hardware and documentation may provide access to or information on content, products, and services from third parties. Oracle Corporation and its affiliates are not responsible for and expressly disclaim all warranties of any kind with respect to third-party content, products, and services. Oracle Corporation and its affiliates will not be responsible for any loss, costs, or damages incurred due to your access to or use of third-party content, products, or services.

Oracle Financial Services Software Limited Oracle Park Off Western Express Highway Goregaon (East) Mumbai, Maharashtra 400 063 India

Worldwide Inquiries: Phone: +91 22 6718 3000 Fax:+91 22 6718 3001

Internet: www.oracle.com/financialservices

# Contents

| Preface             |                                                            | i  |
|---------------------|------------------------------------------------------------|----|
| Intended Audience   |                                                            | i  |
| Documentation Ac    | cessibility                                                | i  |
| Access to Oracle St | upport                                                     | i  |
| Structure           |                                                            | i  |
| Related Information | n Sources                                                  | 11 |
| CHAPTER 1           | Introduction                                               | 1  |
| Overview of Oracle  | e Financial Services Retail Performance Analytics (OFSRPA) | 1  |
| CHAPTER 2           | Overview of Process Flow                                   | 3  |
| Introduction        |                                                            | 3  |
| Data Flow           |                                                            | 4  |
| Dimension Da        | ta Flow                                                    | 5  |
|                     | V                                                          |    |
|                     |                                                            |    |
| OFSRPA BI Data      | Model to Essbase Cubes                                     | 27 |
| CHAPTER 3           | Dimension Loading Process                                  | 29 |
| Overview of SCD 1   | Process                                                    | 29 |
| 1                   |                                                            |    |
| •                   | y the SCD Component                                        |    |
| _                   | SCD Component                                              |    |
| Checking the E      | Execution Status                                           | 33 |
| CHAPTER 4           | Time Dimension Population                                  | 35 |
| Overview of Time    | Dimension Population                                       | 35 |
|                     |                                                            |    |
| ·                   | y the Time Dimension Population Transformation             |    |
| _                   | Time Dimension Population Transformation                   |    |
| Checking the E      | Execution Status                                           | 37 |
| CHAPTER 5           | Customer Dimension Population                              | 39 |
| Populating Party D  | imension                                                   | 39 |
|                     | SETUP_DETAILS                                              |    |
|                     | SETUP_MASTER                                               |    |
| Executing the       | Customer Dimension Population                              | 40 |

| Checking the I    | Execution Status                                                    | 41 |
|-------------------|---------------------------------------------------------------------|----|
| CHAPTER 6         | Account Dimension Population                                        | 43 |
|                   | Process                                                             |    |
|                   | Overwriting                                                         |    |
| , r               | Creating another dimension record                                   |    |
| • •               | Creating a current value field                                      |    |
| * *               |                                                                     |    |
| 1                 |                                                                     |    |
|                   | the SCD Component                                                   |    |
| •                 | SCD Component                                                       |    |
| _                 | Execution Status                                                    |    |
| _                 | UNT through SCD                                                     |    |
|                   | NT SCD                                                              |    |
| <del></del>       | 'ABLES THROUGH SCD                                                  |    |
|                   | Performance                                                         |    |
|                   | GAAP Codes for the Same Account Number for the Same MIS Date in SCD |    |
| _                 | Freshanna Bata History Banylation                                   |    |
| CHAPTER 7         | Exchange Rate History Population                                    |    |
|                   |                                                                     |    |
| Exchange Rate His | tory Population                                                     | 55 |
| 0                 | Execution Status                                                    |    |
|                   | ency Exchange Rates Population T2T                                  |    |
| Currency Exec     | ution Rates - Batch Execution                                       | 57 |
| CHAPTER 8         | Account Summary Population                                          | 59 |
| Overview of Accou | ant Summary Tables                                                  | 59 |
|                   |                                                                     |    |
|                   | ant Summary Population                                              |    |
|                   |                                                                     |    |
| *                 | Account Summary                                                     |    |
|                   | ount Summary                                                        |    |
|                   | ount Summary Population T2T                                         |    |
| _                 | Account Summary                                                     |    |
|                   | ount Summary                                                        |    |
|                   | ution Status                                                        |    |
| 0                 | T2Ts                                                                |    |
| O                 | Foot Transaction Commence                                           | 74 |
| CHAPTER 9         | Fact Transaction Summary                                            |    |
|                   | T : 0                                                               |    |
| 0                 | Transaction Summary                                                 |    |
| Fact Common       | Account Summary - Batch Execution                                   | 73 |

| CHAPTER 10        | Customer Summary Population                           | 75  |
|-------------------|-------------------------------------------------------|-----|
| Overview of Comm  | on Customer Summary Tables                            | 75  |
|                   | ,                                                     |     |
| *                 | omer Summary Population T2T                           |     |
| _                 |                                                       |     |
| CHAPTER 11        | Fact Data Population                                  | 79  |
| Fact CRM Custome  | er Summary                                            | 79  |
|                   | Fact CRM Customer Summary                             |     |
|                   | - wee G1212 Guester Guilland                          |     |
| *                 | Fact CRM Customer Summary Population T2Ts             |     |
| 0                 | xecution Status                                       |     |
|                   | RM Customer Summary with Transaction Attributes       |     |
| _                 | xecution Status                                       |     |
| O                 | re Map                                                |     |
|                   |                                                       |     |
| *                 | Fact Account Feature Map Population T2T               |     |
| _                 | xecution Status                                       |     |
| 0                 | Summary                                               |     |
|                   |                                                       |     |
| *                 | Fact Cards Balance Summary Population T2T             |     |
| ~                 | xecution Status                                       |     |
| 0                 | ustomer Relationship                                  |     |
|                   | 1                                                     |     |
| *                 | Fact Customer to Customer Relationship Population T2T |     |
| Checking the E    | xecution Status                                       | 92  |
| _                 | nannel                                                |     |
|                   |                                                       |     |
|                   | Fact Transaction Channel Population T2Ts              |     |
| Checking the E    | xecution Status                                       | 95  |
| Fact Application  |                                                       | 95  |
| * *               |                                                       |     |
|                   | Fact Application Population T2T                       |     |
|                   | xecution Status                                       |     |
| _                 | ability                                               |     |
|                   | Mapping for Custom Reporting Line Items               |     |
| Prerequisites     |                                                       | 112 |
| Executing the F   | Fact Account Profitability Population DT              | 113 |
| Checking the E    | xecution Status                                       | 114 |
| CHAPTER 12        | Cube Build Process                                    | 115 |
| Overview of Cubes |                                                       | 115 |
|                   | ion Files                                             |     |

# Contents

| Building Of Cubes                   |                                           | 116 |
|-------------------------------------|-------------------------------------------|-----|
| Prerequisites                       |                                           | 117 |
| Tables Used by                      | the Cube Build Component                  | 118 |
| Executing the C                     | Cube Build Task                           | 118 |
| Checking the Ex                     | xecution Status                           | 122 |
| CHAPTER 13                          | Predictive Modeling                       | 123 |
| Guidelines                          |                                           | 123 |
| Files Used                          |                                           | 124 |
| Errors                              |                                           | 124 |
| CHAPTER 14                          | Segmentation                              | 125 |
| Introduction                        |                                           | 125 |
| Creating a Rule                     |                                           | 126 |
| Editing a Rule                      |                                           | 128 |
| CHAPTER 15                          | Overview of OFSRPA Reports                | 131 |
| Introduction to Dashboards          |                                           | 132 |
| Business Overv                      | riew Dashboard                            | 132 |
| Customer Analy                      | 144                                       |     |
| Line Of Business Analysis Dashboard |                                           | 146 |
| Product Analysi                     | is Dashboard                              | 150 |
| CHAPTER 16                          | What-If Analysis                          | 167 |
| Introduction                        |                                           | 167 |
| Configuration for W                 | Vhat-If Analysis                          | 168 |
| Basic Scenario                      |                                           | 174 |
| Advanced Scena                      | ario                                      | 176 |
| RPA Integration                     | n with Price Creation and Discovery (PCD) | 177 |
| Reporting Line                      | Correlation Calculations                  | 177 |
| What-If Analysi                     | is Limitation                             | 179 |
|                                     |                                           | 179 |
| CHAPTER 17                          | Service Calls to RPA                      | 181 |
| Server Side Settings                |                                           | 181 |
| Client Side Settings.               |                                           | 181 |
| *                                   |                                           |     |
| Examples                            |                                           | 182 |
| *                                   |                                           |     |
| Execute Service                     | 2                                         | 185 |

| CHAPTER 18         | Visibility                          | 187  |
|--------------------|-------------------------------------|------|
|                    |                                     |      |
| APPENDIX A         | How to Add a New Dimension          | 189  |
| Procedures to Add  | a New Dimension                     | 189  |
| Step 1 - Add Br    | usiness Hierarchy                   | 189  |
| 1                  | usiness Dimension                   |      |
|                    | Data Set                            |      |
|                    | Cube Definition                     |      |
| Step 5- Build C    | ube                                 | 192  |
| APPENDIX B         | How to Add a New Measure            | 193  |
| Dimension Definiti | on Process                          | 193  |
| Step 1 - Add Br    | usiness Measure                     | 193  |
|                    | Cube Definition                     |      |
| Step 3 - Build (   | Cube                                | 194  |
| APPENDIX C         | How to Develop a New Cube           | 195  |
| Procedures to Deve | elop a New Cube                     | 195  |
| Step 1 - Add C     | ube                                 | 195  |
| Step 2 - Include   | e Dimensions                        | 195  |
|                    | Variations                          |      |
|                    | Dataset                             |      |
| 1 1 ,              | Node Level Formula                  |      |
| Step 6 - Save ar   | nd Build                            | 195  |
| APPENDIX D         | List of Members                     | 197  |
| List of Hard-Coded | Members                             | 197  |
| APPENDIX E         | How to Define a Batch               | 199  |
| Batch Creation     |                                     | 199  |
| APPENDIX F         | Loading Multiple Load Runs in OFSAA | 201  |
|                    | <u> </u>                            |      |
|                    |                                     |      |
|                    |                                     |      |
| ~                  | ons                                 |      |
| A                  | Dun Bula Eramawark                  | 205  |
| APPENDIX G         | Run Rule Framework                  | ZU / |

# Contents

| Executing a Seeded                                                             | Run                          | 207 |
|--------------------------------------------------------------------------------|------------------------------|-----|
| Runs Available for l                                                           | RPA                          | 210 |
| ACCOUNT PROFITABILITY RUN  Comm Acc Summ Load Run  VIEW_PROF_WS_RUN  RETSEGRUN |                              | 210 |
|                                                                                |                              | 210 |
|                                                                                |                              |     |
|                                                                                |                              |     |
| APPENDIX H                                                                     | PA Metrics Computation Logic | 211 |
| Data Treatment for Months                                                      |                              | 211 |
| APPENDIX I                                                                     | Web Service Usage            | 215 |
| Using the Web Serv                                                             |                              | 215 |

# List of Figures

| Staging Tables         .5           Fact Account Feature Map         .13           Fact Account Party Role         .14           Fact Account Profitability         .15           Fact Account Segment MOB Summary         .15           Fact Account Segment Score         .16           Fact Applications Summary         .17           Fact Cards Balance Summary         .18           Fact Common Account Summary         .18           Fact Common Customer Summary         .19           Fact Common Customer Summary         .20           Fact Count Cust Relationship         .21           Fact Cust Cust Relationship         .21           Fact Partner Expense         .22           Fact Partner Expense         .22           Fact Rag Cap Account Summary         .22           Fact Sales Representative Compensation         .23           Fact Transaction Summary         .22           Fact Transaction Summary         .22           Fact Transaction Summary         .23           Fact Transaction Summary         .24           FTD Account Summary         .25           PFT Costomer Summary         .25           PFT Costomer Summary         .26           STO Stopp and CommonTasks - Task4 <th>Product Objectives</th> <th>4</th>                                                  | Product Objectives                                      | 4   |
|----------------------------------------------------------------------------------------------------|---------------------------------------------------------|-----|
| Fact Account Profitability       15         Fact Account Segment MOB Summary       15         Fact Acplications Summary       15         Fact Applications Summary       17         Fact Cards Balance Summary       18         Fact Common Account Summary       18         Fact Common Customer Summary       19         Fact Common Customer Summary       19         Fact Cust Cust Relationship       21         Fact Eco Cap Account Summary       21         Fact Partner Expense       22         Fact Reg Cap Account Summary       22         Fact Reg Cap Account Summary       22         Fact Transaction Channel       23         Fact Transaction Summary       24         FTP Account Summary       25         PFT Account Summary       25         PFT Outsomer Summary       25         PFT Outsomer Summary       26         SINFODOM>=aCRM_CommonTasks - Task4       55         Account Summary Data Flow       66         Batch Operations       66         Fact CRM Account Summary data flow       76         Batch Monitor       78         Fact CRM Customer Summary Population       81         Execute <infodom>_aCRM_Channel_UpdCRMCustomer</infodom>                                                                                                    | Staging Tables                                          | 5   |
| Fact Account Profitability         15           Fact Account Segment MOB Summary         15           Fact Account Segment Score         16           Fact Applications Summary         17           Fact Cards Balance Summary         18           Fact Common Account Summary         18           Fact Common Customer Summary         19           Fact CRM Account Summary         20           Fact Cust Cast Relationship         21           Fact Eco Cap Account Summary         21           Fact Partner Expense         22           Fact Reg Cap Account Summary         22           Fact Sales Representative Compensation         23           Fact Transaction Channel         23           Fact Transaction Summary         24           FTP Account Summary         25           PFT Account Summary         25           PFT Account Summary         26           VINFODOM2_aCRM_CommonTasks - Task4         35           Account Summary Data Flow         60           Batch Operations         66           Fact CRM Account Summary         76           Batch Monitor         78           Fact CRM Customer Summary Population         81           Execute < Infodom2_aCRM_Channel_UpdCRMCustomer<                                                                                     | Fact Account Feature Map                                | 13  |
| Fact Account Segment MOB Summary       15         Fact Account Segment Score       16         Fact Applications Summary       17         Fact Cards Balance Summary       18         Fact Common Account Summary       18         Fact Common Customer Summary       19         Fact CRM Account Summary       20         Fact Cust Cust Relationship       21         Fact Eco Cap Account Summary       21         Fact Partner Expense       22         Fact Reg Cap Account Summary       22         Fact Transaction Channel       23         Fact Transaction Summary       24         FTP Account Summary       25         PFT Customer Summary       25         PFT Customer Summary       26         SINFODOMS _aCRM_CommonTasks - Task4       55         Account Summary Data Flow       60         Batch Operations       66         Fact CRM Account Summary       76         Fact CRM Customer Summary data flow       76         Batch Monitor       78         Fact CRM Customer Summary Population       81         Execute <infodom _acrm_channel_updcrmcustomer<="" td="">       83         Task Definition       84         aCRM_Account_Feature_Map       86</infodom>                                                                                                    | Fact Account Party Role                                 | 14  |
| Fact Applications Summary       17         Fact Cards Balance Summary       18         Fact Common Account Summary       18         Fact Common Customer Summary       19         Fact CRM Account Summary       20         Fact Cust Cust Relationship       21         Fact Eco Cap Account Summary       21         Fact Partner Expense       22         Fact Reg Cap Account Summary       22         Fact Reseas Representative Compensation       23         Fact Transaction Channel       23         Fact Transaction Summary       24         FIF Account Summary       25         PFT Customer Summary       25         PFT Customer Summary       25         PFT Customer Summary       26 <infodom>_aCRM_CommonTasks - Task4       55         Account Summary Data Flow       60         Batch Operations       66         Fact CRM Account Summary       69         Fact CRM Customer Summary Population       81         Fact CRM Customer Summary Population       81         Fact CRM Customer Summary Population       81         Fact CRM_Customer_Reln - Task1       91         aCRM_Account_Feature_Map       86         aCRM_Customer_Customer_Reln -</infodom>                                                                                                    | Fact Account Profitability                              | 15  |
| Fact Applications Summary       17         Fact Cards Balance Summary       18         Fact Common Account Summary       18         Fact Common Customer Summary       19         Fact CMA Account Summary       20         Fact Cust Cust Relationship       21         Fact Eco Cap Account Summary       21         Fact Partner Expense       22         Fact Reg Cap Account Summary       22         Fact Tansaction Channel       23         Fact Transaction Summary       24         FTP Account Summary       25         PFT Customer Summary       25         PFT Customer Summary       25         PFT Customer Summary       26         **CINFODOM** aCRM_CommonTasks - Task4       55         Account Summary Data Flow       60         Batch Operations       60         Fact CRM Account Summary       69         Fact CRM Customer Summary data flow       76         Batch Monitor       78         Fact CRM Customer Summary Population       81         Execute *Infodom** aCRM_Channel_UpdCRMCustomer       83         Task Definion       84         aCRM_Account_Feature_Map       86         aCRM_Customer_Customer_Reln - Task1       91                                                                                                    | Fact Account Segment MOB Summary                        | 15  |
| Fact Cards Balance Summary       18         Fact Common Account Summary       18         Fact CRM Account Summary       20         Fact CRM Account Summary       21         Fact Eco Cap Account Summary       21         Fact Partner Expense       22         Fact Reg Cap Account Summary       22         Fact Sales Representative Compensation       23         Fact Transaction Channel       23         Fact Transaction Summary       24         FIT Account Summary       25         PFT Account Summary       25         PFT Oustomer Summary       25         PFT Oustomer Summary       26         <1NFODOM>aCRM_CommonTasks - Task4       55         Account Summary Data Flow       60         Batch Operations       60         Fact CRM Account Summary       69         Fact CRM Account Summary Data Flow       60         Batch Monitor       76         Fact CRM Customer Summary Population       81         Execute <infodom>aCRM_Channel_UpdCRMCustomer       83         Task Defintion       84         aCRM_Account_Feature_Map       86         aCRM_Customer_Customer_Reln - Task1       91         aCRM_CommCust_Appln - Task1       91</infodom>                                                                                                    | Fact Account Segment Score                              | 16  |
| Fact Common Account Summary       18         Fact Common Customer Summary       19         Fact CRM Account Summary       20         Fact Eac Cap Account Summary       21         Fact Eac Cap Account Summary       22         Fact Reg Cap Account Summary       22         Fact Sales Representative Compensation       23         Fact Transaction Channel       23         Fact Transaction Summary       24         FIT Account Summary       25         PIT Account Summary       25         PFT Customer Summary       26         < INFODOM>_aCRM_CommonTasks - Task4       55         Account Summary Data Flow       60         Batch Operations       66         Fact CRM Account Summary       69         Fact CRM Account Summary data flow       76         Batch Monitor       76         Fact CRM Customer Summary Population       81         Execute <infodom>_aCRM_Channel_UpdCRMCustomer       83         Task Defintion       84         aCRM_Account_Feature_Map       86         aCRM_Customer_Customer_Reln - Task1       91         aCRM_Channel Task1 to Task5       94         aCRM_CommCust_Appln - Task1       97         aCRM_CommCust_Appln - Task1</infodom>                                                                                                    | Fact Applications Summary                               | 17  |
| Fact Common Customer Summary       19         Fact CRM Account Summary       20         Fact Cust Cust Relationship       21         Fact Eco Cap Account Summary       21         Fact Partner Expense       22         Fact Reg Cap Account Summary       22         Fact Sales Representative Compensation       23         Fact Transaction Channel       23         Fact Transaction Summary       24         FITP Account Summary       25         PFT Account Summary       25         PFT Customer Summary       26 <infodom≥ -="" acrm_commontasks="" task4<="" td="">       35         Account Summary Data Flow       60         Batch Operations       66         Fact CRM Account Summary       69         Fact CRM Account Summary data flow       76         Batch Monitor       78         Fact CRM Customer Summary Population       81         Execute Infodom&gt;_aCRM_Channel_UpdCRMCustomer       83         Task Defintion       84         aCRM_Account_Feature_Map       86         aCRM_Customer_Customer_Customer_Customer_Customer_Customer_Customer_Customer_Customer_Customer_Customer_Customer_Customer_Customer_Customer_Customer_Customer_Customer_Customer_Customer_Customer_Customer_Customer_Customer_Customer_Customer_Customer_Customer_Customer_Customer_Customer_</infodom≥> | Fact Cards Balance Summary                              | 18  |
| Fact CRM Account Summary         20           Fact Cust Cust Relationship         21           Fact Eco Cap Account Summary         21           Fact Partner Expense         22           Fact Reg Cap Account Summary         22           Fact Sales Representative Compensation         23           Fact Transaction Channel         23           Fact Transaction Summary         24           FTP Account Summary         25           PFT Account Summary         25           PFT Customer Summary         26 <infodom>_aCRM_CommonTasks - Task4         55           Account Summary Data Flow         60           Batch Operations         60           Fact CRM Account Summary         69           Fact CRM Account Summary         69           Fact CRM Account Summary         69           Fact CRM Account Summary         69           Fact CRM Account Summary         69           Fact CRM Account Summary Population         81           Execute <infodom>_aCRM_Channel_UpdCRMCustomer         83           Task Definion         84           aCRM_Account_Feature_Map         86           aCRM_Customer_Customer_Reln - Task1         98           aCRM_Customer_Customer_Reln - Task1<!--</td--><td>Fact Common Account Summary</td><td>18</td></infodom></infodom>                   | Fact Common Account Summary                             | 18  |
| Fact Cust Cust Relationship       21         Fact Eco Cap Account Summary       21         Fact Partner Expense       22         Fact Reg Cap Account Summary       22         Fact Sales Representative Compensation       23         Fact Transaction Channel       23         Fact Transaction Summary       24         FTP Account Summary       25         PFT Account Summary       25         PFT Customer Summary       26         <1NFODOM>_aCRM_CommonTasks - Task4       35         Account Summary Data Flow       60         Batch Operations       66         Fact CRM Account Summary       69         Fact CRM Account Summary data flow       76         Batch Monitor       78         Fact CRM Customer Summary Population       81         Execute <infodom>_aCRM_Channel_UpdCRMCustomer       83         Task Definition       84         aCRM_Account_Feature_Map       86         aCRM_Account_Feature_Map       86         aCRM_Customer_Customer_Reln - Task1       91         aCRM_Channel Task1 to Task5       94         aCRM_CommCust_Appln - Task1       97         Reporting Line Hierarchy       99         Reporting Line Measure hierarchy</infodom>                                                                                                    | Fact Common Customer Summary                            | 19  |
| Fact Eoc Cap Account Summary       21         Fact Partner Expense       22         Fact Reg Cap Account Summary       23         Fact Transaction Channel       23         Fact Transaction Summary       24         FITP Account Summary       25         PFT Account Summary       25         PFT Customer Summary       26 <infodom>_aCRM_CommonTasks - Task4       55         Account Summary Data Flow       60         Batch Operations       66         Fact CRM Account Summary       69         Fact Common Customer Summary data flow       76         Batch Monitor       78         Fact CRM Customer Summary Population       81         Execute <infodom>_aCRM_Channel_UpdCRMCustomer       83         Task Defintion       84         aCRM_Account_Feature_Map       86         aCRM_Retail_Analysis - Task1       98         aCRM_Customer_Customer_Reln - Task1       91         aCRM_CommCust_Appln - Task1       97         Reporting Line Hierarchy       99         Reporting Line Measure hierarchy       100</infodom></infodom>                                                                                                    | Fact CRM Account Summary                                | 20  |
| Fact Partner Expense         22           Fact Reg Cap Account Summary         22           Fact Sales Representative Compensation         23           Fact Transaction Channel         23           Fact Transaction Summary         24           FTP Account Summary         25           PFT Account Summary         25           PFT Customer Summary         26 <infodom>_aCRM_CommonTasks - Task4         55           Account Summary Data Flow         60           Batch Operations         66           Fact CRM Account Summary         69           Fact CRM Account Summary data flow         76           Batch Monitor         76           Fact CRM Customer Summary Population         81           Execute <infodom>_aCRM_Channel_UpdCRMCustomer         83           Task Definition         84           aCRM_Retail_Analysis - Task1         86           aCRM_Customer_Customer_Reln - Task1         91           aCRM_CommCust_Appln - Task1         97           Reporting Line Hierarchy         99           Reporting Line Measure hierarchy         100</infodom></infodom>                                                                                                    | Fact Cust Relationship                                  | 21  |
| Fact Reg Cap Account Summary       22         Fact Sales Representative Compensation       23         Fact Transaction Channel       23         Fact Transaction Summary       24         FTP Account Summary       25         PFT Account Summary       26 <infodom>_aCRM_CommonTasks - Task4       55         Account Summary Data Flow       60         Batch Operations       66         Fact CRM Account Summary       69         Fact CRM Account Summary data flow       76         Batch Monitor       78         Fact CRM Customer Summary Population       81         Execute <infodom>_aCRM_Channel_UpdCRMCustomer       83         Task Definition       84         aCRM_Account_Feature_Map       86         aCRM_Retail_Analysis - Task1       88         aCRM_Customer_Customer_Reln - Task1       91         aCRM_CommCust_Appln - Task1       91         aCRM_CommCust_Appln - Task1       97         Reporting Line Hierarchy       99         Reporting Line Measure hierarchy       100</infodom></infodom>                                                                                                    | Fact Eco Cap Account Summary                            | 21  |
| Fact Sales Representative Compensation       23         Fact Transaction Channel       23         Fact Transaction Summary       24         FTP Account Summary       25         PFT Account Summary       25         PFT Customer Summary       26 <infodom>_aCRM_CommonTasks - Task4       55         Account Summary Data Flow       60         Batch Operations       66         Fact CRM Account Summary       69         Fact Common Customer Summary data flow       76         Batch Monitor       78         Fact CRM Customer Summary Population       81         Execute <infodom>_aCRM_Channel_UpdCRMCustomer       83         Task Defintion       84         aCRM_Account_Feature_Map       86         aCRM_Retail_Analysis - Task1       88         aCRM_Customer_Customer_Reln - Task1       91         aCRM_Txn_Channel Task1 to Task5       94         aCRM_CommCust_Appln - Task1       97         Reporting Line Hierarchy       99         Reporting Line Measure hierarchy       100</infodom></infodom>                                                                                                    | Fact Partner Expense                                    | 22  |
| Fact Sales Representative Compensation       23         Fact Transaction Channel       23         Fact Transaction Summary       24         FTP Account Summary       25         PFT Account Summary       25         PFT Customer Summary       26 <infodom>_aCRM_CommonTasks - Task4       55         Account Summary Data Flow       60         Batch Operations       66         Fact CRM Account Summary       69         Fact Common Customer Summary data flow       76         Batch Monitor       78         Fact CRM Customer Summary Population       81         Execute <infodom>_aCRM_Channel_UpdCRMCustomer       83         Task Defintion       84         aCRM_Account_Feature_Map       86         aCRM_Retail_Analysis - Task1       88         aCRM_Customer_Customer_Reln - Task1       91         aCRM_Txn_Channel Task1 to Task5       94         aCRM_CommCust_Appln - Task1       97         Reporting Line Hierarchy       99         Reporting Line Measure hierarchy       100</infodom></infodom>                                                                                                    | Fact Reg Cap Account Summary                            | 22  |
| Fact Transaction Summary       24         FTP Account Summary       25         PFT Account Summary       25         PFT Customer Summary       26 <infodom>_aCRM_CommonTasks - Task4       55         Account Summary Data Flow       60         Batch Operations       66         Fact CRM Account Summary       69         Fact Common Customer Summary data flow       76         Batch Monitor       78         Fact CRM Customer Summary Population       81         Execute <infodom>_aCRM_Channel_UpdCRMCustomer       83         Task Defintion       84         aCRM_Account_Feature_Map       86         aCRM_Retail_Analysis - Task1       88         aCRM_Customer_Customer_Reln - Task1       91         aCRM_Txn_Channel Task1 to Task5       94         aCRM_CommCust_Appln - Task1       97         Reporting Line Hierarchy       99         Reporting Line Measure hierarchy       100</infodom></infodom>                                                                                                    | · ·                                                     |     |
| FTP Account Summary       25         PFT Account Summary       25         PFT Customer Summary       26 <infodom>_aCRM_CommonTasks - Task4       .55         Account Summary Data Flow       .60         Batch Operations       .66         Fact CRM Account Summary       .69         Fact Common Customer Summary data flow       .76         Batch Monitor       .78         Fact CRM Customer Summary Population       .81         Execute <infodom>_aCRM_Channel_UpdCRMCustomer       .83         Task Defintion       .84         aCRM_Account_Feature_Map       .86         aCRM_Retail_Analysis - Task1       .88         aCRM_Customer_Customer_Reln - Task1       .91         aCRM_Txn_Channel Task1 to Task5       .94         aCRM_CommCust_Appln - Task1       .97         Reporting Line Hierarchy       .99         Reporting Line Measure hierarchy       .100</infodom></infodom>                                                                                                    | Fact Transaction Channel                                | 23  |
| PFT Account Summary       25         PFT Customer Summary       26 <infodom>_aCRM_CommonTasks - Task4       55         Account Summary Data Flow       60         Batch Operations       66         Fact CRM Account Summary       69         Fact Common Customer Summary data flow       76         Batch Monitor       78         Fact CRM Customer Summary Population       81         Execute <infodom>_aCRM_Channel_UpdCRMCustomer       83         Task Defintion       84         aCRM_Account_Feature_Map       86         aCRM_Retail_Analysis - Task1       88         aCRM_Customer_Customer_Reln - Task1       91         aCRM_Txn_Channel Task1 to Task5       94         aCRM_CommCust_Appln - Task1       97         Reporting Line Hierarchy       99         Reporting Line Measure hierarchy       100</infodom></infodom>                                                                                                    | Fact Transaction Summary                                | 24  |
| PFT Customer Summary       26 <infodom>_aCRM_CommonTasks - Task4       .55         Account Summary Data Flow       .60         Batch Operations       .66         Fact CRM Account Summary       .69         Fact Common Customer Summary data flow       .76         Batch Monitor       .78         Fact CRM Customer Summary Population       .81         Execute <infodom>_aCRM_Channel_UpdCRMCustomer       .83         Task Defintion       .84         aCRM_Account_Feature_Map       .86         aCRM_Retail_Analysis - Task1       .88         aCRM_Customer_Customer_Reln - Task1       .91         aCRM_Txn_Channel Task1 to Task5       .94         aCRM_GommCust_Appln - Task1       .97         Reporting Line Hierarchy       .99         Reporting Line Measure hierarchy       .99</infodom></infodom>                                                                                                    | FTP Account Summary                                     | 25  |
| <infodom>_aCRM_CommonTasks - Task4.55Account Summary Data Flow.60Batch Operations.66Fact CRM Account Summary.69Fact Common Customer Summary data flow.76Batch Monitor.78Fact CRM Customer Summary Population.81Execute <infodom>_aCRM_Channel_UpdCRMCustomer.83Task Defintion.84aCRM_Account_Feature_Map.86aCRM_Retail_Analysis - Task1.88aCRM_Customer_Customer_Reln - Task1.91aCRM_Txn_Channel Task1 to Task5.94aCRM_CommCust_Appln - Task1.97Reporting Line Hierarchy.99Reporting Line Measure hierarchy.100</infodom></infodom>                                                                                                    | PFT Account Summary                                     | 25  |
| Account Summary Data Flow       60         Batch Operations       66         Fact CRM Account Summary       69         Fact Common Customer Summary data flow       76         Batch Monitor       78         Fact CRM Customer Summary Population       81         Execute <infodom>_aCRM_Channel_UpdCRMCustomer       83         Task Defintion       84         aCRM_Account_Feature_Map       86         aCRM_Retail_Analysis - Task1       88         aCRM_Customer_Customer_Reln - Task1       91         aCRM_Txn_Channel Task1 to Task5       94         aCRM_CommCust_Appln - Task1       97         Reporting Line Hierarchy       99         Reporting Line Measure hierarchy       100</infodom>                                                                                                    | PFT Customer Summary                                    | 26  |
| Batch Operations 66 Fact CRM Account Summary 69 Fact Common Customer Summary data flow 76 Batch Monitor 78 Fact CRM Customer Summary Population 81 Execute <infodom>_aCRM_Channel_UpdCRMCustomer 83 Task Definition 84 aCRM_Account_Feature_Map 86 aCRM_Retail_Analysis - Task1 88 aCRM_Customer_Customer_Reln - Task1 91 aCRM_Txn_Channel Task1 to Task5 94 aCRM_CommCust_Appln - Task1 97 Reporting Line Hierarchy 99 Reporting Line Measure hierarchy 100</infodom>                                                                                                    | •                                                       |     |
| Fact CRM Account Summary 69 Fact Common Customer Summary data flow 76 Batch Monitor 78 Fact CRM Customer Summary Population 81 Execute <infodom>_aCRM_Channel_UpdCRMCustomer 83 Task Defintion 84 aCRM_Account_Feature_Map 86 aCRM_Retail_Analysis - Task1 88 aCRM_Customer_Customer_Reln - Task1 91 aCRM_Txn_Channel Task1 to Task5 94 aCRM_CommCust_Appln - Task1 97 Reporting Line Hierarchy 99 Reporting Line Measure hierarchy 100</infodom>                                                                                                    | Account Summary Data Flow                               | 60  |
| Fact Common Customer Summary data flow                                                                                                    | Batch Operations                                        | 66  |
| Batch Monitor                                                                                                    | Fact CRM Account Summary                                | 69  |
| Fact CRM Customer Summary Population 81  Execute <infodom>_aCRM_Channel_UpdCRMCustomer 83  Task Defintion 84  aCRM_Account_Feature_Map 86  aCRM_Retail_Analysis - Task1 88  aCRM_Customer_Customer_Reln - Task1 91  aCRM_Txn_Channel Task1 to Task5 94  aCRM_CommCust_Appln - Task1 97  Reporting Line Hierarchy 99  Reporting Line Measure hierarchy 100</infodom>                                                                                                    | Fact Common Customer Summary data flow                  | 76  |
| Execute <infodom>_aCRM_Channel_UpdCRMCustomer 83 Task Defintion 84 aCRM_Account_Feature_Map 86 aCRM_Retail_Analysis - Task1 88 aCRM_Customer_Customer_Reln - Task1 91 aCRM_Txn_Channel Task1 to Task5 94 aCRM_CommCust_Appln - Task1 97 Reporting Line Hierarchy 99 Reporting Line Measure hierarchy 100</infodom>                                                                                                    | Batch Monitor                                           | 78  |
| Task Defintion                                                                                                    | Fact CRM Customer Summary Population                    | 81  |
| aCRM_Account_Feature_Map                                                                                                    | Execute <infodom>_aCRM_Channel_UpdCRMCustomer</infodom> | 83  |
| aCRM_Retail_Analysis - Task1                                                                                                    | Task Defintion                                          | 84  |
| aCRM_Customer_Customer_Reln - Task1                                                                                                    | aCRM_Account_Feature_Map                                | 86  |
| aCRM_Txn_Channel Task1 to Task5                                                                                                    | aCRM_Retail_Analysis - Task1                            | 88  |
| aCRM_CommCust_Appln - Task1                                                                                                    | aCRM_Customer_Reln - Task1                              | 91  |
| Reporting Line Hierarchy                                                                                                    | aCRM_Txn_Channel Task1 to Task5                         | 94  |
| Reporting Line Measure hierarchy                                                                                                    | aCRM_CommCust_Appln - Task1                             | 97  |
| Reporting Line Measure hierarchy                                                                                                    | Reporting Line Hierarchy                                | 99  |
|                                                                                                    |                                                         |     |
|                                                                                                    | Reporting Line Hierarchy                                | 101 |

# List of Figures

| Reporting Line Measure Hierarchy             | 102 |
|----------------------------------------------|-----|
| Reporting Line Attributes                    | 103 |
| Reporting Line Members                       | 104 |
| Member Definition (New Mode)                 | 105 |
| Member Definition (Edit Mode)                | 106 |
| Hierarchy Definition (New Mode)              | 107 |
| Execute Batch                                | 108 |
| Modified Hierarchy                           | 109 |
| HPFTRL                                       | 110 |
| Rollup Signage and Operational Signage       | 111 |
| Reporting Line Hierarchy                     | 112 |
| Pop_Account_Profitability                    | 113 |
| Data Transformation Task                     | 114 |
| Retail Analysis                              | 122 |
| Customer Summary                             | 122 |
| Cards Balance Summary                        | 123 |
| Account Profitability                        | 123 |
| RM PnL Cube for RPA                          | 124 |
| Create Rule                                  | 129 |
| View Rule                                    | 129 |
| Default Seeded Node Rule                     | 130 |
| Edit Rule                                    | 130 |
| Default Node                                 | 131 |
| Hierarchy                                    | 131 |
| Confirmation Message                         | 132 |
| Portfolio Mix - Geography                    | 135 |
| Portfolio Mix                                | 136 |
| Revenue Distribution                         | 137 |
| Cross LOB Holding                            | 138 |
| Top 10 Products by Revenue                   | 138 |
| No. of Accounts by Region and Product        | 139 |
| Summary of New Customers                     | 139 |
| New Business Summary by Channel              | 140 |
| New Business Summary by Product              | 141 |
| Summary of Closed Accounts                   | 142 |
| Origination Channel Performance              | 143 |
| Acquisitions Over last 5 Years               | 144 |
| Approval Trends across Channels              | 144 |
| New Account Distribution by Customer Segment | 145 |
| Acquisition by Channel                       | 146 |
| Overall Attrition Over last 5 Years          |     |
| Top 10 Reject Reasons                        | 147 |

| Account Distribution by Credit Band             | 147 |
|-------------------------------------------------|-----|
| Revenue Analysis                                | 148 |
| Expense Analysis                                | 148 |
| Risk Summary                                    | 149 |
| Credit Loss Statement                           | 150 |
| Margin Report                                   | 150 |
| Income Statement Variation                      | 151 |
| Net Income Before Taxes - Projected vs. Revised | 151 |
| Segment Filter Prompt                           | 152 |
| Customer Details Report                         | 152 |
| Customer Central                                | 153 |
| Customer Distribution by Income                 | 154 |
| Customer Distribution by Age                    | 154 |
| Customer Distribution by LoB                    | 155 |
| Customer Distribution by Region                 | 156 |
| Product Penetration Report                      | 156 |
| Risk Adjusted Performance Metrics               | 157 |
| Income Statement                                | 157 |
| Profit and Loss Summary                         | 158 |
| Risk Adjusted Performance Metrics               | 158 |
| Income Statement                                | 159 |
| Profit and Loss Summary                         | 160 |
| Profit and Loss - Scenario Comparison           | 161 |
| Risk Adjusted Performance Metrics               | 161 |
| Income Statement                                | 162 |
| Profit and Loss Summary                         | 162 |
| Performance by Card Type                        | 163 |
| Standard Non-Cash Balance                       | 163 |
| Balance by Expiry Month                         | 164 |
| Active Net Receivables Summary                  | 164 |
| Summary of Balance (Receivables) Breakdown      | 165 |
| Profit and Loss - Scenario Comparison           | 165 |
| Risk Adjusted Performance Metrics               | 166 |
| Income Statement                                | 166 |
| Profit and Loss Summary                         | 167 |
| Total Deposit Analysis                          | 168 |
| Profit and Loss - Scenario Comparison           | 168 |
| Risk Adjusted Performance Metrics               | 169 |
| Income Statement                                | 169 |
| Profit and Loss Summary                         | 170 |
| Profit and Loss - Scenario Comparison           | 170 |
| Relationship Manager Portfolio                  | 171 |

# **List of Figures**

| Relationship Manager Performance | 172 |
|----------------------------------|-----|
| What-If Analysis                 | 174 |
| Input XML                        |     |
| Add Business Hierarchy           | 190 |
| Add Dimension                    | 191 |
| Edit Data Set                    | 192 |
| Add Business Measure             | 194 |
| Rule Run Framework               | 207 |
| Fire Run                         | 208 |
| Run Parameters                   | 209 |

# List of Tables

| Table 1. OFSRPA Dimesions                                           |     |
|---------------------------------------------------------------------|-----|
| Table 2. FACT Table Flow                                            | 9   |
| Table 3. Derived Entities and Dependant Objects                     | 10  |
| Table 4. Seeded Cube Metadata                                       | 27  |
| Table 5. SYS_TBL_MASTER Dimensions                                  | 30  |
| Table 6. SYS_STG_JOIN_MASTER Dimensions                             | 31  |
| Table 7. Columns in FSI_MERGE_SETUP_DETAILS                         | 39  |
| Table 8. Columns in FSI_MERGE_SETUP_MASTER                          | 40  |
| Table 9. Type 1 SCDs - Overwriting                                  |     |
| Table 10. Type 1 SCDs - Overwriting1                                | 43  |
| Table 11. Type 2 SCDs - Creating another dimension record           | 44  |
| Table 12. SYS_TBL_MASTER Dimensions                                 | 46  |
| Table 13. SYS_STG_JOIN_MASTER Dimensions                            | 47  |
| Table 14. MERGE_HINT and SESSION_ENABLE_STATEMENT in SYS_TBL_MASTER | 53  |
| Table 15. SETUP_MASTER Configuration                                | 53  |
| Table 16. T2T Definition Exchange Rate History                      | 55  |
| Table 17. Common Account Summary Definitions                        | 60  |
| Table 18. CRM Account Summary Definitions                           | 61  |
| Table 19. Fact Common Account Summary Tasks                         | 64  |
| Table 20. Fact CRM Account Summary Tasks                            | 67  |
| Table 21. Common Account Summary T2T Defintions                     | 71  |
| Table 22. Fact CRM Customer Summary Definitions                     | 79  |
| Table 23. Post Load Transformation Definition                       | 82  |
| Table 24. Fact Account Feature Map T2T Definitions                  | 85  |
| Table 25. Fact Account Feature Map T2T Definitions                  | 87  |
| Table 26. Fact Customer to Customer Relationship T2T Definitions    | 89  |
| Table 27. Fact Transaction Channel T2T Defintions                   |     |
| Table 28. Fact Application T2T Definition                           | 95  |
| Table 29. Fact Account ProfitabilityDefinition                      | 98  |
| Table 30. FCT_ACCOUNT_SEGMENT_SCORE                                 | 128 |
| Table 31. FCT_ACCT_SEGMENT_MOB_SUMMARY                              | 128 |
| Table 32. Hard_Coded Members                                        | 197 |
| Table 33. Batch Details                                             | 199 |

| List of Tables |  |  |  |
|----------------|--|--|--|
|                |  |  |  |
|                |  |  |  |
|                |  |  |  |
|                |  |  |  |
|                |  |  |  |
|                |  |  |  |
|                |  |  |  |
|                |  |  |  |
|                |  |  |  |
|                |  |  |  |
|                |  |  |  |
|                |  |  |  |
|                |  |  |  |
|                |  |  |  |
|                |  |  |  |
|                |  |  |  |
|                |  |  |  |
|                |  |  |  |
|                |  |  |  |
|                |  |  |  |
|                |  |  |  |
|                |  |  |  |
|                |  |  |  |

# Preface

# **Intended Audience**

Welcome to Release 8.0.4.0.0 of the Oracle Financial Services Retail Performance Analytics User Guide. This user guide is intended for the users of Oracle Financial Services Retail Performance Analytics application. See Related Information Sources for more Oracle product information.

# **Documentation Accessibility**

For information about Oracle's commitment to accessibility, visit the Oracle Accessibility Program website at: http://www.oracle.com/pls/topic/lookup?ctx=acc&id=docacc.

# **Access to Oracle Support**

Oracle customers have access to electronic support through My Oracle Support. For information, visit:

- http://www.oracle.com/pls/topic/lookup?ctx=acc&id=info
- http://www.oracle.com/pls/topic/lookup?ctx=acc&id=trs, if you are hearing impaired.

# **Structure**

This user guide has been segregated into the following chapters:

- Chapter 1-Introduction
- Chapter 2-Overview of Process Flow
- Chapter 3-Dimension Loading Process
- Chapter 4-Time Dimension Population
- Chapter 5-Customer Dimension Population
- Chapter 6-Account Dimension Population
- Chapter 7-Exchange Rate History Population
- Chapter 8-Account Summary Population
- Chapter 9-Fact Transaction Summary
- Chapter 10-Customer Summary Population
- Chapter 11-Fact Data Population
- Chapter 12-Cube Build Process
- Chapter 13-Predictive Modeling

#### Related Information Sources About this Guide

- Chapter 14-Segmentation
- Chapter 15-Overview of OFSRPA Reports
- Chapter 16-What-If Analysis
- Chapter 17-Service Calls to RPA
- Chapter 18-Visibility
- Appendix A, How to Add a New Dimension
- Appendix B, How to Add a New Measure
- Appendix C, How to Develop a New Cube
- Appendix D, List of Members
- Appendix E, How to Define a Batch
- Appendix F, Loading Multiple Load Runs in OFSAA
- Appendix G, Run Rule Framework
- Appendix H, PA Metrics Computation Logic
- Appendix I, Web Service Usage

# **Related Information Sources**

For additional information about the Oracle Financial Services Analytics applications, refer to the following documents:

- Oracle Financial Services Advanced Analytical Applications Infrastructure Installation and Configuration Guide
- Oracle Financial Services Analytical Applications Infrastructure User Guide
- Oracle Financial Services Institutional Performance Analytics (OFSIPA) User Guide
- Oracle Financial Services Retail Customer Analytics (OFSRCA) User Guide

To find additional information about how Oracle Financial Services solves real business problems, see our website at www.oracle.com/financialservices.

Oracle customers have access to electronic support through My Oracle Support. For information, visit\_http://www.oracle.com/pls/topic/lookup?ctx=acc&id=info or visit\_http://www.oracle.com/pls/topic/lookup?ctx=acc&id=trs if you are hearing impaired.

For information about Oracle's commitment to accessibility, visit the Oracle Accessibility Program website at <a href="http://www.oracle.com/pls/topic/lookup?ctx=acc&id=docacc">http://www.oracle.com/pls/topic/lookup?ctx=acc&id=docacc</a>.

# CHAPTER 1 Introduction

# Overview of Oracle Financial Services Retail Performance Analytics (OFSRPA)

This guide explains the concepts of Oracle Financial Services Retail Performance Analytics, and provides step-by-step instructions for navigating the Retail Performance Analytics user interface. Oracle Financial Services Retail Performance Analytics (OFSRPA) is a complete end-to-end web-based Business Intelligence solution which provides a 360 degree view of the customer relationship for key insights into the customer life-cycle.

OFSRPA provides tools for data integration and includes customizable, pre-built dashboards and reports, a reporting data model, and user friendly functional subject areas for ad-hoc reporting. It also provide you deep insights into customer engagements across target segments and products/Line Of Business (LOB) including lending, credit cards, and so on. It proactively manage the growth through strategic insights into the retail business performance. OFSRPA helps you to monitor customer distribution across credit and delinquency bands and related exposures.

The OFSRPA solution is a part of Profitability Pack and is packaged along with AAI 8.0.4.0.0 and other applications. This OFSRPA is supported for Oracle 11g and 12c.

OFSRPA solution is built using:

- OBIEE 11.1.1.7.1 for Dashboard and Reports activities
- Essbase 11.1.2.3+ for 12c database

This manual deals with essential Oracle Financial Services Analytical Applications Infrastructure (OFSAAI) required for OFSRPA activities, process flow for the data transformation, cube building processes, and functional details about the dash boards and reports. In addition, it includes subject areas which could be used for ad-hoc reporting using OBIEE Answers tool.

Overview of Oracle Financial Services Retail Performance Analytics (OFSRPA) **Chapter 1-Introduction** 

# Chapter 2 Overview of Process Flow

This chapter contains the following topics:

- Introduction
- Data Flow
- BI Data Model

# Introduction

Oracle Financial Services Retail Performance Analytics (OFSRPA) 8.0.4.0.0 utilizes OBIEE technology to:

- Gain deep insight into customer engagements across target segments and products/LOB including lending, credit cards, and so on.
- Perform Wallet share analysis and Customer Profitability.
- Understand the efficiency of investments (like marketing, branch, and channel and so on) over time.
- Monitor customer distribution across credit and delinquency bands and related exposures.
- Perform an enterprise-wide revenue analysis across customer segments, products, and reporting lines including fee income, interest, and interchange.
- Summary performance of the LOBs, overall Profitability, and Portfolio mix.
- Customer trends across performance drivers like Sales, Balances, Deposits, Product subscriptions (revenue services), Credit scores, Delinquency bands, Losses, and so on.
- LOB specific performance reports can be analyzed against key dimensions like customer segments, product family, region, branch, risk scores, and so on.
- Analyze expenses across customer segments, products, and channels to understand ROI.

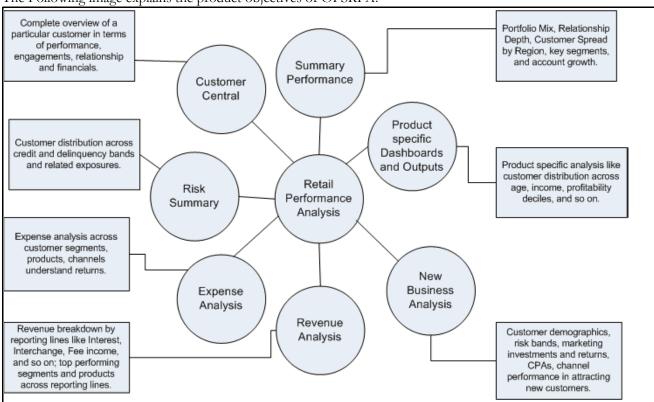

The Following image explains the product objectives of OFSRPA:

Figure 1. Product Objectives

For details on OFSRPA reports and how OBIEE is being utilized, see Overview of OFSRPA Reports

OFSRPA is designed for OBIEE reading data from relational database. The relational database comprises of various dimensions and facts in the BI data model.

OFSRPA 8.0.4.0.0 can be independently licensed and installed to work on top of the OFSAA 8.0.4.0.0 Infrastructure.

# **Data Flow**

Retail Performace Analytics data model contains the staging tables from which data is loaded in to the dimensions and fact tables. Staging tables include the master staging tables, detail staging tables, staging product processor tables, etc. The user has to populate data into these staging tables.

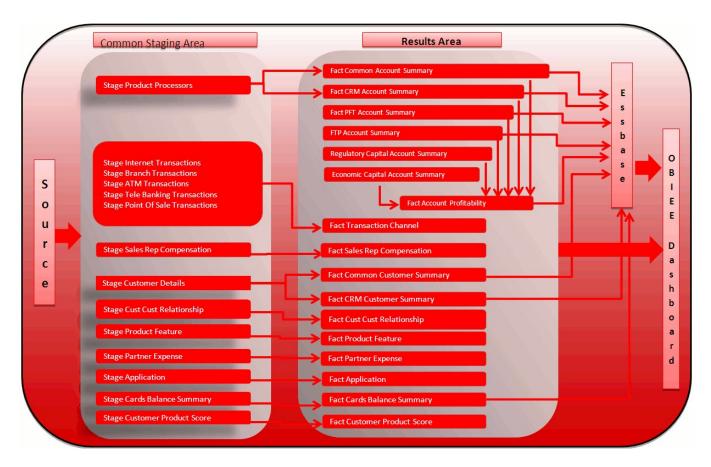

Figure 2. Staging Tables

#### **Dimension Data Flow**

Dimension data in OFSRPA application is loaded from staging master tables using the Slowly Changing Dimensions (SCD) process. Data from source systems can be loaded into staging through flat file or source system interfaces. SCD process tracks the changes in the dimensional attributes and loads data into dimension tables. Examples of dimension tables that follow the SCD process are Product, Customer Type, Customer, Campaign, and so on.

Some dimensions are static or maintained internally within the application and are not expected as a download from source system (for example, Reporting Line). These dimensions are maintained through the AMHM (Attribute Member Hierarchy Maintenance) component of OFSAAI or through other framework components like DEFI.

Following are the list of dimensions used in OFSRPA:

**Table 1. OFSRPA Dimesions** 

| Dimension Entity Name                   | Staging Entity Name(s)                 | Loading/Maintenance Method |
|-----------------------------------------|----------------------------------------|----------------------------|
| Account Status Dimension                | Stage Account Status Master            | SCD                        |
| Application Reject Reasons<br>Dimension | Stage Application Reject Reason Master | SCD                        |
| Application Status Dimension            | Stage Application Status Master        | SCD                        |
| Application Type Dimension              | Stage Application Type Master          | SCD                        |

**Table 1. OFSRPA Dimesions** 

| Dimension Entity Name                       | Staging Entity Name(s)                       | Loading/Maintenance Method |
|---------------------------------------------|----------------------------------------------|----------------------------|
| Attrition Dimension                         | Stage Attrition Reason Master                | SCD                        |
| Authorization Decision Reasons<br>Dimension | Stage Auth Decision Reason Master            | SCD                        |
| Balance Category Dimension                  | Stage Credit Card Balance Category<br>Master | SCD                        |
| Card Type Dimension                         | Stage Card Type Master                       | SCD                        |
| Channel Transaction Dimension               | Stage Transaction Channel Type Master        | SCD                        |
| Country Dimension                           | Stage Country Master                         | SCD                        |
| Credit Center Dimension                     | Stage Credit Center Master                   | SCD                        |
| Credit Officer Dimension                    | Stage Credit Officer Master                  | SCD                        |
| Customer Dimension                          | Stage Customer Master                        | SCD                        |
| Customer Type Dimension                     | Stage Customer Type Master                   | SCD                        |
| Decision Status Dimension                   | Stage Decision Status Master                 | SCD                        |
| Deviation Reasons Dimension                 | Stage Deviation Reason Master                | SCD                        |
| Education Dimension                         | Stage Customer Education Master              | SCD                        |
| Geography Dimension                         | Stage Geography Master                       | SCD                        |
| Home Ownership Dimension                    | Stage Home Ownership Master                  | SCD                        |
| Household Dimension                         | Stage Household Master                       | SCD                        |
| Industry Dimension                          | Stage Industry Master                        | SCD                        |
| LoB Dimension                               | Stage LOB Master                             | SCD                        |
| Management Dimension                        | Stage Account Mgmt Master                    | SCD                        |
| Merchant Dimension                          | Stage Merchant Master                        | SCD                        |
| Merchant Category Dimension                 | Stage Merchant Category Master               | SCD                        |
| Migration Reasons Dimension                 | Stage Migration Reason Master                | SCD                        |
| Offer Dimension                             | Stage Offer Master                           | SCD                        |
| Reason Dimension                            | Stage Opportunity Win Loss Reason<br>Master  | SCD                        |
| Organization Structure Dimension            | Stage Organization Structure Dimension       | SCD                        |
| Partner Dimension                           | Stage Partner Master                         | SCD                        |
| Pool Identification Dimension               | Stage Pool Identification Master             | SCD                        |
| Prepayment Reason Dimension                 | Stage Prepayment Reason Master               | SCD                        |
| Product Dimension                           | Stage Product Master                         | SCD                        |
| Loan Product Category Dimension             | Stage Product Category Master                | SCD                        |
| Product Feature Dimension                   | Stage Product Feature Master                 | SCD                        |
| Product Type Dimension                      | Stage Product Type Master                    | SCD                        |
| Prospect Dimension                          | Stage Prospect Master                        | SCD                        |
| Retention Offer Type Dimension              | Stage Retention Offer Master                 | SCD                        |
| Sales Representative Dimension              | Stage Sales Rep Master                       | SCD                        |
| Sales Stage Dimension                       | Stage Sales Stage Master                     | SCD                        |
| Terminal Dimension                          | Stage Terminal Master                        | SCD                        |

**Table 1. OFSRPA Dimesions** 

| Dimension Entity Name         | Staging Entity Name(s)                                                                                                    | Loading/Maintenance Method |
|-------------------------------|----------------------------------------------------------------------------------------------------|----------------------------|
| Terminal Type Dimension       | Stage Terminal Type Master                                                                                                    | SCD                        |
| Transaction Dimension         | Stage Transaction Master                                                                                                    | SCD                        |
| Transaction Channel Dimension | Stage TXN Channel Master                                                                                                    | SCD                        |
| Txn Failure Reason Dimension  | Stage Transactions Failure Reason Master                                                                                                   | SCD                        |
| Transaction Status Dimension  | Stage Transactions Status Master                                                                                                    | SCD                        |
| Vendor Dimension              | Stage Vendor Master                                                                                                    | SCD                        |
| Vintage Dimension             | Stage Vintage Master                                                                                                    | SCD                        |
| Reporting Line Dimension      | Reporting Line Dimension Members,<br>Reporting Line Member Translation,<br>Reporting Line Member Attributes,<br>Reporting Line Hierarchies | AMHM/DT                    |
| Band Dimension                | Band Dimension Members, Band Member Translation, Band Member Attributes                                                                    | AMHM/SCD                   |
| Account Dimension             | Stage LC Contracts                                                                                                    | SCD                        |
| Account Dimension             | Stage Commitment Contracts                                                                                                    | SCD                        |
| Party Dimension               | Stage Party                                                                                                    | SCD                        |
| Account Dimension             | Stage Stage OD accounts                                                                                                    | SCD                        |
|                               | Stage Stage TD contracts                                                                                                    | SCD                        |
|                               | Stage Stage Trusts                                                                                                    | SCD                        |
|                               | Stage Stage Loan Contracts                                                                                                    | SCD                        |
|                               | Stage Stage Mutual Funds                                                                                                    | SCD                        |
|                               | Stage Bills Contracts                                                                                                    | SCD                        |
|                               | Stage CASA Accounts                                                                                                    | SCD                        |
|                               | Stage Guarantees                                                                                                    | SCD                        |
|                               | Stage Stage leases contracts                                                                                                    | SCD                        |
|                               | Stage Stage mm contract                                                                                                    | SCD                        |
|                               | Stage Annuity Contracts                                                                                                    | SCD                        |
|                               | Stage Borrowings                                                                                                    | SCD                        |
|                               | Stage Card Account                                                                                                    | SCD                        |
|                               | Stage Investments                                                                                                    | SCD                        |
| Region Dimension              |                                                                                                    | Direct Load                |
| Acquisition Channel Dimension |                                                                                                    | Direct Load                |
| Instrument Category Dimension |                                                                                                    | Seeded                     |
| Currency Dimension            |                                                                                                    | Seeded                     |
| Gender Dimension              |                                                                                                    | Seeded                     |
| Marital Status Dimension      |                                                                                                    | Seeded                     |

**Table 1. OFSRPA Dimesions** 

| Dimension Entity Name | Staging Entity Name(s)                                          | Loading/Maintenance Method |
|-----------------------|-----------------------------------------------------------------|----------------------------|
| Calendar Dimension    |                                                                 | DT                         |
| Account Dimension     | Staging Product Processor Tables like:  Stage Annuity Contracts | SCD                        |
|                       | Stage Bill Contracts                                            |                            |
|                       | Stage Borrowings                                                |                            |
|                       | Stage Cards                                                     |                            |
|                       | Stage CASA Accounts                                             |                            |
|                       | <ul> <li>Stage Guarantees</li> </ul>                            |                            |
|                       | Stage Investments                                               |                            |
|                       | Stage LC Contracts                                              |                            |
|                       | <ul> <li>Stage Leases Contracts</li> </ul>                      |                            |
|                       | Stage Loan Contracts                                            |                            |
|                       | <ul> <li>Stage Money Market Contracts</li> </ul>                |                            |
|                       | <ul> <li>Stage Over Draft Accounts</li> </ul>                   |                            |
|                       | Stage Term Deposit Contracts                                    |                            |
|                       | Stage Trusts                                                    |                            |
|                       | <ul> <li>Stage Swaps Contracts</li> </ul>                       |                            |
|                       | Stage Repo Contracts                                            |                            |
|                       | Stage Option Contracts                                          |                            |
|                       | Stage Mutual Funds                                              |                            |
|                       | Stage Futures And Forwards                                      |                            |

Some of the stage data can also come from master data management interfaces. In such cases, data from interface is loaded into staging interface tables and SCD is run on the interface tables. Mapping of dimensional attributes to staging can be obtained by querying SYS\_STG\_JOIN\_MASTER and SYS\_TBL\_MASTER tables in the atomic schema.

#### **Fact Data Flow**

Most of the Fact tables are mapped to staging counterparts through Table to Table (T2T) mappings. Data from source systems can be loaded into staging through flat file or source system interfaces. T2T process then loads data to fact tables. Examples include Fact Common Account Summary, Fact CRM Account Summary, and so on.

Some of the Fact tables are loaded with processed fact information from other fact tables. Examples include Fact CRM Customer Summary, and so on.

Table 2. FACT Table Flow

| Fact Entity Name                | Source         | Source Entities                                                                                                    | Method of populating measures |
|---------------------------------|----------------|----------------------------------------------------------------------------------------------------|-------------------------------|
| Fact Common Account<br>Summary  | Stage          | Stage Annuity Contracts Stage Bill Contracts Stage Borrowings Stage Cards Stage CASA Accounts Stage Guarantees Stage Investments Stage LC Contracts Stage Leases Contracts Stage Loan Contracts Stage Money Market Contracts Stage Over Draft Accounts Stage Term Deposit Contracts Stage Trusts     | T2T                           |
| Fact CRM Account Summary        | Stage          | Stage Commitment Contracts Stage Mutual Funds Stage Annuity Contracts Stage Bill Contracts Stage Borrowings Stage Cards Stage CASA Accounts Stage Guarantees Stage Investments Stage LC Contracts Stage Leases Contracts Stage Loan Contracts Stage Money Market Contracts Stage Over Draft Accounts | T2T                           |
| Fact Common Customer<br>Summary | Stage          | Stage Commitment Contracts Stage Mutual Funds Stage Customer Details Stage Party Rating Details Stage Party Financials                                                                                                    | T2T                           |
| Fact CRM Customer Summary       | Stage and Fact | Stage Customer Master Stage Customer Details Fact Common Account Summary Fact Transaction Channel                                                                                                    | T2T/DT                        |
| Fact Application                | Stage          | Stage Applications                                                                                                    | T2T                           |
| Transaction Channel             | Stage          | Stage Internet Transactions Stage Branch Transactions Stage ATM Transactions Stage TeleBanking Transaction Stage Point Of Sale Transactions                                                                                                    | Т2Т                           |
| Fact Cards Balance Summary      | Stage          | Stage Credit Card<br>Balance Summary                                                                                                    | T2T                           |
| Fact Account Feature Map        | Stage          | Stage Account Feature Map                                                                                                    | T2T                           |

**Table 2. FACT Table Flow** 

| Fact Entity Name                          | Source | Source Entities                                                                           | Method of populating measures |
|-------------------------------------------|--------|-------------------------------------------------------------------------------------------|-------------------------------|
| Fact Customer to Customer<br>Relationship | Stage  | Stage Customer to Customer Relationships                                                  | T2T                           |
| Fact Account Profitability                | Fact   | Fact Common Account Summary Fact FTP Account Summary Fact PFT Account Summary             | DT                            |
| Exchange Rate History                     | Stage  | Stage Exchange Rates                                                                      | T2T                           |
| Fact Account Segment Score                | Fact   | Fact Common Account Summary                                                               | T2T                           |
| Fact Account Segment MOB<br>Summary       | Fact   | Fact Account,Profitability, Fact<br>Common Account Summary, Fact<br>Account Segment Score | DT                            |
| Fact Party Account Role Map               | Stage  | Stage Party Account Role Map                                                              | T2T                           |
| Fact Party Financials                     | Stage  | Stage Party Financials                                                                    | T2T                           |

This table will be populated in presence of RCA application with the t2t. In absence of RCA, this table has to be directly loaded if the data is available.

The OFSRPA uses some materialized views registered as "Derived Entity", that has to be refreshed as and when the dependent table has fresh data. The MVs can be refreshed by running the batches crated for the purpose. The list of Derived Entity and the dependent objects can be found in the following table.

Table 3. Derived Entities and Dependant Objects

| MATERIALIZED_VIEW | REFERENCED_NAME                 | REFERENCED_OBJECT_NAME |
|-------------------|---------------------------------|------------------------|
| ACNTSMRM          | FCT_COMMON_ACCOUNT_SUMMARY      | Table                  |
|                   | FCT_CRM_ACCOUNT_SUM MARY        | Table                  |
| CUSTDETM          | DIM_CUSTOMER                    | Table                  |
|                   | DIM_CUSTOMER_TYPE               | Table                  |
|                   | DIM_GENDER                      | Table                  |
|                   | FCT_COMMON_CUSTOME<br>R_SUMMARY | Table                  |
| FCSTCUSR          | VW_ACCT_VAL_FCST_CUS TAGG_RPA   | Table                  |
| FCSTLTMR          | VW_FORECAST_LTV_RPA             | Table                  |
| FCSTREPR          | VW_ACCT_VAL_FCST_REP AGG_RPA    | Table                  |
| FSIUSRD           | FSI_USER_DATA_ACCESS            | Table                  |
| MGMTPFTM          | ACNTSMRM                        | Table                  |
|                   | CUSTDETM                        | Table                  |
|                   | FCT_ACCOUNT_MGR_REL             | Table                  |
|                   | FCT_ACCOUNT_PROFITABILITY       | Table                  |

Table 3. Derived Entities and Dependant Objects

| MATERIALIZED_VIEW | REFERENCED_NAME              | REFERENCED_OBJECT_NAME |
|-------------------|------------------------------|------------------------|
| MVRACPRO          | A_DIM_REP_CURRENCY           | Table                  |
|                   | DIM_ACCOUNT                  | Table                  |
|                   | DIM_CONSOLIDATION            | Table                  |
|                   | DIM_CURRENCY                 | Table                  |
|                   | DIM_CUSTOMER                 | Table                  |
|                   | DIM_CUSTOMER_TYPE            | Table                  |
|                   | DIM_DATES                    | Table                  |
|                   | DIM_LOB                      | Table                  |
|                   | DIM_ORG_UNIT                 | Table                  |
|                   | DIM_PRODUCT                  | Table                  |
|                   | DIM_REP_LINE                 | Table                  |
|                   | DIM_VINTAGE                  | Table                  |
|                   | FCT_ACCOUNT_PROFITABILITY    | Table                  |
|                   | FCT_COMMON_CUSTOMER_SUMMAR Y | Table                  |
|                   | FCT_CRM_ACCOUNT_SUM MARY     | Table                  |
|                   | MVUSRACC                     | Table                  |
| MVRCUSAG          | A_DIM_REP_CURRENCY           | Table                  |
|                   | DIM_ACCOUNT                  | Table                  |
|                   | DIM_CONSOLIDATION            | Table                  |
|                   | DIM_CURRENCY                 | Table                  |
|                   | DIM_CUSTOMER                 | Table                  |
|                   | DIM_CUSTOMER_TYPE            | Table                  |
|                   | DIM_DATES                    | Table                  |
|                   | DIM_LOB                      | Table                  |
|                   | DIM_ORG_UNIT                 | Table                  |
|                   | DIM_PRODUCT                  | Table                  |
|                   | DIM_REP_LINE                 | Table                  |
|                   | DIM_VINTAGE                  | Table                  |
|                   | FCT_ACCOUNT_PROFITABILITY    | Table                  |
|                   | FCT_COMMON_CUSTOMER_SUMMAR Y | Table                  |
|                   | FCT_CRM_ACCOUNT_SUMMARY      | Table                  |
|                   | MVUSRACC                     | Table                  |

Table 3. Derived Entities and Dependant Objects

| MATERIALIZED_VIEW | REFERENCED_NAME               | REFERENCED_OBJECT_NAME |
|-------------------|-------------------------------|------------------------|
| MVRPROAG          | A_DIM_REP_CURRENCY            | Table                  |
|                   | DIM_ACCOUNT                   | Table                  |
|                   | DIM_CONSOLIDATION             | Table                  |
|                   | DIM_CURRENCY                  | Table                  |
|                   | DIM_CUSTOMER                  | Table                  |
|                   | DIM_CUSTOMER_TYPE             | Table                  |
|                   | DIM_DATES                     | Table                  |
|                   | DIM_LOB                       | Table                  |
|                   | DIM_ORG_UNIT                  | Table                  |
|                   | DIM_PRODUCT                   | Table                  |
|                   | DIM_REP_LINE                  | Table                  |
|                   | DIM_VINTAGE                   | Table                  |
|                   | FCT_ACCOUNT_PROFITABILITY     | Table                  |
|                   | FCT_COMMON_CUSTOMER_SUMMAR Y  | Table                  |
|                   | MVUSRACC                      | Table                  |
| MVUSRACC          | DIM_ACCOUNT                   | Table                  |
|                   | FCT_COMMON_ACCOUNT_SUMMARY    | Table                  |
|                   | FSIUSRD                       | Table                  |
| RTHREPMV          | WITH_REP_LINE_DIRECT_I ND_RPA | Table                  |
| USRMGRMV          | FSI_M_USER_MANAGER_M AP       | Table                  |

# **BI Data Model**

Following are the subject areas in ERwin data model:

• Fact Account Feature Map

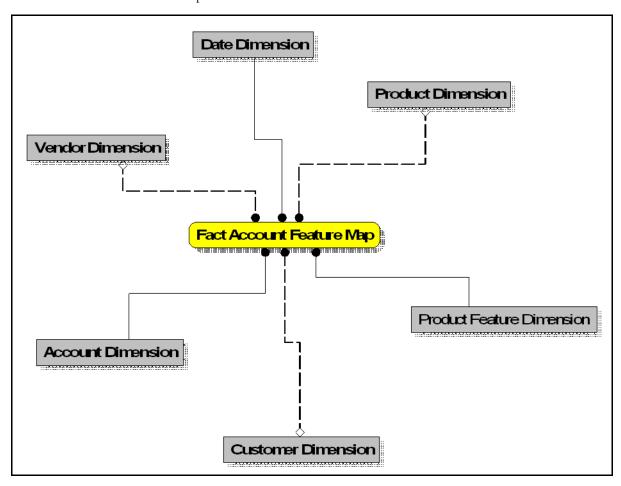

Figure 3. Fact Account Feature Map

• Fact Account Party Role

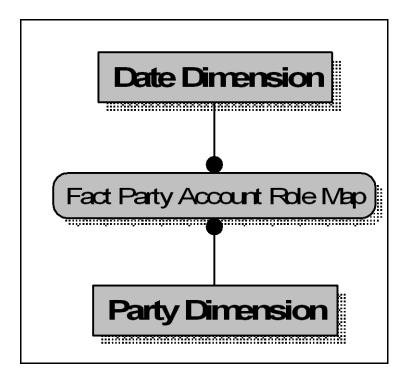

Figure 4. Fact Account Party Role

• Fact Account Profitability

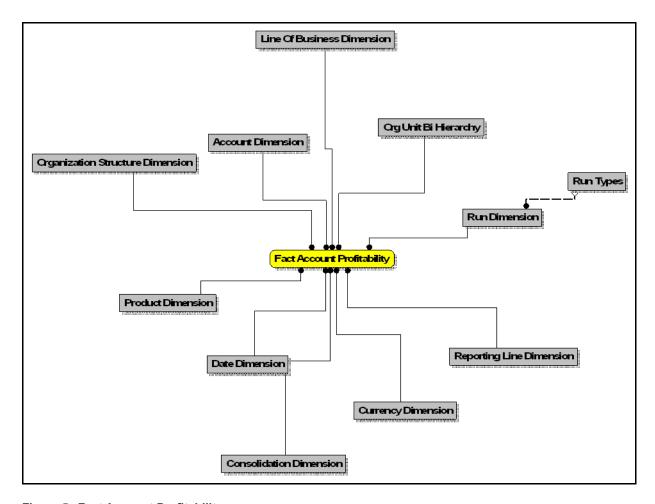

Figure 5. Fact Account Profitability

• Fact Account Segment MOB Summary

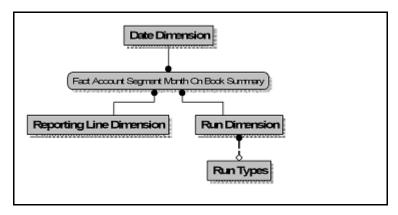

Figure 6. Fact Account Segment MOB Summary

Fact Account Segment Score

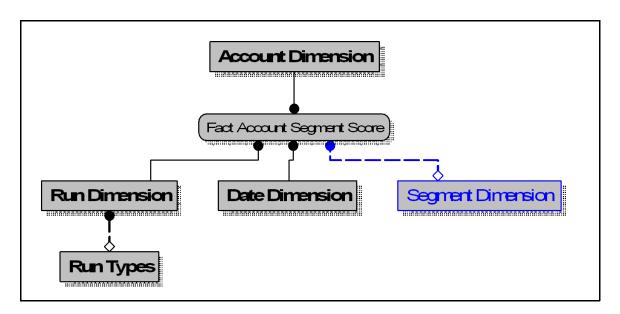

Figure 7. Fact Account Segment Score

• Fact Applications Summary

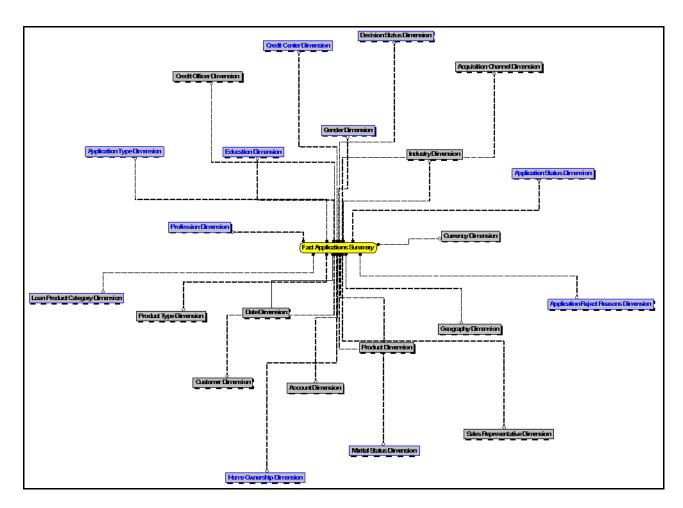

Figure 8. Fact Applications Summary

• Fact Cards Balance Summary

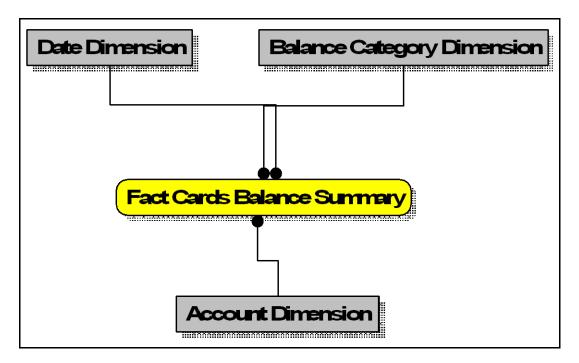

Figure 9. Fact Cards Balance Summary

• Fact Common Account Summary

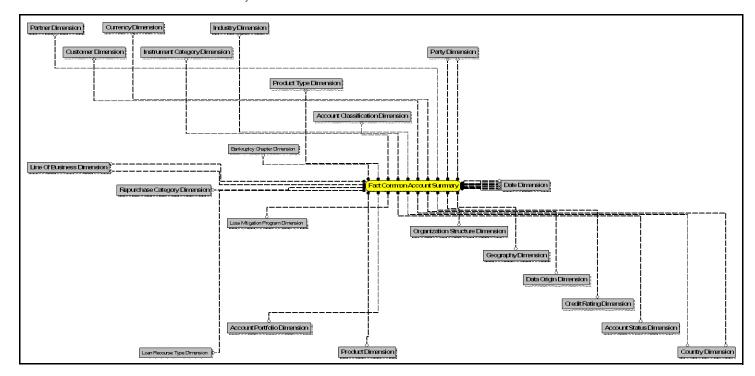

Figure 10. Fact Common Account Summary

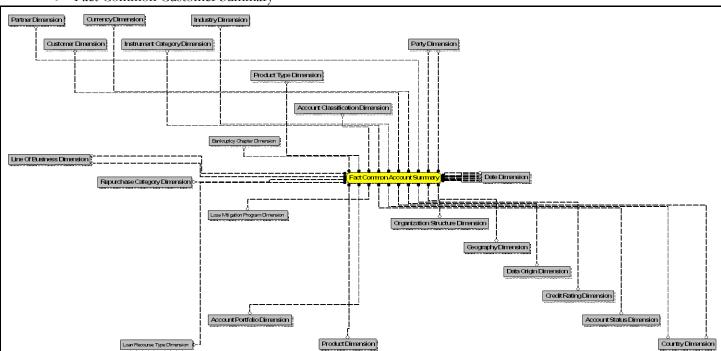

• Fact Common Customer Summary

Figure 11. Fact Common Customer Summary

• Fact CRM Account Summary

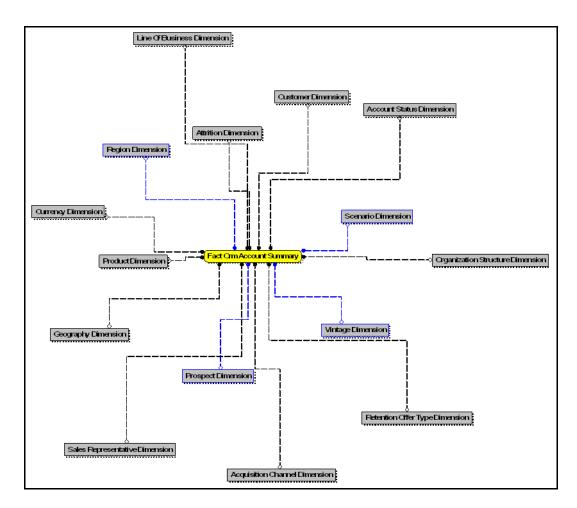

Figure 12. Fact CRM Account Summary

• Fact Cust Relationship

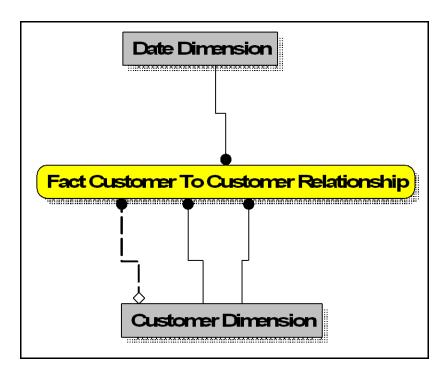

Figure 13. Fact Cust Cust Relationship

• Fact Eco Cap Account Summary

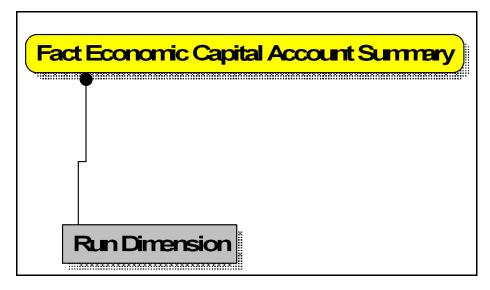

Figure 14. Fact Eco Cap Account Summary

Fact Partner Expense

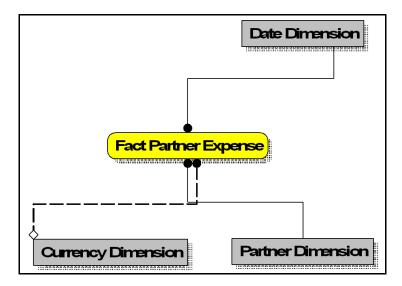

Figure 15. Fact Partner Expense

Fact Reg Cap Account Summary

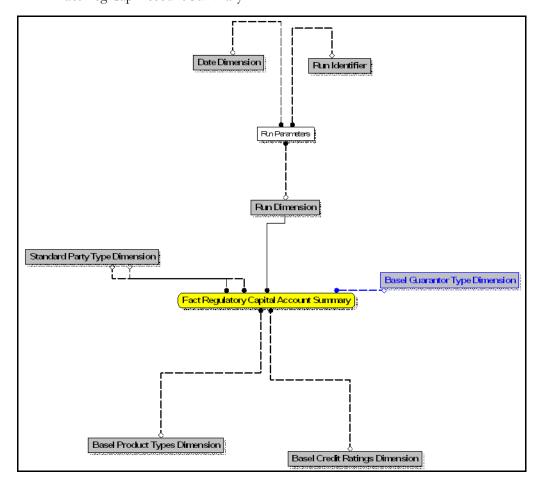

Figure 16. Fact Reg Cap Account Summary

• Fact Sales Representative Compensation

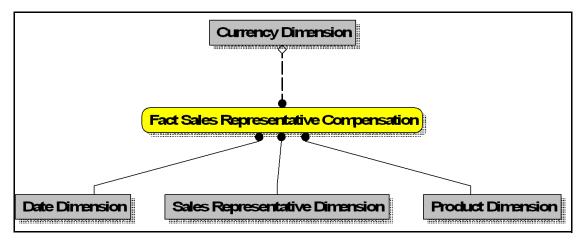

Figure 17. Fact Sales Representative Compensation

Fact Transaction Channel

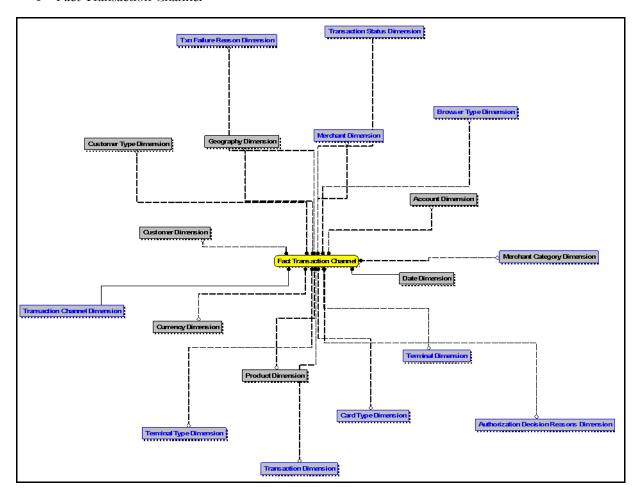

Figure 18. Fact Transaction Channel

• Fact Transaction Summary

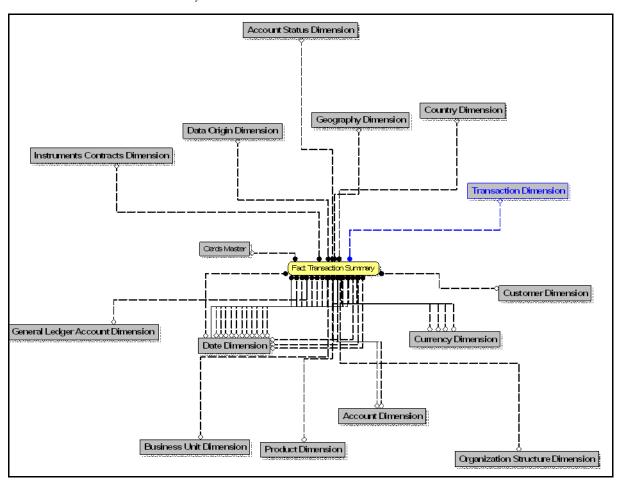

Figure 19. Fact Transaction Summary

• FTP Account Summary

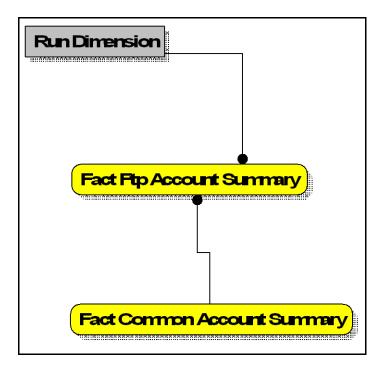

Figure 20. FTP Account Summary

• PFT Account Summary

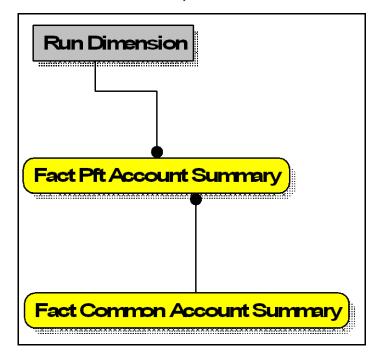

Figure 21. PFT Account Summary

• PFT Customer Summary

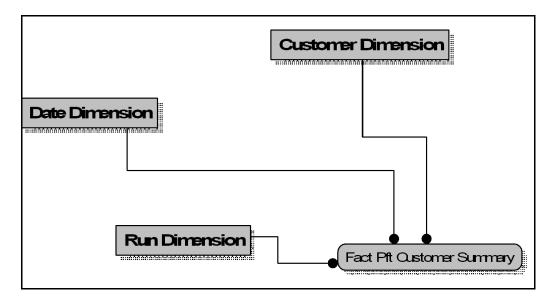

Figure 22. PFT Customer Summary

### OFSRPA BI Data Model to Essbase Cubes

Reports of OFSRPA application can be configured to work on Relational database or Hyperion Essbase Multi-dimensional databases, that is cubes. Multi-dimensional databases store aggregated data for better performance and provide mechanisms for performing non-additive rollup within a hierarchy and defining complex derived measures using cross-dimensional operations. OFSAA Infrastructure is used for defining metadata about the cube and for building the Essbase cubes. Essbase cubes can be built out of reporting fact entities to improve performance.

OFSRPA application has the following seeded cube metadata:

Table 4. Seeded Cube Metadata

| Cube Code | Cube Name             | Fact Entities in dataset                                                                                                    |
|-----------|-----------------------|----------------------------------------------------------------------------------------------------|
| ADCRM002  | Retail Analysis       | Fact Common Account Summary Fact CRM Account Summary Fact Common Customer Summary Fact CRM Customer Summary Fact FTP Account Summary Fact PFT Account Summary |
| ADCRM009  | Cards Balance Summary | Fact Common Account Summary Fact CRM Account Summary Fact Common Customer Summary Fact CRM Customer Summary Fact Cards Balance Summary                        |
| ADCRM010  | Account Profitability | Fact Common Account Summary Fact CRM Account Summary Fact Common Customer Summary Fact CRM Customer Summary Fact Account Profitability                        |
| ADCRM011  | Customer Summary      | Fact Common Customer Summary Fact CRM Customer Summary                                                                                                    |
| ADRPARM1  | RM PnL Cube for RPA   | FCT_ACCOUNT_PROFITAIBILTY FCT_ACCOUNT_MGR_REL                                                                                                    |

OFSRPA BI Data Model to Essbase Cubes Chapter 2—Overview of Process Flow

## CHAPTER 3 Dimension Loading Process

OFSRPA solution uses the SCD component to handle dimensional data changes.

This chapter discusses the following topics:

- Overview of SCD Process
- Tables Used by the SCD Component
- Executing the SCD Component

### **Overview of SCD Process**

SCDs are dimensions that have data that changes slowly, rather than changing on a time-based, regular schedule.

For more information on SCDs, see:

- Oracle Data Integrator Best Practices for a Data Warehouse at http://www.oracle.com/technetwork/middleware/data-integrator/overview/odi-bestpractices-datawarehouse-whi-129686.pdf
- Oracle® Warehouse Builder Data Modeling, ETL, and Data Quality Guide at http://docs.oracle.com/cd/E14072\_01/owb.112/e10935.pdf

#### Additional online sources include:

- http://en.wikipedia.org/wiki/Slowly\_changing\_dimension
- http://www.oracle.com/webfolder/technetwork/tutorials/obe/db/10g/r2/owb/owb10 gr2\_gs/owb/lesson3/slowlychangingdimensions.htm
- http://www.oraclebidwh.com/2008/11/slowly-changing-dimension-scd/
- http://www.informationweek.com/news/software/bi/showArticle.jhtml?articleID=2 04800027&pgno=1
- http://www.informationweek.com/news/software/bi/showArticle.jhtml?articleID=5 9301280

An excellent published resource that covers SCD in detail is "The Data Warehouse Toolkit: The Complete Guide to Dimensional Modeling" by Ralph Kimball and Margy Ross.

The SCD component of the platform is delivered via a C++ executable. The types of SCD handled by the OFSAAI SCD component for OFSPA solution are Type 1 and Type 2.

### **Prerequisites**

- The SCD executable should be present under <installation home>ficdb/bin. The file name is scd.
- The user executing the SCD component should have execute rights on the file mentioned as prerequisite in point 2.
- The setup tables accessed by SCD component are SYS\_TBL\_MASTER and SYS\_STG\_JOIN\_MASTER.
  - SYS\_TBL\_MASTER stores the information like which is the source stage table and the target dimension tables. The source sometimes can be the database views which could be simple or a complex view.

■ SYS\_STG\_JOIN\_MASTER stores the information like which source column is mapped to which column of a target dimension table. It makes use of data base sequence to populate into surrogate key columns of dimension tables.

## **Tables Used by the SCD Component**

The database tables used by the SCD component are:

• **SYS\_TBL\_MASTER**: The solution installer will populate one row per dimension for the seeded dimensions in this table.

Table 5. SYS\_TBL\_MASTER Dimensions

| Column Name                            | Data Type                                       | Column Description                                                                             |
|----------------------------------------|-------------------------------------------------|------------------------------------------------------------------------------------------------|
| MAP_REF_NUM                            | NUMBER(3) NOT NULL                              | The Mapping Reference Number for this unique mapping of a Source to a Dimension Table.         |
| TBL_NM                                 | VARCHAR2(30) NOT NULL                           | Dimension Table Name                                                                           |
| STG_TBL_NM                             | VARCHAR2(30) NOT NULL                           | Staging Table Name                                                                             |
| SRC_PRTY                               | NUMBER(2) NULL                                  | Priority of the Source when multiple sources are mapped to the same target.                    |
| SRC_PROC_SEQ                           | NUMBER(2) NOT NULL                              | The sequence in which the various sources for the DIMENSION will be taken up for processing.   |
| SRC_TYP                                | VARCHAR2(30) NULL                               | The type of the Source for a Dimension, that is, Transaction Or Master Source.                 |
| DT_OFFSET                              | NUMBER(2) NULL                                  | The offset for calculating the Start Date based on the Functional Requirements Document (FRD). |
| SRC_KEY                                | NUMBER(3) NULL                                  |                                                                                                |
| Sample Data: This is the row put in by | the solution installer for the Line of Business | dimension.                                                                                     |
| MAP_REF_NUM                            | 6                                               |                                                                                                |
| TBL_NM                                 | DIM_LOB                                         |                                                                                                |
| STG_TBL_NM                             | STG_LOB_MASTER                                  |                                                                                                |
| SRC_PRTY                               |                                                 |                                                                                                |
| SRC_PROC_SEQ                           | 23                                              |                                                                                                |
| SRC_TYP                                | MASTER                                          |                                                                                                |
| DT_OFFSET                              | 0                                               |                                                                                                |
| SRC_KEY                                |                                                 |                                                                                                |

Note: For any new dimension added, a row will have to be inserted to this table manually.

• SYS\_STG\_JOIN\_MASTER: The solution installer will populate this table for the seeded dimensions.

Table 6. SYS\_STG\_JOIN\_MASTER Dimensions

| Column Name          | Data Type                | Column Description                                                                                                    |
|----------------------|--------------------------|----------------------------------------------------------------------------------------------------|
| MAP_REF_NUM          | NUMBER(3)<br>NOT NULL    | The Mapping Reference Number for this unique mapping of a Source to a Dimension Table.                                                                                         |
| COL_NM               | VARCHAR2(30)<br>NOT NULL | Name of the column in the Dimension Table.                                                                                                    |
| COL_TYP              | VARCHAR2(30)<br>NOT NULL | Type of column. The possible values are given in the following section.                                                                                                    |
| STG_COL_NM           | VARCHAR2(60)<br>NULL     | Name of the column in the Staging Table.                                                                                                    |
| SCD_TYP_ID           | NUMBER(3)<br>NULL        | SCD type for the column.                                                                                                    |
| PRTY_LOOKUP_REQD_FLG | CHAR(1)<br>NULL          | Column to determine whether Lookup is required for Priority of Source against the Source Key Column or not.                                                                    |
| COL_DATATYPE         | VARCHAR2(15)<br>NULL     | The list of possible values are VARCHAR, DATE, NUMBER based on the underlying column datatype.                                                                                 |
| COL_FORMAT           | VARCHAR2(15)<br>NULL     | The possible values for column type (the COL_TYPE column) in SYS_STG_JOIN_MASTER are:  ● PK - Primary Dimension Value (may be multiple for a given "Mapping Reference Number") |
|                      |                          | SK - Surrogate Key                                                                                                    |
|                      |                          | <ul> <li>DA - Dimensional Attribute<br/>(may be multiple for a given<br/>"Mapping Reference<br/>Number")</li> </ul>                                                            |
|                      |                          | SD - Start Date                                                                                                    |
|                      |                          | ● ED - End Date                                                                                                    |
|                      |                          | <ul> <li>LRI - Latest Record<br/>Indicator (Current Flag)</li> </ul>                                                                                                    |
|                      |                          | <ul> <li>CSK - Current Surrogate<br/>Key</li> </ul>                                                                                                    |
|                      |                          | <ul> <li>PSK - Previous Surrogate</li> <li>Key</li> </ul>                                                                                                    |
|                      |                          | SS - Source Key                                                                                                    |
|                      |                          | <ul> <li>LUD - Last Updated Date /<br/>Time</li> </ul>                                                                                                    |
|                      |                          | LUB - Last Updated By                                                                                                    |

Table 6. SYS\_STG\_JOIN\_MASTER Dimensions

| Column Name          | Data Type  | Column Description |
|----------------------|------------|--------------------|
| MAP_REF_NUM          | 6          |                    |
| COL_NM               | V_LOB_CODE |                    |
| COL_TYP              | PK         |                    |
| STG_COL_NM           | V_LOB_CODE |                    |
| SCD_TYP_ID           |            |                    |
| PRTY_LOOKUP_REQD_FLG | N          |                    |
| COL_DATATYPE         | VARCHAR    |                    |
| COL_FORMAT           | 61         |                    |

**Note:** For any new dimension added, the column details will have to be inserted to this table manually.

• **DIM\_<dimensionname>\_V**: The database view which SCD uses as the source.

Example:

Dim Bands V

These views come as part of install for the dimensions seeded with the application.

Note: For any new dimension added, a view will have to be created similar to DIM\_BANDS\_V.

• **DIM\_<dimensionname>**: Output table to which SCD writes the dimension data. A sequence should be added for every user-defined dimension.:

Example

### **Executing the SCD Component**

You can execute the function from the Operations (formerly Information Command Center (ICC) framework) module of OFSAAI, as mentioned below:

Define a new Batch and an underlying Task definition from the Batch Maintenance window of OFSAAI. For more information on defining a new Batch, refer to the section *How to Define a Batch*.

**Note:** A seeded batch <Infodom>\_SCD\_Retail\_Perf\_Analy\_Dim is provided which has all the required dimensions as different tasks that are part of SCD.

To execute the SCD component from OFSAAI ICC framework create a batch according to the following steps:

**Note:** For a more comprehensive coverage of configuration and execution of a batch, see *Oracle Financial Services Analytical Applications Infrastructure User Guide.* 

- 1. From the Home menu, select **Operations**, then select **Batch Maintenance**.
- 2. Select the Batch by clicking the check box in the Batch Name container.

- 3. Click **New Task** ('+' symbol in Task Details container).
- 4. Enter the Task ID and Description.
- 5. Select **Run Executable**, from the Component ID list.
- 6. Click **Parameters**. Select the following from the Dynamic Parameters List and then click **Save**:
  - Datastore Type Select the appropriate datastore from the list
  - Datastore Name Select the appropriate name from the list
  - IP address Select the IP address from the list
  - Executable scd, < map ref num>

### Example

scd, 61 (Refer the following sections for details)

- Wait When the file is being executed you have the choice to either wait till the execution is complete or
  proceed with the next task. Click the list box of the field provided for Wait in the Value field to select 'Yes'
  or 'No'. Clicking Yes confirms that you wish to wait for the execution to be complete. Clicking No
  indicates that you wish to proceed.
- Batch Parameter Clicking Yes would mean that the batch parameters are also passed to the executable being started; else the batch parameters will not be passed to the executable.
   Important: Always select Y in Batch Parameter.
- 7. Click **Save**. The Task definition is saved for the selected Batch.

You can execute a Batch definition from the Batch Execution section of OFSAAI Operations module.

### **Checking the Execution Status**

The status of execution can be monitored using the Batch Monitor screen. You can access this from the Left Hand Side (LHS) menu as follows:

1. From the Home menu, select **Operations**, then select **Batch Monitor**.

**Note:** For a more comprehensive coverage, see *Oracle Financial Services Analytical Applications Infrastructure User Guide.* 

The status messages in Batch Monitor are:

- N Not Started
- O On Going
- F Failure
- S Success

The ICC execution log can be accessed on the application server in the following directory: \$FIC DB HOME/log/ficgen.

## Overview of SCD Process Chapter 3—Dimension Loading Process

The file name will have the batch execution ID.

### Sample:

/dbfiles/home/oracle/OFSAAI/ficdb/log/ficgen

The detailed SCD component log can be accessed on the application server in the directory \$FIC\_HOME, go one folder up from there and then accessing the following path /ftpshare/<infodom name>/logs

The file name will have the batch execution ID.

### Sample:

/dbfiles/home/oracle/ftpshare/OFSAADEMO/logs

Check the .profile file in the installation home if you are not able to find the paths mentioned earlier.

## CHAPTER 4 Time Dimension Population

Business data commonly represents information as of a point in time (for example, a balance as of a point in time) or as of a particular span of time (for example, income for the month of March). Time dimension makes it possible to report the balances by Year, Quarter or Month using the rollup functionality of cubes. Cubes makes it possible to rollup the monthly balances to a quarter and then to a year level. For example, the monthly data for January, February and March gets rolled up to Quarter 1 and the Quarter 1, 2, 3 and 4 data get rolled up to, say Year 2011. The rollup of a particular balance depending on their nature could be a simple additive rollup wherein the child member balances are added up to arrive at the parent node balance (for example, Ending Balance) or non additive rollups wherein a node formula is used to specify how to rollup the child member balances (for example, 3 month rolling average).

This chapter covers the following topics:

- Overview of Time Dimension Population
- Tables Used by the Time Dimension Population Transformation
- Executing the Time Dimension Population Transformation

## **Overview of Time Dimension Population**

Time dimension population transformation is used to populate the DIM\_DATES table with values between two dates specified by the user as a batch parameter.

The database components, used by the transformations are:

- Database function FN\_DIM\_DATES
- Database procedure PROC\_DIM\_DATES\_POPULATION, which is called by the function FN DIM DATES.

### **Prerequisites**

- All the post install steps mentioned in the Oracle Financial Services Analytical Applications Infrastructure (OFSAAI) Installation and Configuration guide and the solution installation manual of Oracle Financial Services Retail Customer Analytics have to be completed successfully.
- Application User must be mapped to a role that has seeded batch execution function (BATPRO).
- Before executing a batch check if the following services are running on the application server (For more information on how to check if the services are up and on and how to start the services if you find them not running, see *Oracle Financial Services Analytical Applications Infrastructure User Guide*).
  - Iccserver
  - Router
  - AM Server
  - Messageserver

Batches will have to be created for executing the function. For more details see, Executing the Time dimension
population transformation, page XX

### **Tables Used by the Time Dimension Population Transformation**

• DIM\_DATES - This table stores the date details to be used for building the cubes.

For more details on viewing the structure of earlier tables, refer to Oracle Financial Services Analytical Applications Data Model Data Dictionary or the Erwin Data Model.

### **Executing the Time Dimension Population Transformation**

You can execute the function from the Operations (formerly Information Command Center (ICC) framework) module of OFSAAI, as mentioned below:

Define a new Batch and an underlying Task definition from the Batch Maintenance window of OFSAAI. For more information on defining a new Batch, refer to the section *How to Define a Batch*.

**Note:** A seeded batch <INFODOM>\_aCRM\_CommonTasks - Task2 is provided so that the user can just modify the parameters and execute the batch.

To execute the function from OFSAAI Information Command Center (ICC) frame work, create a batch by performing the following steps:

**Note:** For a more comprehensive coverage of configuration and execution of a batch, see *Oracle Financial Services Analytical Applications Infrastructure User Guide.* 

- 1. Select the Batch by clicking on the checkbox in the Batch Name container.
- 2. Click **New Task** ('+' symbol in Task Details container).
- 3. Enter the Task ID and Description.
- 4. Select **Transform Data**, from the components list.
- 5. Select the following from the Dynamic Parameters List and then click **Save**:
  - Datastore Type Select appropriate datastore from the list
  - Datastore Name Select appropriate name from the list
  - IP address Select the IP address from the list
  - Rule Name Select Dim\_Dates\_Population from the list of all available transformations. (This is a seeded Data Transformation which is installed as part of the OFSRCA solution installer. If you don't see this in the list, contact Oracle support)
  - Parameter List Start Date, End Date Explanation for the parameter list is:
    - Start Date This is the date starting from which the Transformation will populate Dim\_Dates table.
       Date should be specified in the format 'YYYYMMDD'.
  - End Date This is the date up to which the Transformation will populate Dim\_Dates table. Date should be specified in the format 'YYYYMMDD'.

    Sample parameter for this task is '20081131','20091231'.

- 6. Click **Save**. The Task definition is saved for the selected Batch.
- 7. You can execute a Batch definition from the *Batch Execution* section of OFSAAI Operations module.

The function can also be executed directly on the database through SQLPLUS. Details are:

Function Name: FN\_DIM\_DATES

**Parameters:** p\_batch\_run\_id, p\_as\_of\_date, P\_ST\_DT, P\_ED\_DT Sample parameter values : 'Batch1','20091231', '20081131','20091231'

### **Checking the Execution Status**

The status of execution can be monitored using the batch monitor screen.

**Note:** For a more comprehensive coverage of configuration & execution of a batch, see *Oracle Financial Services Analytical Applications Infrastructure User Guide*.

The status messages in batch monitor are:

- N Not Started
- O On Going
- F Failure
- S Success

The Event Log window in Batch Monitor provides logs for execution with the top row being the most recent. If there is any error during execution, it will get listed here. Even if you see Successful as the status in Batch Monitor it is advisable to go through the Event Log and re-check if there are any errors. The execution log can be accessed on the application server by going to the following directory \$FIC\_DB\_HOME/log/date. The file name will have the batch execution ID.

The database level operations log can be accessed by querying the FSI\_MESSAGE\_LOG table. The batch run ID column can be filtered for identifying the relevant log.

Note: Check the .profile file in the installation home if you are not able to find the paths mentioned earlier.

Overview of Time Dimension Population Chapter 4—Time Dimension Population

## CHAPTER 5 Customer Dimension Population

In the current setup, Customer Dimension is populated as part of Party Model, where DIM\_CUSTOMER derives its attributes from DIM\_PARTY based on the Parties that have been assigned the role of a Customer.

This section discusses the following topics:

- Populating Party Dimension
- FSI\_MERGE\_SETUP\_DETAILS
- FSI\_MERGE\_SETUP\_MASTER

### **Populating Party Dimension**

DIM\_PARTY table will be populated first from stage table - STG\_PARTY\_MASTER using SCD. Function FN\_PARTY\_DENORMALIZE\_DT will populate DIM\_CUSTOMER from DIM\_PARTY. The function is used to populate DIM\_CUSTOMER table using a sequence.

The primary key for DIM\_PARTY - N\_PARTY\_SKEY will be the surrogate key generated for the natural key - Party ID, an alphanumeric unique identifier within each staging instrument tables. This information is stored in DIM\_CUSTOMER table as N\_CUST\_SKEY.

## FSI\_MERGE\_SETUP\_DETAILS

Customer dimension population makes use of setup table FSI\_MERGE\_SETUP\_DETAILS. It would have seeded entries from the application installation. This table stores the mapping between source and target columns.

Table 7. Columns in FSI\_MERGE\_SETUP\_DETAILS

| Column Name        | Data Type            | Column Description                                                                         |
|--------------------|----------------------|--------------------------------------------------------------------------------------------|
| MERGE_CODE         | VARCHAR2 (50 CHAR)   | This is the role of the party, that is, customer, issuer, and so on.                       |
| SOURCE_TABLE       | VARCHAR2 (30 CHAR)   | This is the source table for Customer dimension population.                                |
| SOURCE_COLUMN      | VARCHAR2 (30 CHAR)   | This is the source column for Customer dimension population.                               |
| TARGET_COLUMN      | VARCHAR2 (30 CHAR)   | This is the target column for Customer dimension population.                               |
| DEFAULT_VALUE      | VARCHAR2 (4000 CHAR) | This is the default value for some target columns.                                         |
| NVL_EXPRESSION     | VARCHAR2 (30 CHAR)   | This is the nvl expression applied on the source column for Customer dimension population. |
| AGGREGATE_FUNCTION | VARCHAR2 (30 CHAR)   | This is used for aggregating data for some source columns.                                 |
| Sample Data:       |                      |                                                                                            |
| MERGE_CODE         | MI                   |                                                                                            |

Table 7. Columns in FSI\_MERGE\_SETUP\_DETAILS

| Column Name        | Data Type                                             | Column Description |
|--------------------|-------------------------------------------------------|--------------------|
| TABLE SOURCE       | DIM_PARTY                                             |                    |
| SOURCE_COLUMN      | V_PARTY_ID<br>V_MIDDLE_NAME<br>V_LAST_NAME            |                    |
| TARGET_COLUMN      | V_ISSUER_CODE V_D_CUST_MIDDLE_NAME V_D_CUST_LAST_NAME |                    |
| DEFAULT_VALUE      |                                                       |                    |
| NVL_EXPRESSION     |                                                       |                    |
| AGGREGATE_FUNCTION |                                                       |                    |

## FSI\_MERGE\_SETUP\_MASTER

Customer dimension population makes use of setup table FSI\_MERGE\_SETUP\_MASTER as well. It would have seeded entries from the application installation. This table stores the mapping between source and target tables.

Table 8. Columns in FSI\_MERGE\_SETUP\_MASTER

| Column Name      | Data Type            | Column Description                                                   |
|------------------|----------------------|----------------------------------------------------------------------|
| MERGE_CODE       | VARCHAR2 (50 CHAR)   | This is the role of the party, that is, customer, issuer, and so on. |
| SOURCE_TABLES    | VARCHAR2 (4000 CHAR) | This is the list of source tables for Customer dimension population. |
| TARGET_TABLE     | VARCHAR2 (30 CHAR)   | This is the target column for Customer dimension population.         |
| ANSI_JOIN        | VARCHAR2 (4000 CHAR) | This is the join condition that results in dataset.                  |
| FILTER_CONDITION | VARCHAR2 (4000 CHAR) | This is used for filtering the values in where clause.               |
| Sample Data:     |                      |                                                                      |
| MERGE_CODE       | M1                   |                                                                      |
| SOURCE_TABLES    | DIM_PARTY            |                                                                      |
| TARGET_TABLE     | DIM_CUSTOMER         |                                                                      |
| ANSI_JOIN        |                      |                                                                      |
| FILTER_CONDITION |                      |                                                                      |

### **Executing the Customer Dimension Population**

To execute the customer dimension population, create a batch by performing the following steps:

- 1. From the Home menu, select **Operations**, then select **Batch Maintenance**.
- 2. Click **New Batch** ('+' symbol in Batch Name container) and enter the Batch Name and description.
- 3. Click Save.
- 4. Select the Batch you have created in the earlier step by clicking on the check box in the Batch Name container.

- 5. Click **New Task** ('+' symbol in Task Details container).
- 6. Enter the Task ID and Description.
- 7. Select **Transform Data** from the components list.
- 8. Select the following from the Dynamic Parameters List and then click **Save**:
  - Datastore Type Select appropriate datastore from the list
  - Datastore Name Select appropriate name from the list. Generally, it is the infodom name.
  - IP address Select the IP address from the list
  - Rule Name FN PARTY DENORMALIZE DT

Parameter List: Surrogate Key Required Flag - Y or N

Batch run ID and As of Date are passed internally by the ICC to the Data Transformation task.

9. Execute the batch from Batch Execution by choosing the batch created following the steps mentioned in the preceding sections for a required date.

**Note:** A seeded batch<INFODOM> aCRM\_CommonTasks - Task3 is provided so that the user can just modify the parameters and execute the batch.

### **Checking the Execution Status**

The status of execution can be monitored from the Batch Monitor screen of OFSAAI Operations module.

**Note:** For a more comprehensive coverage of configuration & execution of a batch, refer to *Oracle Financial Services Analytical Applications Infrastructure User Guide*.

The status messages in Batch Monitor are:

- N Not Started
- O On Going
- F Failure
- S Success

The Event Log window in Batch Monitor provides logs for execution with the top row being the most recent. If there is any error during execution, it will get listed here. Even if you see Successful as the status in Batch Monitor it is advisable to go through the Event Log and re-check if there are any errors. The execution log can be accessed on the application server by going to the directory\$FIC\_DB\_HOME/log/date. The file name will have the Batch Execution ID.

The database level operations log can be accessed by querying the FSI\_MESSAGE\_LOG table. The batch run id column can be filtered for identifying the relevant log.

Check the profile file in the installation home if you are not able to find the paths mentioned above.

Populating Party Dimension Chapter 5—Customer Dimension Population

## CHAPTER 6 Account Dimension Population

Data Foundation solutions use the SCD component to handle dimensional data changes.

This chapter discusses the following topics:

- Overview of SCD Process
- Tables Used by the SCD Component
- Executing the SCD Component

### **Overview of SCD Process**

A Slowly Changing Dimension (SCD) is a dimension that stores and manages both current and historical data over time in a data warehouse. SCDs are dimensions that have data that changes slowly, rather than changing on a time-based, regular schedule. It is considered and implemented as one of the most critical ETL tasks in tracking the history of dimension records. There are three types of SCDs and you can use Warehouse Builder to define, deploy, and load all three types of SCDs.

### Type 1 SCDs - Overwriting

The Type 1 methodology overwrites old data with new data, and therefore does not track historical data. This is useful for making changes to dimension data.

Table 9. Type 1 SCDs - Overwriting

| Name                      | Description                                                                                                    | Value      |
|---------------------------|----------------------------------------------------------------------------------------------------|------------|
| N_PRODUCT_SKEY            | The surrogate key column which is a unique key for each record in the dimension table.                             | 1          |
| V_PRODUCT_ NAME           | Product Name                                                                                                    | PL         |
| D_START_DATE              | Indicates the date from which this product record is valid.                                                        | 5/31/2010  |
| D_END_DATE                | Indicates the date till which this product record is valid.                                                        | 12/31/9999 |
| F_LATEST_RECORD_INDICATOR | Value 'Y' indicates this is the latest record in the dimension table for this product and 'N' indicates it is not. | Z          |

If the V\_PRODUCT\_NAME column is set as a Type 1 SCD column and if there is a change in the product name to 'Personal Loan' from 'PL' in the above example, in the next processing period, then when SCD is executed for the new processing period the record in the above example changes to: .

Table 10. Type 1 SCDs - Overwriting1

| Name            | Description                                                                            | Value         |
|-----------------|----------------------------------------------------------------------------------------|---------------|
| N_PRODUCT_SKEY  | The surrogate key column which is a unique key for each record in the dimension table. | 1             |
| V_PRODUCT_ NAME | Product Name                                                                           | Personal Loan |

Table 10. Type 1 SCDs - Overwriting1

| Name                      | Description                                                                                                    | Value      |
|---------------------------|----------------------------------------------------------------------------------------------------|------------|
| D_START_DATE              | Indicates the date from which this product record is valid.                                                        | 6/30/2010  |
| D_END_DATE                | Indicates the date till which this product record is valid.                                                        | 12/31/9999 |
| F_LATEST_RECORD_INDICATOR | Value 'Y' indicates this is the latest record in the dimension table for this product and 'N' indicates it is not. | Υ          |

### Type 2 SCDs - Creating another dimension record

The Type 2 method tracks historical data by creating multiple records for a given natural key in the dimensional tables with separate surrogate keys. With Type 2, the historical changes in dimensional data are preserved. In the above example for the change in product name from 'PL' to 'Personal Loan' if history has to be preserved, then the V\_PRODUCT\_NAME column has to be set as Type 2 when SCD is processed for the processing period and the change inserts a new record as shown in the following example:

Table 11. Type 2 SCDs - Creating another dimension record

| Name                      | Description                                                                                                    | Value         |
|---------------------------|----------------------------------------------------------------------------------------------------|---------------|
| N_PRODUCT_SKEY            | The surrogate key column which is a unique key for each record in the dimension table.                             | 1             |
| N_PRODUCT_SKEY            | The surrogate key column which is a unique key for each record in the dimension table.                             | 2             |
| V_PRODUCT_ NAME           | Product Name                                                                                                    | PL            |
| V_PRODUCT_ NAME           | Product Name                                                                                                    | Personal Loan |
| D_START_DATE              | Indicates the date from which this product record is valid.                                                        | 5/31/2010     |
| D_START_DATE              | Indicates the date from which this product record is valid.                                                        | 6/30/2010     |
| D_END_DATE                | Indicates the date till which this product record is valid.                                                        | 12/31/9999    |
| D_END_DATE                | Indicates the date till which this product record is valid.                                                        | 12/31/9999    |
| F_LATEST_RECORD_INDICATOR | Value 'Y' indicates this is the latest record in the dimension table for this product and 'N' indicates it is not. | N             |
| F_LATEST_RECORD_INDICATOR | Value 'Y' indicates this is the latest record in the dimension table for this product and 'N' indicates it is not. | Y             |

A new record is inserted to the product dimension table with the new product name. The latest record indicator for this is set as 'Y', indicating that this is the latest record for the personal loan product. The same flag for the earlier record was set to 'N'.

### Type 3 SCDs - Creating a current value field

A Type 3 SCD stores two versions of values for certain selected level attributes. Each record stores the previous value and the current value of the selected attribute.

When the value of any of the selected attributes changes, the current value is stored as the old value and the new value becomes the current value.

For more information on SCDs, see:

- Oracle Data Integrator Best Practices for a Data Warehouse at <a href="http://www.oracle.com/technetwork/middleware/data-integrator/overview/odi-bestpractices-datawarehouse-whi-129686.pdf">http://www.oracle.com/technetwork/middleware/data-integrator/overview/odi-bestpractices-datawarehouse-whi-129686.pdf</a>
- Oracle® Warehouse Builder Data Modeling, ETL, and Data Quality Guide at <a href="http://docs.oracle.com/cd/E14072\_01/owb.112/e10935.pdf">http://docs.oracle.com/cd/E14072\_01/owb.112/e10935.pdf</a>

Additional online sources include:

- http://en.wikipedia.org/wiki/Slowly\_changing\_dimension
- http://www.oracle.com/webfolder/technetwork/tutorials/obe/db/10g/r2/owb/owb10 gr2 gs/owb/lesson3/slowlychangingdimensions.htm
- http://www.oraclebidwh.com/2008/11/slowly-changing-dimension-scd/
- http://www.informationweek.com/news/software/bi/showArticle.jhtml?articleID=2 04800027&pgno=1
- http://www.informationweek.com/news/software/bi/showArticle.jhtml?articleID=5 9301280

An excellent published resource that covers SCD in detail is "The Data Warehouse Toolkit: The Complete Guide to Dimensional Modeling" by Ralph Kimball and Margy Ross.

### **Prerequisites**

- The SCD executable should be present under <installation home>ficdb/bin. The file name is scd.
- The user executing the SCD component should have execute rights on the file mentioned as prerequisite in point 2.
- The setup tables accessed by SCD component are SYS\_TBL\_MASTER and SYS\_STG\_JOIN\_MASTER.
  - SYS\_TBL\_MASTER stores the information like which is the source stage table and the target dimension tables. The source sometimes can be the database views which could be simple or a complex view.
  - SYS\_STG\_JOIN\_MASTER stores the information like which source column is mapped to which
    column of a target dimension table. It makes use of data base sequence to populate into surrogate key
    columns of dimension tables.

The SCD component of the platform is delivered via a C++ executable. The types of SCD handled by the OFSAAI SCD component for OFSPA solution are Type 1 and Type 2.

### **Prerequisites**

- The SCD executable should be present under <installation home>ficdb/bin. The file name is scd.
- The user executing the SCD component should have execute rights on the file mentioned as prerequisite in point 2.
- The setup tables accessed by SCD component are SYS\_TBL\_MASTER and SYS\_STG\_JOIN\_MASTER.
  - SYS\_TBL\_MASTER stores the information like which is the source stage table and the target dimension tables. The source sometimes can be the database views which could be simple or a complex view.
  - SYS\_STG\_JOIN\_MASTER stores the information like which source column is mapped to which
    column of a target dimension table. It makes use of data base sequence to populate into surrogate key
    columns of dimension tables.

### **Tables Used by the SCD Component**

The database tables used by the SCD component are:

• **SYS\_TBL\_MASTER**: The solution installer will populate one row per dimension for the seeded dimensions in this table.

Table 12. SYS\_TBL\_MASTER Dimensions

| Column Name                            | Data Type                                                                                         | Column Description                                                                             |  |
|----------------------------------------|---------------------------------------------------------------------------------------------------|------------------------------------------------------------------------------------------------|--|
| MAP_REF_NUM                            | NUMBER(3) NOT NULL                                                                                | The Mapping Reference Number for this unique mapping of a Source to a Dimension Table.         |  |
| TBL_NM                                 | VARCHAR2(30) NOT NULL                                                                             | Dimension Table Name                                                                           |  |
| STG_TBL_NM                             | VARCHAR2(30) NOT NULL                                                                             | Staging Table Name                                                                             |  |
| SRC_PRTY                               | NUMBER(2) NULL                                                                                    | Priority of the Source when multiple sources are mapped to the same target.                    |  |
| SRC_PROC_SEQ                           | NUMBER(2) NOT NULL                                                                                | The sequence in which the various sources for the DIMENSION will be taken up for processing.   |  |
| SRC_TYP                                | VARCHAR2(30) NULL                                                                                 | The type of the Source for a Dimension, that is, Transaction Or Master Source.                 |  |
| DT_OFFSET                              | NUMBER(2) NULL                                                                                    | The offset for calculating the Start Date based on the Functional Requirements Document (FRD). |  |
| SRC_KEY                                | NUMBER(3) NULL                                                                                    |                                                                                                |  |
| Sample Data: This is the row put in by | Sample Data: This is the row put in by the solution installer for the Line of Business dimension. |                                                                                                |  |
| MAP_REF_NUM                            | 6                                                                                                 |                                                                                                |  |
| TBL_NM                                 | DIM_LOB                                                                                           |                                                                                                |  |
| STG_TBL_NM                             | STG_LOB_MASTER                                                                                    |                                                                                                |  |
| SRC_PRTY                               |                                                                                                   |                                                                                                |  |

Table 12. SYS\_TBL\_MASTER Dimensions

| Column Name  | Data Type | Column Description |
|--------------|-----------|--------------------|
| SRC_PROC_SEQ | 23        |                    |
| SRC_TYP      | MASTER    |                    |
| DT_OFFSET    | 0         |                    |
| SRC_KEY      |           |                    |

Note: For any new dimension added, a row will have to be inserted to this table manually.

• SYS\_STG\_JOIN\_MASTER: The solution installer will populate this table for the seeded dimensions.

Table 13. SYS\_STG\_JOIN\_MASTER Dimensions

| Column Name          | Data Type                | Column Description                                                                                                   |
|----------------------|--------------------------|----------------------------------------------------------------------------------------------------|
| MAP_REF_NUM          | NUMBER(3)<br>NOT NULL    | The Mapping Reference Number for this unique mapping of a Source to a Dimension Table.                               |
| COL_NM               | VARCHAR2(30)<br>NOT NULL | Name of the column in the Dimension Table.                                                                           |
| COL_TYP              | VARCHAR2(30)<br>NOT NULL | Type of column. The possible values are given in the following section.                                              |
| STG_COL_NM           | VARCHAR2(60)<br>NULL     | Name of the column in the Staging Table.                                                                             |
| SCD_TYP_ID           | NUMBER(3)<br>NULL        | SCD type for the column.                                                                                             |
| PRTY_LOOKUP_REQD_FLG | CHAR(1)<br>NULL          | Column to determine whether<br>Lookup is required for Priority of<br>Source against the Source Key<br>Column or not. |
| COL_DATATYPE         | VARCHAR2(15)<br>NULL     | The list of possible values are VARCHAR, DATE, NUMBER based on the underlying column datatype.                       |

Table 13. SYS\_STG\_JOIN\_MASTER Dimensions

| Column Name                           | Data Type                                         | Column Description                                                                                                    |
|---------------------------------------|---------------------------------------------------|----------------------------------------------------------------------------------------------------|
| COL_FORMAT                            | VARCHAR2(15)<br>NULL                              | The possible values for column type (the COL_TYPE column) in SYS_STG_JOIN_MASTER are:  • PK - Primary Dimension Value (may be multiple for a given "Mapping Reference Number") |
|                                       |                                                   | SK - Surrogate Key                                                                                                    |
|                                       |                                                   | <ul> <li>DA - Dimensional Attribute<br/>(may be multiple for a given<br/>"Mapping Reference<br/>Number")</li> </ul>                                                            |
|                                       |                                                   | SD - Start Date                                                                                                    |
|                                       |                                                   | ED - End Date                                                                                                    |
|                                       |                                                   | <ul> <li>LRI - Latest Record<br/>Indicator (Current Flag)</li> </ul>                                                                                                    |
|                                       |                                                   | CSK - Current Surrogate     Key                                                                                                    |
|                                       |                                                   | <ul> <li>PSK - Previous Surrogate<br/>Key</li> </ul>                                                                                                    |
|                                       |                                                   | SS - Source Key                                                                                                    |
|                                       |                                                   | LUD - Last Updated Date / Time                                                                                                    |
|                                       |                                                   | LUB - Last Updated By                                                                                                    |
| Sample Data: This is the row put in b | y the solution installer for the Line of Business | dimension.                                                                                                    |
| MAP_REF_NUM                           | 6                                                 |                                                                                                    |
| COL_NM                                | V_LOB_CODE                                        |                                                                                                    |
| COL_TYP                               | PK                                                |                                                                                                    |
| STG_COL_NM                            | V_LOB_CODE                                        |                                                                                                    |
| SCD_TYP_ID                            |                                                   |                                                                                                    |
| PRTY_LOOKUP_REQD_FLG                  | N                                                 |                                                                                                    |
| COL_DATATYPE                          | VARCHAR                                           |                                                                                                    |
| COL_FORMAT                            | 61                                                |                                                                                                    |

Note: For any new dimension added, the column details will have to be inserted to this table manually.

• **DIM\_<dimensionname>\_V**: The database view which SCD uses as the source.

Example:

Dim\_Bands\_V

These views come as part of install for the dimensions seeded with the application.

Note: For any new dimension added, a view will have to be created similar to DIM\_BANDS\_V.

• **DIM\_<dimensionname>**: Output table to which SCD writes the dimension data. A sequence should be added for every user-defined dimension.:

Example

### **Executing the SCD Component**

You can execute the function from the Operations (formerly Information Command Center (ICC) framework) module of OFSAAI, as mentioned below:

Define a new Batch and an underlying Task definition from the Batch Maintenance window of OFSAAI. For more information on defining a new Batch, refer to the section *How to Define a Batch*.

**Note:** A seeded batch <Infodom>\_SCD\_Retail\_Perf\_Analy\_Dim is provided which has all the required dimensions as different tasks that are part of SCD.

To execute the SCD component from OFSAAI ICC framework create a batch according to the following steps:

**Note:** For a more comprehensive coverage of configuration and execution of a batch, see *Oracle Financial Services Analytical Applications Infrastructure User Guide*.

- 1. From the Home menu, select **Operations**, then select **Batch Maintenance**.
- 2. Select the Batch by clicking the check box in the Batch Name container.
- 3. Click **New Task** ('+' symbol in Task Details container).
- 4. Enter the Task ID and Description.
- 5. Select **Run Executable**, from the Component ID list.
- 6. Click **Parameters**. Select the following from the Dynamic Parameters List and then click **Save**:
  - Datastore Type Select the appropriate datastore from the list
  - Datastore Name Select the appropriate name from the list
  - IP address Select the IP address from the list
  - Executable scd, < map ref num >

#### Example

scd, 61 (Refer the following sections for details)

- Wait When the file is being executed you have the choice to either wait till the execution is complete or proceed with the next task. Click the list box of the field provided for Wait in the Value field to select 'Yes' or 'No'. Clicking Yes confirms that you wish to wait for the execution to be complete. Clicking No indicates that you wish to proceed.
- Batch Parameter Clicking Yes would mean that the batch parameters are also passed to the executable being started; else the batch parameters will not be passed to the executable.

**Important:** Always select Y in Batch Parameter.

## Overview of SCD Process Chapter 6—Account Dimension Population

7. Click **Save**. The Task definition is saved for the selected Batch.

You can execute a Batch definition from the Batch Execution section of OFSAAI Operations module.

### **Checking the Execution Status**

The status of execution can be monitored using the Batch Monitor screen. You can access this from the Left Hand Side (LHS) menu as follows:

1. From the Home menu, select **Operations**, then select **Batch Monitor**.

**Note:** For a more comprehensive coverage, see *Oracle Financial Services Analytical Applications Infrastructure User Guide.* 

The status messages in Batch Monitor are:

- N Not Started
- O On Going
- F Failure
- S Success

The ICC execution log can be accessed on the application server in the following directory: \$FIC DB HOME/log/ficgen.

The file name will have the batch execution ID.

### Sample:

/dbfiles/home/oracle/OFSAAI/ficdb/log/ficgen

The detailed SCD component log can be accessed on the application server in the directory \$FIC\_HOME, go one folder up from there and then accessing the following path /ftpshare/<infodom name>/logs

The file name will have the batch execution ID.

#### Sample:

/dbfiles/home/oracle/ftpshare/OFSAADEMO/logs

Check the .profile file in the installation home if you are not able to find the paths mentioned earlier.

## Load DIM\_ACCOUNT through SCD

The SCD population in DIM\_ACCOUNT table generates individual numeric SKEYs for every account number with an additional leg skey. Following are the columns that will be loaded during SCD population:

- V\_ACCOUNT\_NUMBER
- N\_ACCT\_SKEY
- N\_RCV\_LEG\_ACCT\_SKEY
- FIC\_MIS\_DATE

This approach replaces the function load in which the table DIM\_ACCOUNT is getting loaded through the function, FN\_POPDIMACCOUNT. This loads the following columns into DIM\_ACCOUNT table:

- V\_ACCOUNT\_NUMBER
- N\_ACCT\_SKEY
- N\_RCV\_LEG\_ACCT\_SKEY
- FIC\_MIS\_DATE

Where, the sources are the different product processor tables present in the solution, which are configured in FSI\_DIM\_ACCOUNT\_SETUP\_DETAILS table.

### DIM\_ACCOUNT SCD

Batch <INFODOM>DIM\_ACCOUNT\_SCD has been introduced with 33 tasks under it. These 33 tasks represent the 33 SCD processes where different product processors would be the source and DIM\_ACCOUNT would be the target. MAP\_REF\_NUMs 188 to 217 have been introduced into SYS\_TBL\_MASTER table, and subsequently into SYS\_STG\_JOIN\_MASTER.

DIM\_ACCOUNT\_SCD has been introduced with 33 tasks under it. These 33 tasks represent the 33 SCD processes where different product processors would be the source and DIM\_ACCOUNT would be the target. MAP\_REF\_NUMs 188 to 217 have been introduced into SYS\_TBL\_MASTER table, and subsequently into SYS\_STG\_IOIN\_MASTER.

Depending on the requirement by an application, a task can be excluded or included from the batch execution.

#### LOAD DIM TABLES THROUGH SCD

Batch <INFODOM>\_SCD has been introduced with 129 tasks under it. These 129 tasks represent the 129 SCD processes where different staging tables would be the source and Dimension Tables would be the targets. The required SCDs have been introduced into SYS\_TBL\_MASTER table, and subsequently into SYS\_STG\_JOIN\_MASTER.

Depending on the requirement by an application, a task can be excluded or included from the batch execution.

### **Improve SCD Performance**

SCD performance can be improved by providing hints and session alter statements. This requires the presence of the following four columns in SYS\_TBL\_MASTER:

- merge\_hint
- select\_hint
- session\_enable\_statement
- session\_disable\_statement

These columns are present in the OFSAAI versions 7.3.2.4.0 and higher. If these have to be used in OFSAAI versions 7.3.2.2.0 or 7.3.2.3.0 and higher, execute the following SQL queries:

```
ALTER TABLE SYS_TBL_MASTER ADD MERGE_HINT VARCHAR2(255)

/
ALTER TABLE SYS_TBL_MASTER ADD SELECT_HINT VARCHAR2(255)

/
ALTER TABLE SYS_TBL_MASTER ADD SESSION_ENABLE_STATEMENT VARCHAR2(255)

/
ALTER TABLE SYS_TBL_MASTER ADD SESSION_DISABLE_STATEMENT VARCHAR2(255)

/
```

During upgrade to OFSAAI 7.3.2.4.0, ensure to backup SYS\_TBL\_MASTER table and to drop the preceding four columns, if these scripts are executed in any of the OFSAAI versions prior to 7.3.2.4.0. Otherwise, an upgrade to OFSAAI 7.3.2.4.0 may throw an error, since the columns are existing.

#### Note:

- For improving performance, hints for the MERGE query which is generated internally by the SCD can be provided under MERGE\_HINT. Session alters could be mentioned under SESSION\_ENABLE\_STATEMENT and SESSION\_DISABLE\_STATEMENT columns.
- SESSION\_ENABLE\_STATEMENTs will be executed before the MERGE in the SCD and SESSION\_DISABLE\_STATEMENTs will be executed after the SCD MERGE.
- Since all the tasks under the SCD batch for DIM\_ACCOUNT works on the same target, the SESSION\_DISABLE\_STATEMENTs in SYS\_TBL\_MASTER cannot be provided when tasks are executed. In this case, there can be a separate SQL file to contain all the SESSION\_DISABLE\_STATEMENTs to be executed once after all the tasks in the SCD are done. The SESSION\_DISABLE\_STATEMENT will hold a null in SYS\_TBL\_MASTER table.
- SESSION\_ENABLE\_STATEMENTs are required to be mentioned only for the first task in the batch. Here the target is the same for all the tasks under a batch. In case any of the tasks are to be executed separately,

then the SESSION\_ENABLE\_STATEMENTs should be mentioned for any one of the tasks which is included in the batch for the execution.

Table 14. MERGE\_HINT and SESSION\_ENABLE\_STATEMENT in SYS\_TBL\_MASTER

| Table Name  | Stage Table Name     | Merge Hint                           | Session Enable Statement                                                                            |
|-------------|----------------------|--------------------------------------|----------------------------------------------------------------------------------------------------|
| DIM_ACCOUNT | STG_LOAN_CONTRACTS_V | /*+ parallel (DIM_ACCO<br>UNT,10) */ | "alter session enable parallel dml<br>query", "alter table<br>DIM_ACCOUNT nologging<br>parallel 10" |

- All the tasks can be executed in parallel. This might cause the N\_RCV\_LEG\_ACCT\_SKEY to have an incremental value as compared to N\_ACCT\_SKEY.
- Execute the SQL file with all the SESSION\_DISABLE\_STATEMENTs, after the successful completion of the SCD batch.
- Once the DIM\_ACCOUNT table is populated using this approach, you will not be able to use the initial approach (FN\_POPDIMACCOUNT) as this will lead to skey conflict.
- Ensure that you have set the value of the sequence seq\_dim\_account\_scd as max (value of skey in DIM\_ACCOUNT) + 1, before moving from old to new approach.
- The F\_LATEST\_RECORD\_INDICATOR for an existing DIM\_ACCOUNT data already loaded by the function should be updated to 'Y' before running the SCD, failing which a new skey might get generated for the same account number.
- SCD execution occurs based on the GAAP code which is configured in SETUP\_MASTER table. This has
  been introduced to tackle the scenario of multiple GAAP codes. Whether or not there exist multiple GAAP
  codes, SETUP\_MASTER should be manually configured as follows:

### Table 15. SETUP\_MASTER Configuration

| V_COMPONENT_CO DE | V_COMPONENT_DE SC | V_COMPONENT_VALUE |
|-------------------|-------------------|-------------------|
| DEFAULT_GAAP      | DEFAULT_GAAP      | USGAAP            |

Where V\_COMPONENT\_VALUE should be manually populated with the required GAAP code.

Handling Multiple GAAP Codes for the Same Account Number for the Same MIS Date in SCD Chapter 6—Account Dimension Population

# Handling Multiple GAAP Codes for the Same Account Number for the Same MIS Date in SCD

When multiple GAAP codes exist for the same account number for the same MIS date, configure the SETUP\_MASTER table manually as mentioned in the preceding section:

V\_COMPONENT\_VALUE will hold the GAAP code for which the SCD is to be executed.

If there are different GAAP codes for two distinct account numbers for the same MIS date, then the SCD has to be executed for each GAAP code by changing the V\_COMPONENT\_VALUE manually in setup\_master table. The SETUP\_MASTER table should have only one record WHERE V\_COMPONENT\_DESC = 'DEFAULT\_GAAP'.

# CHAPTER 7 Exchange Rate History Population

This chapter discusses the following topics:

- Introduction
- Exchange Rate History Population
- Execution of Currency Exchange Rates Population T2T

#### Introduction

Exchange Rate History entity stores the exchange rates between the currencies for an effective date from one or multiple sources.

Exchange Rate History population should be executed before any fact table is populated to ensure exchange rates between currencies are available prior. Exchange Rate History entity is loaded by means of T2T Transformation process.

Following is the seeded T2T definition that loads data into Exchange Rate History:

Table 16. T2T Definition Exchange Rate History

| T2T Definition Name    | Source Table(s)        | Destination Table |
|------------------------|------------------------|-------------------|
| T2T_EXCHANGE_RATE_HIST | STG_EXCHANGE_RATE_HIST | FSI_EXCHANGE_RATE |

## **Exchange Rate History Population**

You can execute the function from the Operations (formerly Information Command Center (ICC) framework) module of OFSAAI. A seeded batch, <INFODOM>\_aCRM\_CommonTasks - Task4 has to be executed for the required date.

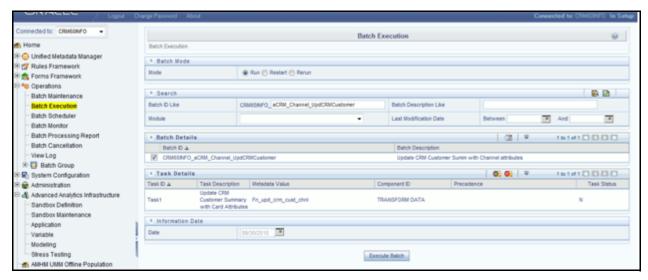

Figure 23. <INFODOM>\_aCRM\_CommonTasks - Task4

## Exchange Rate History Population Chapter 7—Exchange Rate History Population

Define a new Batch and an underlying Task definition from the Batch Maintenance window of OFSAAI. For more information on defining a new Batch, refer to the section *How to Define a Batch*.

To define a new task for a Batch definition:

- 1. Select the check box adjacent to the newly created Batch Name in the Batch Maintenance window.
- 2. Click Add (+) button from the Task Details grid. The Task Definition window is displayed.
- 3. Enter the Task ID and Description.
- 4. Select Load Data component from the drop down list.
- 5. Select the following from the Dynamic Parameters list:
  - Datastore Type Select the appropriate datastore type from the drop down list
  - Datastore Name Select the appropriate datastore name from the drop down list
  - IP address Select the IP address from the list
  - Load Mode Select Table to Table from the list.
  - Source Name Select the T2T Source Name from the list.
  - File Name Select the T2T transformation T2T\_EXCHANGE\_RATE\_HIST. Data file name remains blank for any Table to Table Load mode.
- 6. Click **Save**. The Task definition is saved for the selected Batch.

You can execute a Batch definition from the Batch Execution section of OFSAAI Operations module.

Check T2T component logs and batch messages to check the status of load. T2T component can fail because of following cases:

- Unique Constraint Error Target table may already contain the primary keys that are part of the staging tables.
- NOT NULL Constraint Error This error occurs when the transformation does not have values for NOT NULL columns in the target table.

#### **Checking the Execution Status**

The Batch execution status can be monitored through Batch Monitor section of OFSAAI Operations module.

The status messages in Batch Monitor are:

- N Not Started
- O On Going
- F Failure
- S Success

The execution log can also be accessed on the application server in the directory \$FIC\_DB\_HOME/log/t2t, where file name will have the Batch Execution ID.

## **Execution of Currency Exchange Rates Population T2T**

The batch <INFODOM>\_POP\_EXCHANGE\_RATES needs to be executed to populate fsi\_exchange\_rates as the entries in setup\_master are seeded during installation.

**Note:** FSI\_EXCHANGE\_RATES table has to be loaded prior loading any of the other Account Summary tables.

- Metadata Browser
- Common Account Summary

#### **Currency Execution Rates - Batch Execution**

A seeded batch, <Infodom>\_POP\_EXCHANGE\_RATES has to be executed for the required MIS Date.

Alternatively, following steps will help you create a new batch:

- 1. From the Home menu, click **Operations** and select **Batch Maintenance**.
- 2. Click New Batch ('+' symbol in Batch Name container). Enter the Batch Name and Description.
- 3. Click Save.
- 4. Click the check box in the Batch Name container to select the Batch, you created in the earlier step.
- 5. Enter the Task ID and Description.
- 6. Select **Load Data** from the Components list.
- 7. Select the following from the Dynamic Parameters List:
  - Datastore Type Select the appropriate datastore from the list.
  - Datastore Name Select the appropriate name from the list.
  - IP address Select the IP address from the list.
  - Load Mode Select Table to Table from the list.
  - Source Name Select the <T2T Source Name> from the list.
  - File Name Select the T2T name for the source stage channel table you want to process.
- 8. Click **Save**. Data file name will be blank for any Table to Table Load mode. Default value refers to currency calculation. If there is any need for currency conversion in T2T transactions, Default value has to be provided.
- 9. Execute the batch created in the preceding steps.

Execution of Currency Exchange Rates Population T2T Chapter 7—Exchange Rate History Population

# CHAPTER 8 Account Summary Population

Account Summary tables are loaded from the staging product processor tables using the Table to Table (T2T) component of Oracle Financial Services Analytical Applications Infrastructure (OFSAAI) framework.

This chapter covers the following topics:

- Overview of Account Summary Tables
- Data Flow
- Fact Common Account Summary
- Fact CRM Account Summary
- Fact Common Account Summary
- Fact CRM Account Summary

## **Overview of Account Summary Tables**

Customer account level data from the Oracle Financial Services Analytical Applications (OFSAA) staging product processor tables must be consolidated into a standardized relational Business Intelligence (BI) data model. This consolidation is done to have all the staging product processor table data in a single Fact table.

The Account Summary table data can be used for building cubes which allow rollup of data for a dimension or a combination of dimensions.

This relational BI model consists of the following vertically partitioned Account Summary tables that are organized by application subject area.

- FCT\_COMMON\_ACCOUNT\_SUMMARY This table is shared by all OFSAA BI applications which contain dimensional values, attributes, and financial measures which are generally applicable to the individual account records. This data is sourced directly from the staging area.
- FCT\_CRM\_ACCOUNT\_SUMMARY This table has the measures used by all the Customer Insight applications.

Yet, there are few other Account Summary tables which have been designed to store Enterprise Risk Management (ERM) data:

- FCT\_PFT\_ACCOUNT\_SUMMARY This table has Profitability Management (PFT) specific measures.
- FCT\_FTP\_ACCOUNT\_SUMMARY This table has Funds Transfer Pricing (FTP) specific measures.
- FCT\_REG\_CAP\_ACCOUNT\_SUMMARY This table has Regulatory Capital specific measures.
- FCT\_ECO\_CAPITAL\_ACCOUNT\_SUMMARY This table has Economic Capital specific measures.

#### **Data Flow**

The Below diagram depicts the flow of data into account summary tables:

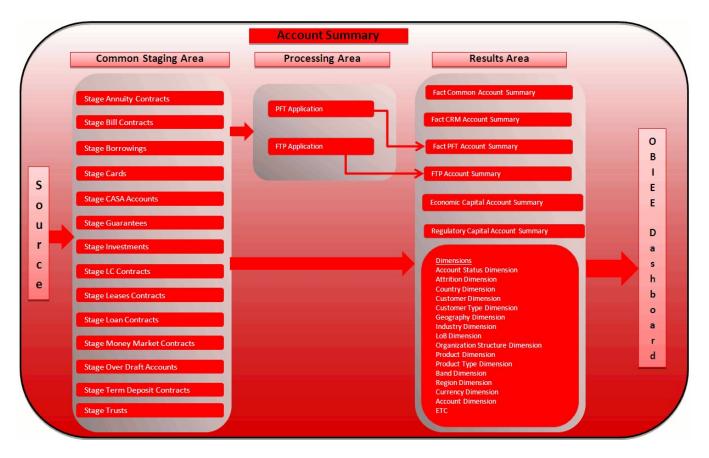

Figure 24. Account Summary Data Flow

## **Overview of Account Summary Population**

Table to Table seeded definitions are provided for loading data into Common Account Summary and CRM Account summary tables.

Following are the lists for the same:

• Common Account Summary

**Table 17. Common Account Summary Definitions** 

| SL | Source Table          | T2T Definition Name               | Destination Table No           |
|----|-----------------------|-----------------------------------|--------------------------------|
| 1  | STG_ANNUITY_CONTRACTS | T2T_STG_ANNUITY_CONT<br>RACTS_CAS | FCT_COMMON_ACCOUNT_SU<br>MMARY |
| 2  | STG_BILLS_CONTRACTS   | T2T_STG_BILLS_CAS                 | FCT_COMMON_ACCOUNT_SU<br>MMARY |
| 3  | STG_BORROWINGS        | T2T_STG_BORROWINGS_CAS            | FCT_COMMON_ACCOUNT_SU<br>MMARY |
| 4  | STG_CARDS             | T2T_STG_CARDS_CAS                 | FCT_COMMON_ACCOUNT_SU<br>MMARY |
| 5  | STG_CASA              | T2T_STG_CASA_CAS                  | FCT_COMMON_ACCOUNT_SU<br>MMARY |

**Table 17. Common Account Summary Definitions** 

| SL | Source Table             | T2T Definition Name                  | Destination Table No           |
|----|--------------------------|--------------------------------------|--------------------------------|
| 6  | STG_GUARANTEES           | T2T_STG_GUARANTEES_CAS               | FCT_COMMON_ACCOUNT_SU<br>MMARY |
| 7  | STG_INVESTMENTS          | T2T_STG_INVESTMENTS_CAS              | FCT_COMMON_ACCOUNT_SU<br>MMARY |
| 8  | STG_LC_CONTRACTS         | T2T_STG_LC_CAS                       | FCT_COMMON_ACCOUNT_SU<br>MMARY |
| 9  | STG_LEASES_CONTRACTS     | T2T_STG_LEASES_CONTRACT<br>S_CAS     | FCT_COMMON_ACCOUNT_SU<br>MMARY |
| 10 | STG_LOAN_CONTRACTS       | T2T_STG_LOANS_CAS                    | FCT_COMMON_ACCOUNT_SU<br>MMARY |
| 11 | STG_MM_CONTRACTS         | T2T_STG_MM_CAS                       | FCT_COMMON_ACCOUNT_SU<br>MMARY |
| 12 | STG_OD_ACCOUNTS          | T2T_STG_OD_CAS                       | FCT_COMMON_ACCOUNT_SU<br>MMARY |
| 13 | STG_TD_CONTRACTS         | T2T_STG_TD_CONTRACTS_<br>CAS         | FCT_COMMON_ACCOUNT_SU<br>MMARY |
| 14 | STG_TRUSTS               | T2T_STG_TRUSTS_CAS                   | FCT_COMMON_ACCOUNT_SU<br>MMARY |
| 15 | STG_COMMITMENT_CONTRACTS | T2T_STG_COMMITMENT_CONT<br>RACTS_CAS | FCT_COMMON_ACCOUNT_SU<br>MMARY |
| 16 | STG_MUTUAL_FUNDS         | T2T_STG_MUTUAL_FUNDS_CA<br>S         | FCT_COMMON_ACCOUNT_SU<br>MMARY |

## • CRM Account Summary

#### **Table 18. CRM Account Summary Definitions**

|           | able 16. CKM Account Summary Definitions |                                     |                             |  |
|-----------|------------------------------------------|-------------------------------------|-----------------------------|--|
| SI<br>No. | Source Table                             | T2T Definition Name                 | Destination Table           |  |
| 1         | STG_ANNUITY_CONTRACTS                    | T2T_STG_CRMAS_ANNUITY_C<br>ONTRACTS | FCT_CRM_ACCOUNT_SUM MARY    |  |
| 2         | STG_BILLS_CONTR ACTS                     | T2T_STG_CRMAS_BILLS_CONT<br>RACTS   | FCT_CRM_ACCOUNT_SUM<br>MARY |  |
| 3         | STG_BORROWINGS                           | T2T_STG_CRMAS_BORROWIN<br>GS        | FCT_CRM_ACCOUNT_SUM<br>MARY |  |
| 4         | STG_CARDS                                | T2T_STG_CRMAS_CARDS                 | FCT_CRM_ACCOUNT_SUM<br>MARY |  |
| 5         | STG_CASA                                 | T2T_STG_CRMAS_CASA                  | FCT_CRM_ACCOUNT_SUM<br>MARY |  |
| 6         | STG_GUARANTEES                           | T2T_STG_CRMAS_GUARANTE<br>ES        | FCT_CRM_ACCOUNT_SUM MARY    |  |
| 7         | STG_INVESTMENTS                          | T2T_STG_CRMAS_INVESTMEN TS          | FCT_CRM_ACCOUNT_SUM<br>MARY |  |
| 8         | STG_LC_CONTRACTS                         | T2T_STG_CRMAS_LC_CONTRA CTS         | FCT_CRM_ACCOUNT_SUM<br>MARY |  |

**Table 18. CRM Account Summary Definitions** 

| SI<br>No. | Source Table             | T2T Definition Name                | Destination Table           |
|-----------|--------------------------|------------------------------------|-----------------------------|
| 9         | STG_LEASES_CONTRACTS     | T2T_STG_CRMAS_LEASES_CO<br>NTRACTS | FCT_CRM_ACCOUNT_SUM MARY    |
| 10        | STG_LOAN_CONTRACTS       | T2T_STG_CRMAS_LOAN_CONT<br>RACTS   | CT_CRM_ACCOUNT_SUM<br>MARY  |
| 11        | STG_MM_CONTRACTS         | T2T_STG_CRMAS_MM_CONTR<br>ACTS     | FCT_CRM_ACCOUNT_SUM<br>MARY |
| 12        | STG_OD_ACCOUNTS          | T2T_STG_CRMAS_OD_ACCOU<br>NTS      | FCT_CRM_ACCOUNT_SUM<br>MARY |
| 13        | STG_TD_CONTRACTS         | T2T_STG_CRMAS_TD_CONTRA<br>CTS     | FCT_CRM_ACCOUNT_SUM MARY    |
| 14        | STG_TRUSTS               | T2T_STG_CRMAS_TRUSTS               | FCT_CRM_ACCOUNT_SUM<br>MARY |
| 15        | STG_COMMITMENT_CONTRACTS | T2T_STG_CRMAS_COMMITME<br>NTS      | FCT_CRM_ACCOUNT_SUM<br>MARY |
| 16        | STG_MUTUAL_FUNDS         | T2T_STG_CRMAS_MUTUAL_<br>FUNDS     | FCT_CRM_ACCOUNT_SUM MARY    |

Note: Currency Exchange Rate History table has to be populated prior loading the Account Summary tables.

#### **Prerequisites**

- All the post install steps mentioned in the *Oracle Financial Services Analytical Applications Infrastructure (OFSAAI) Installation and Configuration Guide* and the solution installation manual have to be completed successfully.
- Application User must be mapped to a role that has seeded batch execution function (BATPRO).
- Before executing a batch, check if the following services are running on the application server (For more information on how to check if the services are up and on, and how to start the services if you find them not running, see *Oracle Financial Services Analytical Applications Infrastructure User Guide.*)
  - Iccserver
  - Router
  - AM Server
  - Messageserver
- Batches will have to be created for executing. This is explained in Executing the Account Summary Population T2T section.
- Dimension Population should have been done before you execute the T2T batch. (See *Dimension Loading Process and Time Dimension Population* chapters)

#### **Fact Common Account Summary**

Following are the lists of tables used in the population of Fact Common Account Summary & Fact CRM Account Summary tables.

Below mentioned Dimension tables are required to be loaded prior to executing the T2T:

- DIM\_DATES
- DIM\_ACCOUNT
- DIM\_CUSTOMER
- DIM\_PRODUCT
- DIM\_CHANNEL
- DIM\_BANDS
- DIM\_ORG\_STRUCTURE

### **Fact CRM Account Summary**

Fact Common Account Summary entity needs to be populated before executing the Fact CRM Account Summary T2Ts.

Following are the list of tables used in the population of Fact CRM Account Summary and these tables are required to be loaded prior to running the T2T:

- DIM\_DATES
- DIM\_ACCOUNT
- FCT\_COMMON\_ACCOUNT\_SUMMARY
- DIM\_ACCT\_STATUS
- DIM\_BANDS
- DIM\_CAMPAIGN
- DIM\_CHANNEL
- DIM\_CUSTOMER
- DIM\_ORG\_STRUCTURE
- DIM\_LOB
- DIM\_OFFER
- DIM\_OPPORTUNITY
- DIM\_PRODUCT
- DIM\_PROSPECT
- DIM\_RETENTION\_OFFER\_TYPE
- DIM\_SALES\_REPRESENTATIVE

## Executing the Account Summary Population T2T Chapter 8—Account Summary Population

- DIM\_TREATMENT
- DIM\_VINTAGE

For more information, see *Dimension Tables Population* section under *Dimension Loading Process* chapter for details on populating dimension tables like DIM\_CUSTOMER, DIM\_BANDS, and so on.

For more information on populating account dimension, see Account Dimension Population chapter.

For more information, see *Time Dimension Population* chapter for details on populating DIM\_DATES dimension table. See Download Specification for identifying fields required in Stage Customer Master and Stage Customer Details for the purpose of Customer Insight Application(s).

For more information on the dimensions, refer to ERwin Datamodel.

## **Executing the Account Summary Population T2T**

Fact Common Account Summary table has to be loaded prior loading any of the other Account Summary tables.

You can execute the function from the Operations (formerly Information Command Center (ICC) framework) module of OFSAAI.

## **Fact Common Account Summary**

To execute the T2T component from OFSAA Infrastructure ICC framework (accessed through the application Batch Operations screen)a seeded batch, <Infodom>\_aCRM\_Comm\_Acc\_Summ has to be executed for the required MIS Date.

The Tasks associated with this batch are the following:

**Table 19. Fact Common Account Summary Tasks** 

| Batch Name - Task ID                                | T2T Name                           | Result                                                                                  |
|-----------------------------------------------------|------------------------------------|-----------------------------------------------------------------------------------------|
| <infodom>_aCRM_Comm_Acc_<br/>Summ - Task1</infodom> | T2T_STG_ANNUI TY_CONTRACTS_<br>CAS | Data from Stg_Annuity_Contracts<br>has to be loaded in to<br>Fct_Common_Account_Summary |
| <infodom>_aCRM_Comm_Acc_<br/>Summ - Task2</infodom> | T2T_STG_BILLS_CAS                  | Data from STG_BILLS_CONTRACTS has to be loaded in to Fct_Common_Account_Summary         |
| <infodom>_aCRM_Comm_Acc_<br/>Summ - Task3</infodom> | T2T_STG_BORRO WINGS_CAS            | Data from STG_BORROWINGS<br>has to be loaded in to<br>Fct_Common_Account_Summary        |
| <infodom>_aCRM_Comm_Acc_<br/>Summ - Task4</infodom> | T2T_STG_CARDS_ CAS                 | Data from Stg_Cards has to be loaded in to Fct_Common_Account_Summary                   |
| <infodom>_aCRM_Comm_Acc_<br/>Summ - Task5</infodom> | T2T_STG_CASA_CAS                   | Data from Stg_CASA has to be loaded in to Fct_Common_Account_Summary                    |

**Table 19. Fact Common Account Summary Tasks** 

| Batch Name - Task ID                                 | T2T Name                              | Result                                                                           |
|------------------------------------------------------|---------------------------------------|----------------------------------------------------------------------------------|
| <infodom>_aCRM_Comm_Acc_<br/>Summ - Task6</infodom>  | T2T_STG_GUARA NTEES_CAS               | Data from Stg_Guarantees has to be loaded in to Fct_Common_Account_Summary       |
| <infodom>_aCRM_Comm_Acc_<br/>Summ - Task7</infodom>  | T2T_STG_INVEST MENTS_CAS              | Data from Stg_Investments has to be loaded in to Fct_Common_Account_Summary      |
| <infodom>_aCRM_Comm_Acc_<br/>Summ - Task8</infodom>  | T2T_STG_LC_CAS                        | Data from STG_LC_CONTRACTS has to be loaded in to Fct_Common_Account_Summary     |
| <infodom>_aCRM_Comm_Acc_<br/>Summ - Task9</infodom>  | T2T_STG_LEASES_CONTRACTS_CAS          | Data from STG_LEASES_CONTRACTS has to be loaded in to Fct_Common_Account_Summary |
| <infodom>_aCRM_Comm_Acc_<br/>Summ - Task10</infodom> | T2T_STG_LOANS_CAS                     | Data from STG_LOAN_CONTRACTS has to be loaded in to Fct_Common_Account_Summary   |
| <infodom>_aCRM_Comm_Acc_<br/>Summ - Task11</infodom> | T2T_STG_MM_CAS                        | Data from STG_MM_CONTRACTS has to be loaded in to Fct_Common_Account_Summary     |
| <infodom>_aCRM_Comm_Acc_<br/>Summ - Task12</infodom> | T2T_STG_OD_CAS                        | Data from STG_OD_ACCOUNTS has to be loaded in to Fct_Common_Account_Summary      |
| <infodom>_aCRM_Comm_Acc_<br/>Summ - Task13</infodom> | T2T_STG_TD_CO NTRACTS_CAS             | Data from STG_TD_CONTRACTS has to be loaded in to Fct_Common_Account_Summary     |
| <infodom>_aCRM_Comm_Acc_<br/>Summ - Task14</infodom> | T2T_STG_TRUSTS_CAS                    | Data from STG_TRUSTS has to be loaded in to Fct_Common_Account_Summary           |
| ##INFODOM##_aCRM_<br>Comm_Acc_Summ - Task16          | T2T_STG_COMMI TMENT_CONTRA<br>CTS_CAS |                                                                                  |
| ##INFODOM##_aCRM_Comm_Acc<br>_Summ - Task17          | T2T_STG_MUTUA L_FUNDS_CAS             |                                                                                  |

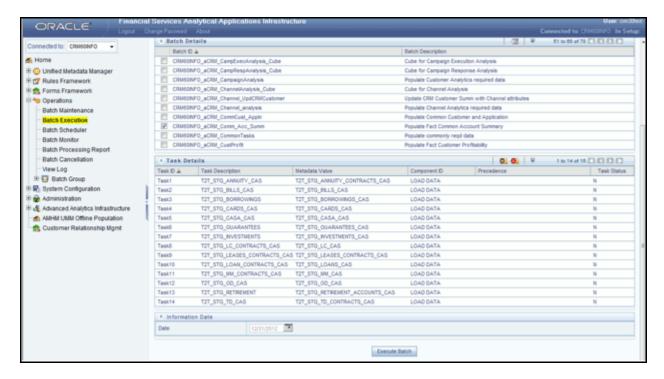

Figure 25. Batch Operations

Define a new Batch and an underlying Task definition from the Batch Maintenance window of OFSAAI. For more information on defining a new Batch, refer to the section *How to Define a Batch*.

Alternatively, following steps will help you create a new batch:

- 1. Click the check box in the Batch Name container to select the Batch.
- 2. Click Add (+) button from the Task Details grid. The Task Definition window is displayed.
- 3. Enter the Task ID and Description.
- 4. Select **Load Data** from the Components list.
- 5. Select the following from the Dynamic Parameters List and click **Save**.
  - Datastore Type Select the appropriate datastore from the list.
  - Datastore Name Select the appropriate name from the list.
  - IP address Select the IP address from the list.
  - Load Mode Select Table to Table from the list.
  - Source Name Select <T2T Source Name > from the list.
  - File Name Select the T2T name for the source stage channel table you want to process.

Data file name will be blank for any Table to Table Load mode. Default value refers to currency calculation. If there is any need for currency conversion in T2T transactions, Default value has to be provided. For example, default value is [DRCY]='USD' Here 'USD' acts as reporting currency parameter to T2T.

6. Click **Save**. The Task definition is saved for the selected Batch.

You can execute a Batch definition from the Batch Execution section of OFSAAI Operations module.

For more information, see Oracle Financial Services Analytical Applications Infrastructure User Guide.

#### **Fact CRM Account Summary**

To execute the T2T component from OFSAA Infrastructure ICC framework (accessed through the application Batch Operations screen) a seeded batch, <Infodom>\_aCRM\_CRM\_Acc\_Summ has to be executed for the required MIS Date.

The Tasks associated with this Batch are:

**Table 20. Fact CRM Account Summary Tasks** 

| Batch Name - Task ID                                      | T2T Name                      | Result                                                                        |
|-----------------------------------------------------------|-------------------------------|-------------------------------------------------------------------------------|
| <pre><infodom>_aCRM_CRM_Acc_Su mm - Task1</infodom></pre> | T2T_STG_CRMAS_BILLS_CONTRACTS | Data from STG_BILLS_CONTRACTS has to be loaded in to FCT_CRM_ACCOUNT_SUMMAR Y |
| <infodom>_aCRM_CRM_Acc_Su<br/>mm - Task2</infodom>        | T2T_STG_CRMAS_BORROWINGS      | Data from STG_BORROWINGS has to be loaded in to FCT_CRM_ACCOUNT_SUMMAR Y      |
| <infodom>_aCRM_CRM_Acc_Su<br/>mm - Task3</infodom>        | T2T_STG_CRMAS_CARDS           | Data from Stg_Cards has to be loaded in to FCT_CRM_ACCOUNT_SUMMAR Y           |
| <infodom>_aCRM_CRM_Acc_Su<br/>mm - Task4</infodom>        | T2T_STG_CRMAS_CASA            | Data from Stg_CASA has to be loaded in to FCT_CRM_ACCOUNT_SUMMAR Y            |
| <infodom>_aCRM_CRM_Acc_Su<br/>mm - Task5</infodom>        | T2T_STG_CRMAS_INVESTMENTS     | Data from Stg_Investments has to be loaded in to FCT_CRM_ACCOUNT_SUMMAR Y     |
| <infodom>_aCRM_CRM_Acc_Su<br/>mm - Task6</infodom>        | T2T_STG_CRMAS_LC_CONTRACTS    | Data from STG_LC_CONTRACTS has to be loaded in to FCT_CRM_ACCOUNT_SUMMAR Y    |
| <infodom>_aCRM_CRM_Acc_Su<br/>mm - Task7</infodom>        | T2T_STG_CRMAS_LOAN_CONTRACTS  | Data from STG_LOAN_CONTRACTS has to be loaded in to FCT_CRM_ACCOUNT_SUMMAR Y  |
| <infodom>_aCRM_CRM_Acc_Su<br/>mm - Task8</infodom>        | T2T_STG_CRMAS_MM_CONTRACTS    | Data from STG_MM_CONTRACTS has to be loaded in to FCT_CRM_ACCOUNT_SUMMAR Y    |

**Table 20. Fact CRM Account Summary Tasks** 

| Batch Name - Task ID                                | T2T Name                            | Result                                                                          |
|-----------------------------------------------------|-------------------------------------|---------------------------------------------------------------------------------|
| <infodom>_aCRM_CRM_Acc_Su<br/>mm - Task9</infodom>  | T2T_STG_CRMAS_OD_ACCOUNTS           | Data from STG_OD_ACCOUNTS has to be loaded in to FCT_CRM_ACCOUNT_SUMMAR Y       |
| <infodom>_aCRM_CRM_Acc_Su<br/>mm - Task10</infodom> | T2T_STG_CRMAS_TD_CONTRACTS          | Data from STG_TD_CONTRACTS has to be loaded in to FCT_CRM_ACCOUNT_SUMMAR Y      |
| <infodom>_aCRM_CRM_Acc_Su<br/>mm - Task11</infodom> | T2T_STG_CRMAS_ANNUITY_CONTRA<br>CTS | Data from Stg_Annuity_Contracts has to be loaded in to FCT_CRM_ACCOUNT_SUMMAR Y |
| <infodom>_aCRM_CRM_Acc_Su<br/>mm - Task12</infodom> | T2T_STG_CRMAS_LEASES_CONTRAC TS     | Data from STG_LEASES_CONTRACTS has to be loaded in to FCT_CRM_ACCOUNT_SUMMAR Y  |
| <infodom>_aCRM_CRM_Acc_Su<br/>mm - Task13</infodom> | T2T_STG_CRMAS_GUARANTEES            | Data from Stg_Guarantees has to be loaded in to FCT_CRM_ACCOUNT_SUMMAR Y        |
| <infodom>_aCRM_CRM_Acc_Su<br/>mm - Task14</infodom> | T2T_STG_CRMAS_TRUSTS                | Data from STG_TRUSTS has to be loaded in to FCT_CRM_ACCOUNT_SUMMAR Y            |
| ##INFODOM##_aCRM_CRM_Acc_<br>Summ - Task15          | T2T_STG_CRMAS_TRUSTS                |                                                                                 |
| ##INFODOM##_aCRM_CRM_Acc_<br>Summ - Task17          | T2T_STG_CRMAS_MUTUAL_FUNDS          |                                                                                 |

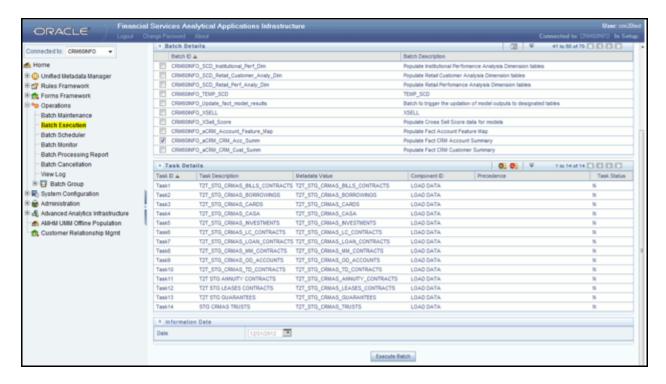

Figure 26. Fact CRM Account Summary

Define a new Batch and an underlying Task definition from the Batch Maintenance window of OFSAAI. For more information on defining a new Batch, refer to the section *How to Define a Batch*.

To define a new task for a Batch definition:

- 1. Click the check box in the Batch Name container to select the Batch.
- 2. Click **Add** (+) button from the Task Details grid. The Task Definition window is displayed.
- 3. Enter the Task ID and Description.
- 4. Select **Load Data** from the Components list.
- 5. Select the following from the Dynamic Parameters List and click **Save**.
  - Datastore Type Select the appropriate datastore from the list.
  - Datastore Name Select the appropriate name from the list.
  - IP address Select the IP address from the list.
  - Load Mode Select Table to Table from the list.
  - Source Name Select <T2T Source Name > from the list.
  - File Name Select the T2T name for the source stage product processor table you want to process.

Data file name will be blank for any Table to Table Load mode. Default value refers to currency calculation. If there is any need for currency conversion in T2T transactions, Default value has to be provided. For example, default value is [DRCY]='USD' Here 'USD' acts as reporting currency parameter to T2T.

6. Click **Save**. The Task definition is saved for the selected Batch.

You can execute a Batch definition from the Batch Execution section of OFSAAI Operations module.

For more information, see Oracle Financial Services Analytical Applications Infrastructure User Guide.

## **Checking the Execution Status**

The status of execution can be monitored using the Batch Monitor screen.

**Note:** For a more comprehensive coverage of configuration and execution of a batch, see *Oracle Financial Services Analytical Applications Infrastructure User Guide.* 

The status messages in Batch Monitor are:

- N Not Started
- O On Going
- F Failure
- S Success

The execution log can be accessed on the application server in the following directory: \$FIC\_DB\_HOME/log/t2t.

The file name will have the batch execution ID. The following tables can be queried for errors:

- FCT\_COMMON\_ACCOUNT\_SUMMARY\$
- FCT\_CRM\_ACCOUNT\_SUMMARY\$

## **Account Summary T2Ts**

T2T definitions can be retrieved as an excel document for reference from the metadata browser of the Unified Metadata Manager (UMM) component of OFSAAI.

# CHAPTER 9 Fact Transaction Summary

The Fact Transaction Summary stores data from the stage transactions table for further operation reporting. The data is moved through a T2T process from stage to fact, which ensures that the stage data is available in a single table in the result area.

This chapter discusses the following topics:

- Table to Table
- Executing the Fact Transaction Summary

## **Table to Table**

Table to Table seeded definitions are provided for loading data into Common Account Summary.

**Table 21. Common Account Summary T2T Defintions** 

| SI  |                                  |                                        |                          |
|-----|----------------------------------|----------------------------------------|--------------------------|
| No. | Source Table Name                | T2T Definition Name                    | Target Table Name        |
| 1   | STG_TRUSTS_TXNS                  | STG_TRUSTS_TXNS_FTS                    | FCT_TRANSACTION_SUMMARY  |
| 2   | STG_ANNUITY_TXNS                 | STG_ANNUITY_TX N_FTS                   | FCT_TRANSACTION_SUMMARY  |
| 3   | STG_BILL_CONTRACTS_TXNS          | STG_BILL_CONTRACTS_TX<br>NS_FTS        | FCT_TRANSACTION_SUMMARY  |
| 4   | STG_BORROWING_COMMITMENT _TXNS   | STG_BORROWING_<br>COMMITMENT_TX NS_FTS | FCT_TRANSACTION_SUMMARY  |
| 5   | STG_BORROWINGS_TXNS              | STG_BORROWINGS_TXNS_<br>FTS            | FCT_TRANSACTIO N_SUMMARY |
| 6   | STG_CARDS_PAYMENT_TXNS           | STG_CARDS_PAYMENT_TX<br>NS_FTS         | FCT_TRANSACTION_SUMMARY  |
| 7   | STG_CARDS_SETTLEMENT_TXNS        | STG_CARDS_SETTLEM<br>ENT_TXNS_FTS      | FCT_TRANSACTION_SUMMARY  |
| 8   | STG_CASA_TXNS                    | STG_CASA_TXNS_F TS                     | FCT_TRANSACTION_SUMMARY  |
| 9   | STG_COMMITMENT_CONTRACT_<br>TXNS | STG_COMMITMENT_CONTR<br>ACT_TXNS_FTS   | FCT_TRANSACTION_SUMMARY  |
| 10  | STG_COMMODITIES_TXNS             | STG_COMMODITIES_TXNS_<br>FTS           | FCT_TRANSACTION_SUMMARY  |
| 11  | STG_CORRESPONDENT_<br>ACCT_TXNS  | STG_CORRESPONDENT_AC<br>CT_TXNS_FTS    | FCT_TRANSACTION_SUMMARY  |
| 12  | STG_CREDIT_DERIVATIVES_TXNS      | STG_CREDIT_DERIVATIVES _TXNS_FTS       | FCT_TRANSACTION_SUMMARY  |
| 13  | STG_FOREX_TXNS_FTS               | STG_FOREX_TXNS_FTS                     | FCT_TRANSACTION_SUMMARY  |
| 14  | STG_GUARANTEES_TXNS              | STG_GUARANTEES_TXNS_<br>FTS            | FCT_TRANSACTION_SUMMARY  |
| 15  | STG_IJARAH_TXNS                  | STG_IJARAH_TXNS_FTS                    | FCT_TRANSACTION_SUMMARY  |
| 16  | STG_INTERBANK_TXNS               | STG_INTERBANK_TXNS_FT S                | FCT_TRANSACTION_SUMMARY  |

**Table 21. Common Account Summary T2T Defintions** 

| SI  |                                  |                                      |                         |
|-----|----------------------------------|--------------------------------------|-------------------------|
| No. | Source Table Name                | T2T Definition Name                  | Target Table Name       |
| 17  | STG_INVESTMENT_ TXNS             | STG_INVESTMENT_<br>TXNS_FTS          | FCT_TRANSACTION_SUMMARY |
| 18  | STG_ISTISNA_TXNS                 | STG_ISTISNA_TXNS_FTS                 | FCT_TRANSACTION_SUMMARY |
| 19  | STG_LC_TXNS                      | STG_LC_TXNS_FTS                      | FCT_TRANSACTION_SUMMARY |
| 20  | STG_LEASES_TXNS                  | STG_LEASES_TXNS_FTS                  | FCT_TRANSACTION_SUMMARY |
| 21  | STG_LOAN_CONTRACT_TXNS           | STG_LOAN_CONTR<br>ACT_TXNS_FTS       | FCT_TRANSACTION_SUMMARY |
| 22  | STG_MERCHANT_CARDS_TXNS          | STG_MERCHANT_CARDS_T<br>XNS_FTS      | FCT_TRANSACTION_SUMMARY |
| 23  | STG_MM_TXNS                      | STG_MM_TXNS_FTS                      | FCT_TRANSACTION_SUMMARY |
| 24  | STG_MURABAHAH_TXNS               | STG_MURABAHAH_TXNS_F<br>TS           | FCT_TRANSACTION_SUMMARY |
| 25  | STG_MUSHARAKA H_TXNS             | STG_MUSHARAKA<br>H_TXNS_FTS          | FCT_TRANSACTION_SUMMARY |
| 26  | STG_OD_ACCOUNT S_TXNS            | STG_MUTUAL_FUN DS<br>_TXNS_FTS       | FCT_TRANSACTION_SUMMARY |
| 27  | STG_OD_ACCOUNT S_TXNS            | STG_OD_ACCOUNT<br>S_TXNS_FTS         | FCT_TRANSACTION_SUMMARY |
| 28  | STG_OPTION_CONTRACTS_TXNS        | STG_OPTION_CONTRACTS_<br>TXNS_FTS    | FCT_TRANSACTION_SUMMARY |
| 29  | STG_RETIREMENT_<br>ACCOUNTS_TXNS | STG_RETIREMENT_<br>ACCOUNTS_TXNS_FTS | FCT_TRANSACTION_SUMMARY |
| 30  | STG_SALAM_TXNS                   | STG_SALAM_TXNS_FTS                   | FCT_TRANSACTION_SUMMARY |
| 31  | STG_SUKUK_TXNS                   | STG_SUKUK_TXNS_FTS                   | FCT_TRANSACTION_SUMMARY |
| 32  | STG_SWAP_ACCOUNT_TXNS            | STG_SWAP_ACCOUNT<br>_TXNS_FTS        | FCT_TRANSACTION_SUMMARY |
| 33  | STG_TERMDEPOSITS_TXNS            | STG_TERMDEPOSITS_TXNS<br>_FTS        | FCT_TRANSACTION_SUMMARY |
| 34  | STG_TRADING_ACCOUNT_TXNS         | STG_TRADING_ACCOUNT_T<br>XNS_FTS     | FCT_TRANSACTION_SUMMARY |
| 35  | STG_FUTURES_TXNS                 | STG_FUTURES_TXNS_F TS                | FCT_TRANSACTION_SUMMARY |
| 36  | STG_MUDARABAH_TXNS               | STG_MUDARABAH_TXNS_F<br>TS           | FCT_TRANSACTION_SUMMARY |

## **Executing the Fact Transaction Summary**

Fact Transaction Summary table has to be loaded prior loading any of the other Account Summary tables. You can execute the T2T component from OFSAA Infrastructure ICC framework (accessed through the application Batch Operations screen).

### **Fact Common Account Summary - Batch Execution**

A seeded batch, Infodom STG\_TO\_FTS has to be executed for the required MIS Date. Alternatively, following steps will help you create a new batch:

- 1. From the Home menu, click **Operations** and select **Batch Maintenance**.
- 2. Click New Batch ('+' symbol in Batch Name container). Enter the Batch Name and Description.
- 3. Click Save.
- 4. Click the check box in the Batch Name container to select the Batch, you created in the earlier step.
- 5. Enter the Task ID and Description.
- 6. Select Load Data from the Components list.
- 7. Select the following from the Dynamic Parameters List:
  - Data Store Type
  - Datastore Name Select the appropriate name from the list.
  - IP address Select the IP address from the list.
  - Load Mode Select Table to Table from the list.
  - Source Name Select <T2T Source Name > from the list.
  - File Name Select the T2T name for the source stage channel table you want to process.
- 8. Click Save. Data file name will be blank for any Table to Table Load mode.

Default value refers to currency calculation. If there is any need for currency conversion in T2T transactions, Default value has to be provided.

For example, default value is [DRCY] = 'USD' Here 'USD' acts as reporting currency parameter to T2T.

- 9. Repeat steps 4 to 8 for adding the remaining T2Ts within the same batch definition.
- 10. Execute the batch created in the preceding steps.

**Executing the Fact Transaction Summary Chapter 9—Fact Transaction Summary** 

# CHAPTER 10 Customer Summary Population

This chapter explains the process flow for populating Fact Common Customer Summary table.

This chapter covers the following topics:

- Overview of Common Customer Summary Tables
- Prerequisites
- Executing the Customer Summary Population T2T
- Error Messages

## **Overview of Common Customer Summary Tables**

Fact Common Customer Summary table stores attributes pertaining to customer related data on an 'as-is' basis received from the source system. Data is populated into this table using T2T.

Customer balances are derived from account summary. Customer relationship table drives the relationship between accounts and customers. Common customer summary data is populated for all the active customers in customer dimension.

ScD SCD FCT\_COMMON\_ACCOUNT\_SUMMARY

Fact Table

Dimension Tables

T2T
Process
(Filters and Joins)

FCT\_COMMON\_CUSTOMER\_SUMMARY

Following data flow diagram explains the process flow for populating Fact Common Customer Summary table:

Figure 27. Fact Common Customer Summary data flow

#### **Prerequisites**

Following are the lists of tables used in the population of Fact Common Customer Summary and these tables are required to be loaded prior to running the T2T:

- DIM\_CUSTOMER
- DIM\_BANDS
- DIM\_EDUCATION
- DIM\_CUSTOMER\_TYPE
- DIM\_GENDER
- DIM\_INDUSTRY
- DIM\_CHANNEL
- DIM\_GEOGRAPHY
- DIM\_MARITAL\_STATUS
- DIM\_MANAGEMENT

- DIM\_PROFESSION
- DIM\_CREDIT\_RATING
- DIM\_VINTAGE
- DIM\_MIGRATION\_REASONS
- FCT\_COMMON\_ACCOUNT\_SUMMARY
- FCT\_LIMITS\_SUMMARY
- STG\_CUSTOMER\_DETAILS
- STG\_PARTY\_RATING\_DETAILS
- STG\_PARTY\_FINANCIALS

Dimensions tables are loaded through the SCD process. The fact tables such as FCT\_COMMON\_ACCOUNT\_SUMMAY and FCT\_LIMITS\_SUMMARY are loaded from their respective T2T processes.

For more information on SCDs, refer to Chapter 3, Dimension Loading Process,

## **Executing the Customer Summary Population T2T**

Fact Common Customer Summary T2T can be executed by executing Task 4 - Fact Common Customer Summary present in the seeded batch <INFODOM>\_aCRM\_CommCust\_Appln. Following steps will help you to execute the batch:

- 1. Go to the Batch Execution screen.
- Select the Task 4 Fact Common Customer Summary of the seeded Batch
   INFODOM>\_aCRM\_CommCust\_Appln where INFODOM is the information domain where application is installed.
- 3. Select the AS\_OF\_DATE for which source customer information is required to be loaded into the table.
- 4. Click Execute Batch.
- 5. Monitor the status of the batch using Batch Monitor.

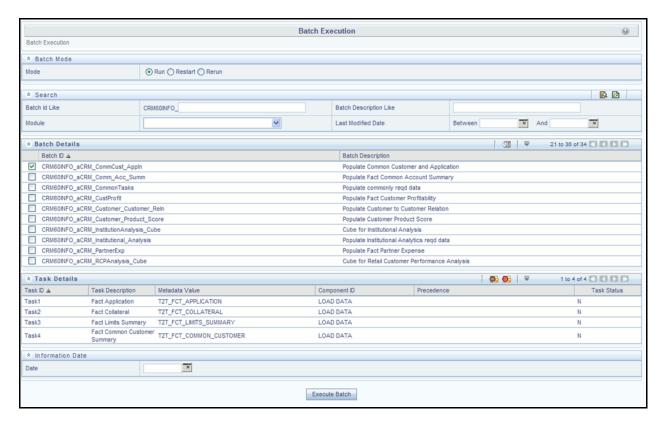

Figure 28. Batch Monitor

#### **Error Messages**

Following is the most common error message which will be logged in the T2T log file present in the \$FIC\_DB\_HOME/logs/t2t folder:

• Unique Constraint Violation: This occurs when attempting re-load or loading existing records for the already executed AS\_OF\_DATE.

# CHAPTER 11 Fact Data Population

This chapter explains all the fact tables which within describe about the seeded T2T Definitions with related Source Table and Destination tables. Prerequisites needed in population of the Fact table and tables required to be loaded prior to running the T2T.

Each fact table contains a section on how to execute the T2T component from OFSAA Infrastructure ICC framework and access the execution log to check the execution status.

This chapter covers the following topics:

- Fact CRM Customer Summary
- Fact Account Feature Map
- Fact Cards Balance Summary
- Fact Customer to Customer Relationship
- Fact Transaction Channel
- Fact Application
- Fact Account Profitability

## **Fact CRM Customer Summary**

Fact CRM Customer Summary entity captures different derived/computed customer attributes pertaining to Customer Insight. Fact Common Customer Summary stores the generic application-agnostic source/raw customer attributes. Fact CRM Customer Summary is a vertical partitioned entity and has relationship to Fact Common Customer Summary.

## **Load Data into Fact CRM Customer Summary**

Customer balances in the Fact CRM Customer Summary entity are derived from account summary. Customer relationship entity drives the relationship between accounts and customers.

Following is the seeded Table-to-Table definitions that loads data related to Fact CRM Customer Summary:

**Table 22. Fact CRM Customer Summary Definitions** 

| T2T Definition Name              | Source Table(s)                                                                             | Destination Table            |
|----------------------------------|---------------------------------------------------------------------------------------------|------------------------------|
| T2T_FCT_CRM_CUSTOMER_SUM<br>MARY | STG_CUSTOMER_MASTER STG_CUSTOMER_DETAILS FCT_COMMON_ACCOUNT_SUMMARY FCT_CRM_ACCOUNT_SUMMARY | FCT_CRM_CUSTOMER_SUMM<br>ARY |

Refer to Oracle Financial Services Analytical Applications Data Model Data Dictionary or the Erwin Data Model to view the detailed structure of the tables.

### **Prerequisites**

Fact Common Customer Summary entity needs to be populated before executing the Fact CRM Customer Summary T2T. Refer to Fact Common Account Summary chapter for details related to Fact Common Customer Summary T2T.

Following tables that are used in the population of Fact CRM Customer Summary need to have relevant data prior to executing the T2T:

- STG\_CUSTOMER\_MASTER Mandatory
- STG\_CUSTOMER\_DETAILS Mandatory
- DIM\_DATES Mandatory
- DIM\_CUSTOMER Mandatory
- FCT\_COMMON\_ACCOUNT\_SUMMARY Mandatory
- FCT\_CRM\_ACCOUNT\_SUMMARY Mandatory
- DIM\_BANDS Optional

For more information, see *Dimension Tables Population* section under *Dimension Loading Process* chapter for details on populating dimension tables like DIM\_CUSTOMER, DIM\_BANDS, and so on.

For more information, see *Time Dimension Population* chapter for details on populating DIM\_DATES dimension table. See *Download Specification* for identifying fields required in Stage Customer Master and Stage Customer Details for the purpose of Customer Insight Application(s).

Also, see *Population of Fact CRM Customer Summary* and *Fact CRM Account Summary* sections for details on populating these fact tables.

### **Executing the Fact CRM Customer Summary Population T2Ts**

You can execute the function from the Operations (formerly Information Command Center (ICC) framework) module of OFSAAI. To execute the T2T component from OFSAA Infrastructure ICC framework (accessed through the Operations module of OFSAAI), a seeded batch, <Infodom>\_aCRM\_CRM\_Cust\_Summ has to be executed for the required MIS Date.

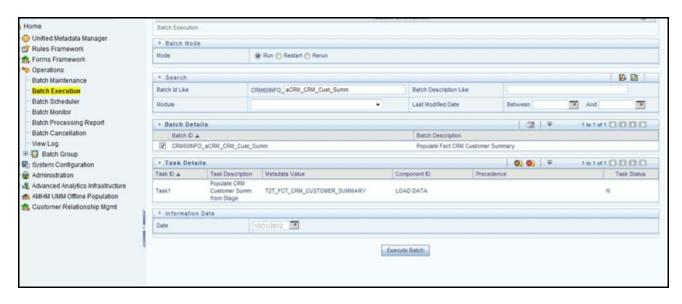

Figure 29. Fact CRM Customer Summary Population

To define a new task for a Batch definition:

- 1. Click the check box in the Batch Name container to select the Batch.
- 2. Click **Add** (+) button from the Task Details grid. The Task Definition window is displayed.
- 3. Enter the Task ID and Description.
- 4. Select **Load Data** from the Components list.
- 5. Select the following from the Dynamic Parameters List and click **Save**.
  - Datastore Type Select the appropriate datastore from the list.
  - Datastore Name Select the appropriate name from the list.
  - IP address Select the IP address from the list.
  - Load Mode Select Table to Table from the list.
  - Source Name Select <T2T Source Name > from the list.
  - File Name Select the T2T name "T2T\_FCT\_CRM\_CUSTOMER\_SUMMARY" you want to process.

Data file name will be blank for any Table to Table Load mode.

Default value refers to any parameter that has to be passed to T2T. It has to be blank.

6. Click **Save**. The Task definition is saved for the selected Batch.

You can execute a Batch definition from the Batch Execution section of OFSAAI Operations module.

For more information, see Oracle Financial Services Analytical Applications Infrastructure User Guide.

### **Checking the Execution Status**

The status of execution can be monitored using the Batch Monitor screen. The status messages in Batch Monitor are :

- N Not Started
- O On Going
- F Failure
- S Success

The execution log can be accessed on the application server in the following directory:

\$FIC\_DB\_HOME/log/t2t.

The file name will have the batch execution ID. The following tables can be queried for errors:

FCT\_CRM\_CUSTOMER\_SUMMARY

**Note:** For more information on configuration and execution of a batch, see *Oracle Financial Services Analytical Applications Infrastructure User Guide*.

## **Update Fact CRM Customer Summary with Transaction Attributes**

A seeded Data Transformation is provided with the installer which updates the entity Fact CRM Customer Summary with transaction attributes of customer such as ATM usage, Branch usage, net usage, Point of Sale (POS) usage, Number of ATM transactions, transacted amount, and so on.

The following table lists the seeded Post Load Transformation Definition with related Source Table and Destination tables:

**Table 23. Post Load Transformation Definition** 

| DT Definition Name   | Source Tables   | Destination Table            |
|----------------------|-----------------|------------------------------|
| FN_UPD_CRM_CUST_CHNL | FCT_TXN_CHANNEL | FCT_CRM_CUSTOMER_SUMM<br>ARY |

You can execute the function from the Operations (formerly Information Command Center (ICC) framework) module of OFSAAI, as mentioned below:

Define a new Batch and an underlying Task definition from the Batch Maintenance window of OFSAAI. For more information on defining a new Batch, refer to the section *How to Define a Batch*.

A seeded batch, <Infodom> aCRM Channel UpdCRMCustomer has to be executed for the required MIS Date.

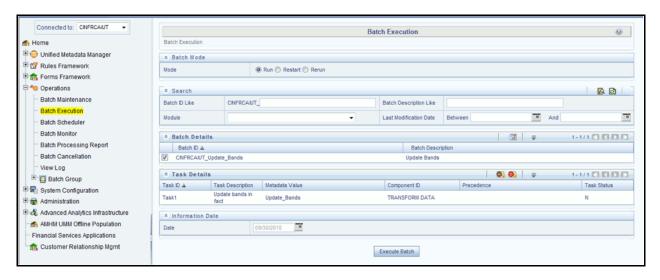

Figure 30. Execute < Infodom > \_aCRM\_Channel\_UpdCRMCustomer

To define a new task for a Batch definition:

- 1. Click the check box in the Batch Name container to select the Batch.
- 2. Click Add (+) button from the Task Details grid. The Task Definition window is displayed.
- 3. Enter the Task ID and Description.
- 4. Select the **TRANSFORM DATA** component from the Components drop down list.
- 5. In the Dynamic Parameters List, select the appropriate Datastore Type from the drop down list.
- 6. Select the appropriate Datastore Name from the drop down list. Usually it is the Information Domain name.
- 7. Select the IP Address from the drop down list.
- 8. Select the Rule Name FN\_UPD\_CRM\_CUST\_CHNL from the drop down list.
- 9. Enter the Parameter List details as mentioned below:
  - Reload Account Profitability table for the given MIS Date flag can be Y or N within single quotes.
  - Reporting Currency code This has to be enclosed within single quotes.
     For Example, if reporting currency is in US Dollar, then 'USD' has to be specified.

Note: Batch run ID and As Of Date are passed internally by the batch to the Data Transformation task.

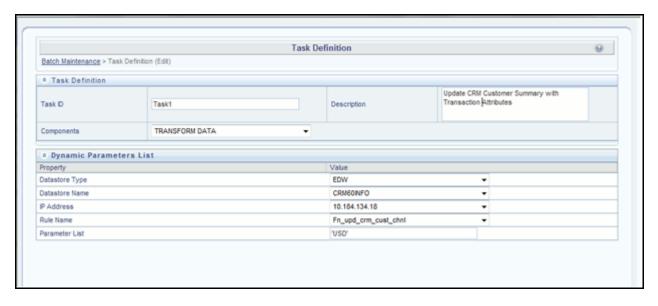

Figure 31. Task Defintion

10. Click **Save**. The Task definition is saved for the selected Batch.

You can execute a Batch definition from the Batch Execution section of OFSAAI Operations module.

For more information, see Oracle Financial Services Analytical Applications Infrastructure User Guide.

## **Checking the Execution Status**

The status of execution can be monitored using the Batch Monitor screen of OFSAAI. The status messages in Batch Monitor are:

- N Not Started
- O On Going
- F Failure
- S Success

The execution log can be accessed on the application server in the following directory: \$FIC\_DB\_HOME/log/date. The file name will have the batch execution ID.

**Note:** For more information on configuration and execution of a batch, refer to *Oracle Financial Services Analytical Applications Infrastructure User Guide*.

## **Fact Account Feature Map**

A product might be facilitated with its own features. Fact Account Feature Map entity stores the mapping between the Account and Product Feature that is the features of the product availed by the customer account. Product processor tables in staging have information related to customer accounts.

Following table lists the seeded T2T Definitions with related Source Table and Destination tables:

Table 24. Fact Account Feature Map T2T Definitions

| T2T Definition Name             | Source Staging Table  | Destination Table           |
|---------------------------------|-----------------------|-----------------------------|
| T2T_FCT_ACCOUNT_FEATURE_<br>MAP | STG_ACCT_FEATURE_ MAP | FCT_ACCOUNT_FEATURE_<br>MAP |

For more information, see Customer Insight Erwin Data Model to view the detailed structure of the tables.

#### **Prerequisites**

Following are the lists of tables used in the population of Fact Account Feature Map and these tables are required to be loaded prior to executing the T2T:

- DIM\_DATES
- DIM\_PRODUCT\_FEATURE
- DIM\_ACCOUNT
- DIM\_CUSTOMER
- DIM\_PRODUCT
- DIM VENDOR
- DIM\_CAMPAIGN
- DIM CHANNEL
- STG\_ACCT\_FEATURE\_MAP

For more information, see *Dimension Tables Population* section under *Dimension Loading Process* chapter for details on populating dimension tables like DIM\_CUSTOMER, DIM\_BANDS, and so on.

For more information on populating account dimension, see Account Dimension Population chapter.

For more information, see *Time Dimension Population* chapter for details on populating DIM\_DATES dimension table. See *Download Specification* for identifying fields required in Stage Customer Master and Stage Customer Details for the purpose of Customer Insight Application(s).

#### **Executing the Fact Account Feature Map Population T2T**

You can execute the function from the Operations (formerly Information Command Center (ICC) framework) module of OFSAAI.

Define a new Batch and an underlying Task definition from the Batch Maintenance window of OFSAAI. For more information on defining a new Batch, refer to the section *How to Define a Batch*.

To execute the T2T component from OFSAA Infrastructure ICC framework (accessed through the application Batch Operations screen), a seeded batch, <Infodom>\_aCRM\_Account\_Feature\_Map, has to be executed for the required MIS Date.

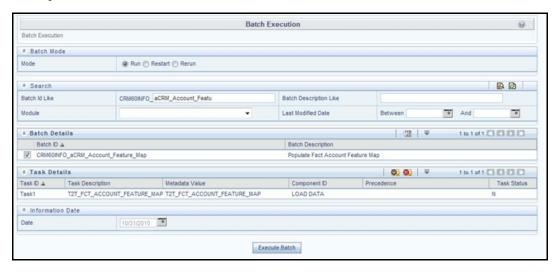

Figure 32. aCRM\_Account\_Feature\_Map

To define a new task for a Batch definition:

- 1. Click the check box in the Batch Name container to select the Batch.
- 2. Click **Add** (+) button from the Task Details grid. The Task Definition window is displayed.
- 3. Enter the Task ID and Description.
- 4. Select **Load Data** from the Components list.
- 5. Select the following from the Dynamic Parameters List and click Save.
  - Datastore Type Select the appropriate datastore from the list.
  - Datastore Name Select the appropriate name from the list.
  - IP address Select the IP address from the list.
  - Load Mode Select Table to Table from the list.
  - Source Name Select <T2T Source Name > from the list.
  - File Name Select the T2T name "T2T\_FCT\_ACCOUNT\_FEATURE\_MAP" you want to process.

Data file name will be blank for any Table to Table Load mode. Default value refers to any parameter that has to be passed to T2T. This should be blank.

6. Click **Save**. The Task definition is saved for the selected Batch.

You can execute a Batch definition from the Batch Execution section of OFSAAI Operations module.

For more information, see Oracle Financial Services Analytical Applications Infrastructure User Guide.

### **Checking the Execution Status**

The status of execution can be monitored using the Batch Monitor screen. The status messages in Batch Monitor are:

- N Not Started
- O On Going
- F Failure
- S Success

The execution log can be accessed on the application server in the following directory: \$FIC\_DB\_HOME/log/t2t.

The file name will have the batch execution ID. The following table can be queried for errors:

FCT\_ACCOUNT\_FEATURE\_MAP\$

For more information on configuration and execution of a batch, see Oracle Financial Services Analytical Applications Infrastructure User Guide.

## **Fact Cards Balance Summary**

Fact Cards Balance Summary entity stores the balance details across various balance categories like Balance, Interest rate, Current payment, and others for each card account.

Following table lists the seeded T2T Definitions with related Source Table and Destination tables::

**Table 25. Fact Account Feature Map T2T Definitions** 

| T2T Definition Name            | Source Staging Table       | Destination Table             |
|--------------------------------|----------------------------|-------------------------------|
| T2T_FCT_CARDS_BALANCE_SU<br>MM | STG_CARDS_BALANCE_SU MMARY | FCT_CARDS_BALANCE_SUMM<br>ARY |

For more information, see Erwin Data Model to view the detailed structure of the tables.

### **Prerequisites**

Following are the lists of tables used in the population of Fact Cards Balance Summary p and these tables are required to be loaded prior to executing the T2T:

- DIM\_DATES
- DIM\_BALANCE\_CATEGORY
- DIM\_ACCOUNT
- STG\_CARDS\_BALANCE\_SUMMARY

For more information, see *Dimension Tables Population* section under *Dimension Loading Process* chapter for details on populating dimension tables like DIM\_CUSTOMER, DIM\_BANDS, and so on.

For more information, see *Time Dimension Population* chapter for details on populating DIM\_DATES dimension table. See *Download Specification* for identifying fields required in Stage Customer Master and Stage Customer Details for the purpose of Customer Insight Application(s).

For identifying fields required in Stage Customer Master and Stage Customer Details for the purpose of Customer Insight Application(s), refer to Download Specification.

### **Executing the Fact Cards Balance Summary Population T2T**

You can execute the function from the Operations (formerly Information Command Center (ICC) framework) module of OFSAAI.

Define a new Batch and an underlying Task definition from the Batch Maintenance window of OFSAAI. For more information on defining a new Batch, refer to the section *How to Define a Batch*.

To execute the T2T component from OFSAA Infrastructure ICC framework (accessed through the application Batch Operations screen), a seeded batch, <Infodom>\_aCRM\_Retail\_Analysis - Task1, has to be executed for the required MIS Date.

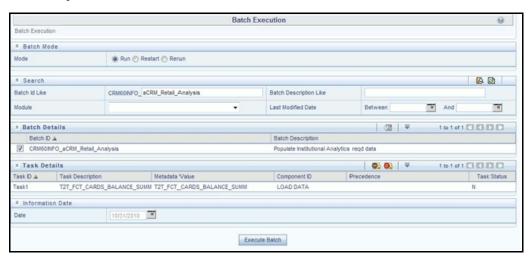

Figure 33. aCRM\_Retail\_Analysis - Task1

To define a new task for a Batch definition:

- 1. Click the check box in the Batch Name container to select the Batch.
- 2. Click Add (+) button from the Task Details grid. The Task Definition window is displayed.
- 3. Enter the Task ID and Description.
- 4. Select **Load Data** from the Components list.
- 5. Select the following from the Dynamic Parameters List and click Save.
  - Datastore Type Select the appropriate datastore from the list.
  - Datastore Name Select the appropriate name from the list.

- IP address Select the IP address from the list.
- Load Mode Select Table to Table from the list.
- Source Name Select <T2T Source Name > from the list.
- File Name Select the T2T name "T2T\_FCT\_CARDS\_BALANCE\_SUMM" you want to process.

Data file name will be blank for any Table to Table Load mode. Default value refers to any parameter that has to be passed to T2T. This should be blank.

6. Click **Save**. The Task definition is saved for the selected Batch.

You can execute a Batch definition from the Batch Execution section of OFSAAI Operations module.

For more information, see Oracle Financial Services Analytical Applications Infrastructure User Guide.

### **Checking the Execution Status**

The status of execution can be monitored using the Batch Monitor screen. The status messages in Batch Monitor are:

- N Not Started
- O On Going
- F Failure
- S Success

The execution log can be accessed on the application server in the following directory: \$FIC DB HOME/log/t2t.

The file name will have the batch execution ID. The following table can be queried for errors:

For more information on configuration and execution of a batch, see Oracle Financial Services Analytical Applications Infrastructure User Guide.

## **Fact Customer to Customer Relationship**

Fact Customer to Customer Relationship entity stores the relationship between the customers. Example of relationship amongst customers could be Employer, Employee, Children, Parent, Spouse, and so on.

Following table lists the seeded T2T Definitions with related Source Table and Destination tables:

Table 26. Fact Customer to Customer Relationship T2T Definitions

| T2T Definition Name    | Source Staging Table       | Destination Table           |
|------------------------|----------------------------|-----------------------------|
| T2T_CUST_CUST_RELATION | STG_CUST_CUST_RELATIONSHIP | FCT_CUST_CUST_RELATIONS HIP |

## Fact Customer to Customer Relationship Chapter 11—Fact Data Population

For more information, see Customer Insight Erwin Data Model to view the detailed structure of the tables.

#### **Prerequisites**

Following are the lists of tables used in the population of Fact Customer to Customer Relationship and these tables are required to be loaded prior to running the T2T:

- DIM\_DATES
- DIM\_CUSTOMER
- STG\_CUST\_CUST\_RELATIONSHIP

For more information, see *Dimension Tables Population* section under *Dimension Loading Process* chapter for details on populating dimension tables like DIM\_CUSTOMER, DIM\_BANDS, and so on.

For more information, see *Time Dimension Population* chapter for details on populating DIM\_DATES dimension table. See *Download Specification* for identifying fields required in Stage Customer Master and Stage Customer Details for the purpose of Customer Insight Application(s).

## **Executing the Fact Customer to Customer Relationship Population T2T**

You can execute the the T2T component from the Operations (formerly Information Command Center (ICC) framework) module of OFSAAI.

Define a new Batch and an underlying Task definition from the Batch Maintenance window of OFSAAI. For more information on defining a new Batch, refer to the section *How to Define a Batch*.

To execute the T2T component from OFSAA Infrastructure ICC framework (accessed through the application Batch Operations screen), a seeded batch, <Infodom>\_aCRM\_Customer\_Customer\_Reln - Task1, has to be executed for the required MIS Date.

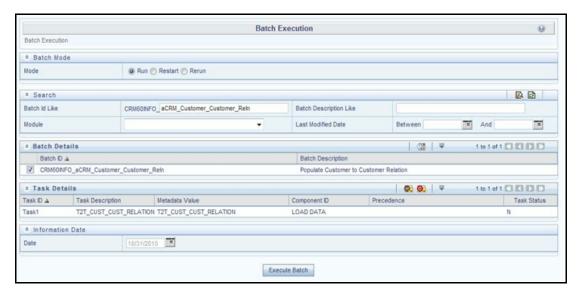

Figure 34. aCRM\_Customer\_Customer\_Reln - Task1

To define a new task for a Batch definition:

- 1. Click the check box in the Batch Name container to select the Batch.
- 2. Click **Add** (+) button from the Task Details grid. The Task Definition window is displayed.
- 3. Enter the Task ID and Description.
- 4. Select Load Data from the Components list.
- 5. Select the following from the Dynamic Parameters List and click Save.
  - Datastore Type Select the appropriate datastore from the list.
  - Datastore Name Select the appropriate name from the list.
  - IP address Select the IP address from the list.
  - Load Mode Select Table to Table from the list.
  - Source Name Select <T2T Source Name > from the list.
  - File Name Select the T2T name "T2T\_CUST\_CUST\_RELATION" you want to process.

Data file name will be blank for any Table to Table Load mode. Default value refers to any parameter that has to be passed to T2T. This should be blank.

6. Click Save. The Task definition is saved for the selected Batch.

You can execute a Batch definition from the Batch Execution section of OFSAAI Operations module.

For more information, see Oracle Financial Services Analytical Applications Infrastructure User Guide.

### **Checking the Execution Status**

The status of execution can be monitored using the Batch Monitor screen. The status messages in Batch Monitor are:

- N Not Started
- O On Going
- F Failure
- S Success

The execution log can be accessed on the application server in the following directory: \$FIC\_DB\_HOME/log/t2t.

The file name will have the batch execution ID. The following tables can be queried for errors:

FCT CUST CUST RELATIONSHIP\$

**Note:** For more information on configuration and execution of a batch, see *Oracle Financial Services Analytical Applications Infrastructure User Guide*.

### **Fact Transaction Channel**

Fact Transaction Channel entity stores the details of all transactions (successful and failed) done through any of the transaction channels offered by the Financial Institutions. This fact entity is loaded from multiple source staging tables.

The following table lists the seeded T2T Definitions with related Source Table and Destination tables:

**Table 27. Fact Transaction Channel T2T Defintions** 

| T2T Definition Name     | Source Staging Table | Destination Table |
|-------------------------|----------------------|-------------------|
| T2T_TEL_FCT_TXN_CHANNEL | STG_SRC_TB_TXNS      | FCT_TXN_CHANNEL   |
| T2T_POS_FCT_TXN_CHANNEL | STG_SRC_POS_TXNS     |                   |
| T2T_NET_FCT_TXN_CHANNEL | STG_SRC_NET_TXNS     |                   |
| T2T_BRA_FCT_TXN_CHANNEL | STG_SRC_BRANCH_TXNS  |                   |
| T2T_ATM_FCT_TXN_CHANNEL | STG_SRC_ATM_TXNS     |                   |

For more information, see Customer Insight Erwin Data Model to view the detailed structure of the earlier tables.

### **Prerequisites**

Following are the lists of tables used in the population of Fact Transaction Channel and these tables are required to be loaded prior to running the T2T:

- DIM\_DATES
- DIM\_TXN\_CHANNEL

- DIM\_ACCOUNT
- DIM\_AUTH\_DECISION\_REASONS
- DIM\_BANDS
- DIM\_BROWSER\_TYPE
- DIM\_CARD\_TYPE
- DIM\_CURRENCY
- DIM\_CUSTOMER
- DIM\_CUSTOMER\_TYPE
- DIM\_GEOGRAPHY
- DIM\_MERCHANT
- DIM\_MERCHANT\_CATEGORY
- DIM\_PRODUCT
- DIM\_TERMINAL
- DIM\_TERMINAL\_TYPE
- DIM\_TRANSACTION
- DIM\_TXN\_FAILURE\_REASON
- DIM\_TXN\_STATUS
- STG\_SRC\_ATM\_TXNS
- STG\_SRC\_BRANCH\_TXNS
- STG\_SRC\_NET\_TXNS
- STG\_SRC\_POS\_TXNS
- STG\_SRC\_TB\_TXNS

For more information, see *Dimension Tables Population* section under *Dimension Loading Process* chapter for details on populating dimension tables like DIM\_CUSTOMER, DIM\_BANDS, and so on.

For more information on populating account dimension, see Account Dimension Population chapter.

For more information, see *Time Dimension Population* chapter for details on populating DIM\_DATES dimension table. See *Download Specification* for identifying fields required in Channel Transaction tables in staging for the purpose of Customer Insight Application(s).

## **Executing the Fact Transaction Channel Population T2Ts**

You can execute the the T2T component from the Operations (formerly Information Command Center (ICC) framework) module of OFSAAI.

Define a new Batch and an underlying Task definition from the Batch Maintenance window of OFSAAI. For more information on defining a new Batch, refer to the section *How to Define a Batch*.

To execute the T2T component from OFSAA Infrastructure ICC framework (accessed through the application Batch Operations screen), a seeded batch, <Infodom>\_aCRM\_Txn\_Channel Task1 to Task5, has to be executed for the required MIS Date.

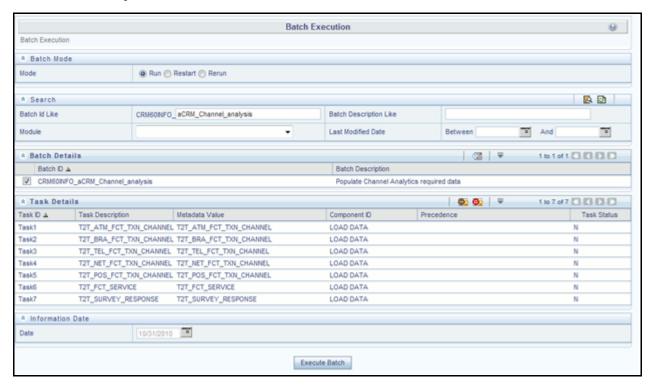

Figure 35. aCRM\_Txn\_Channel Task1 to Task5

To define a new task for a Batch definition:

- 1. Click the check box in the Batch Name container to select the Batch.
- 2. Click Add (+) button from the Task Details grid. The Task Definition window is displayed.
- 3. Enter the Task ID and Description.
- 4. Select **Load Data** from the Components list.
- 5. Select the following from the Dynamic Parameters List and click Save.
  - Datastore Type Select the appropriate datastore from the list.
  - Datastore Name Select the appropriate name from the list.
  - IP address Select the IP address from the list.
  - Load Mode Select Table to Table from the list.
  - Source Name Select <T2T Source Name > from the list.
  - File Name Select the T2T name for the source stage channel table you want to process.

Data file name will be blank for any Table to Table Load mode. Default value refers to currency calculation. If there is any need for currency conversion in T2T transactions, Default value has to be provided. For example, default value is [DRCY]='USD', [DLCY]='USD' Here, 'USD' acts as currency parameter to T2T.

6. Click **Save**. The Task definition is saved for the selected Batch.

You can execute a Batch definition from the Batch Execution section of OFSAAI Operations module.

For more information, see Oracle Financial Services Analytical Applications Infrastructure User Guide.

### **Checking the Execution Status**

The status of execution can be monitored using the Batch Monitor screen. The status messages in Batch Monitor are:

- N Not Started
- O On Going
- F Failure
- S Success

The execution log can be accessed on the application server in the following directory: \$FIC DB HOME/log/t2t.

The file name will have the batch execution ID. The following tables can be queried for errors:

FCT\_TXN\_CHANNEL\$

**Note:** For more information on configuration and execution of a batch, see *Oracle Financial Services Analytical Applications Infrastructure User Guide*.

## **Fact Application**

Fact Application entity stores the fact data of applications like application details, current stage, status, rejection reason, time-taken in each stage, and so on.

The following table lists the seeded T2T Definitions with related Source Table and Destination tables:

**Table 28. Fact Application T2T Definition** 

| T2T Definition Name | Source Staging Table | Destination Table |
|---------------------|----------------------|-------------------|
| T2T_FCT_APPLICATION | STG_APPLICATION      | FCT_APPLICATION   |

For more information and to view the detailed structure of the earlier tables, see Erwin Data Model.

### **Prerequisites**

Following are the lists of tables used in the population of Fact Application. These tables are required to be loaded prior to running the T2T:

- DIM\_DATES
- DIM\_APPLICATION\_TYPE
- DIM\_PRODUCT
- DIM\_CREDIT\_OFFICER
- DIM\_CUSTOMER
- DIM\_CHANNEL
- DIM\_CREDIT\_CENTER
- DIM\_DECISION\_STATUS
- DIM\_GEOGRAPHY
- DIM\_INDUSTRY
- DIM\_PROFESSION
- DIM\_HOME\_OWNERSHIP
- DIM\_EDUCATION
- DIM\_MARITAL\_STATUS
- DIM\_APPLICATION\_REJECT\_REASONS
- DIM\_DEVIATION\_REASONS
- DIM\_SALES\_REPRESENTATIVE
- DIM\_CAMPAIGN
- DIM\_ACCOUNT
- DIM\_PROSPECT
- DIM\_BANDS
- STG\_APPLICATION

For details on populating dimension tables like DIM\_CUSTOMER, DIM\_BANDS, and so on, refer to *Dimension Tables Population*, section under *Dimension Loading Process* chapter.

For details on populating DIM\_DATES dimension table, refer to *Time Dimension Population* chapter. For identifying fields required in Channel Transaction tables in staging for the purpose of Customer Insight Application(s), refer to *Download Specification*.

### **Executing the Fact Application Population T2T**

You can execute the the T2T component from the Operations (formerly Information Command Center (ICC) framework) module of OFSAAI.

Define a new Batch and an underlying Task definition from the Batch Maintenance window of OFSAAI. For more information on defining a new Batch, refer to the section How to Define a Batch.

To execute the T2T component from OFSAA Infrastructure ICC framework (accessed through Operations module), a seeded batch, <Infodom>\_aCRM\_CommCust\_Appln - Task1 has to be executed for the required MIS Date.

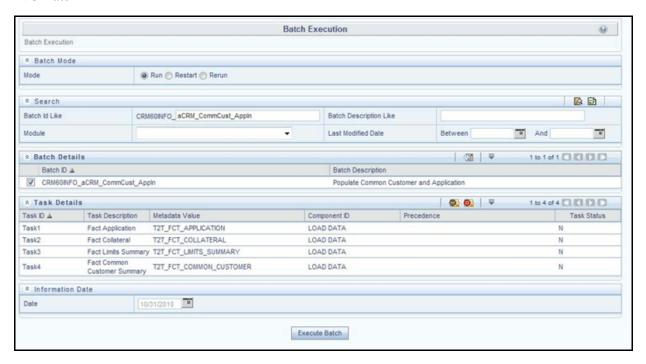

Figure 36. aCRM\_CommCust\_AppIn - Task1

To define a new task for a Batch definition:

- 1. Click the check box in the Batch Name container to select the Batch.
- 2. Click Add (+) button from the Task Details grid. The Task Definition window is displayed.
- 3. Enter the Task ID and Description.
- 4. Select **Load Data** from the Components list.
- 5. Select the following from the Dynamic Parameters List and click Save.
  - Datastore Type Select the appropriate datastore from the list.
  - Datastore Name Select the appropriate name from the list.
  - IP address Select the IP address from the list.
  - Load Mode Select Table to Table from the list.
  - Source Name Select <T2T Source Name> from the list.
  - File Name Select the T2T name 'T2T\_FCT\_APPLICATION', you want to process.

Data file name will be blank for any Table to Table Load mode. Default value refers to currency calculation. If there is any need for currency conversion in T2T transactions, Default value has to be provided. For example, default value is [DRCY]='USD', [DLCY]='USD' Here, 'USD' acts as currency parameter to T2T.

6. Click **Save**. The Task definition is saved for the selected Batch.

You can execute a Batch definition from the Batch Execution section of OFSAAI Operations module.

For more information, see Oracle Financial Services Analytical Applications Infrastructure User Guide.

### **Checking the Execution Status**

The status of execution can be monitored using the Batch Monitor screen. The status messages in Batch Monitor are:

- N Not Started
- O On Going
- F Failure
- S Success

The execution log can be accessed on the application server in the following directory: \$FIC DB HOME/log/t2t.

The file name will have the batch executionID. The following tables can be queried for errors:

FCT\_APPLICATION\$

**Note:** For more information on configuration and execution of a batch, see *Oracle Financial Services Analytical Applications Infrastructure User Guide*.

## **Fact Account Profitability**

Fact Account Profitability entity stores fact data for reporting line items of revenue, costs, and expense related to each customer account. The data into this table is populated from other fact tables like FCT\_COMMON\_ACCOUNT\_SUMMARY, FCT\_PFT\_ACCOUNT\_SUMMARY, FCT\_FTP\_ACCOUNT\_SUMMARY, FCT\_REG\_CAP\_ACCOUNT\_SUMMARY, and FCT\_ECO\_CAP\_ACCOUNT\_SUMMARY.

The following table lists the seededseeded Post Load Transformation Definition with related Source Table and Destination tables

Table 29. Fact Account ProfitabilityDefinition

| T2T Definition Name | Source Staging Table                                                                                                    | Destination Table         |
|---------------------|----------------------------------------------------------------------------------------------------|---------------------------|
| FN_FCT_ACCOUNT_PFT  | FCT_COMMON_ACCOUNT_SUMMARY FCT_PFT_ACCOUNT_SUMMARY FCT_FTP_ACCOUNT_SUMMARY FCT_REG_CAP_ACCOUNT_SUMMARY FCT_ECO_CAP_ACCOUNT_SUMMARY | FCT_ACCOUNT_PROFITABILITY |

For more information and to view the detailed structure of the tables, see *Oracle Financial Services Analytical Applications Data Model Data Dictionary* and the *Erwin Data Model*.

Information from account summary fact tables are populated to Fact Account Profitability through a mapping process. Reporting line dimension is mapped to measures present in account summary. A PL/SQL procedure then populates the fact table by reading the mapping definition.

Reporting line dimension is created/maintained from Attribute Member Hierarchy Maintenance (AMHM) component of OFSAAI. A Reporting line item represents a revenue, costs, or expenses. Rollup signage is set as an attribute for a reporting line item. To know more about AMHM, refer to *Oracle Financial Services Analytical Applications Infrastructure User Guide*.

The Account summary tables contain the revenue, costs, or expenses measures pertaining to an Account. Map Maintenance component of OFSAAI is used to map the measures of account summary tables (represented in a measure hierarchy) to reporting line hierarchy. A pre-defined mapping "Reporting Line Mapping" is seeded along with the application installer. Reporting Line Hierarchy and Reporting Line Measure

Hierarchy are the two hierarchies which are used for the mapping. Reporting Line Hierarchy is a parent child hierarchy which is based on Reporting Line Dimension entity.

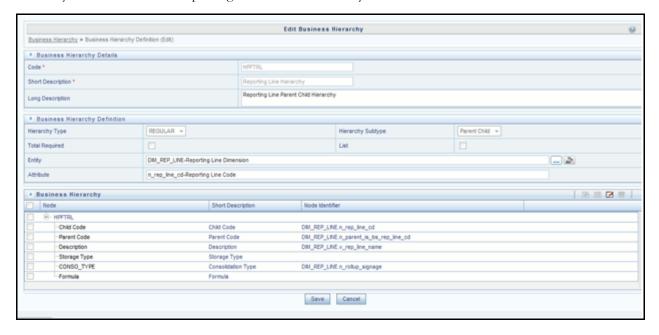

Figure 37. Reporting Line Hierarchy

Reporting Line Measure hierarchy is a Non Business Intelligence Enabled Hierarchy which is based on measures from the Account Summary tables.

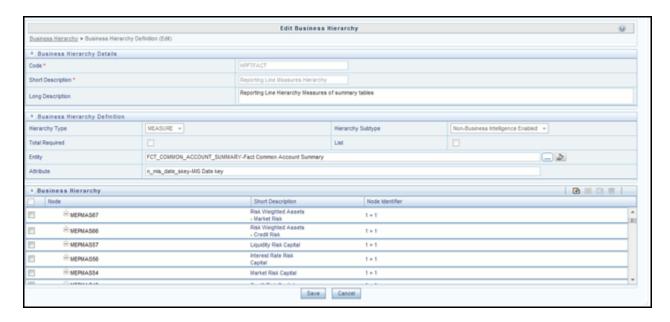

Figure 38. Reporting Line Measure hierarchy

A seeded map is configured between the Reporting Line Hierarchy and Reporting Line Measure Hierarchy from Map Maintenance of OFSAAI.

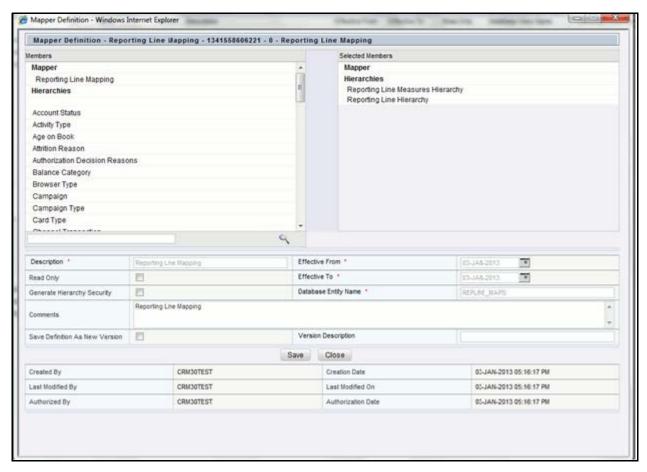

Figure 39. Reporting Line Hierarchy

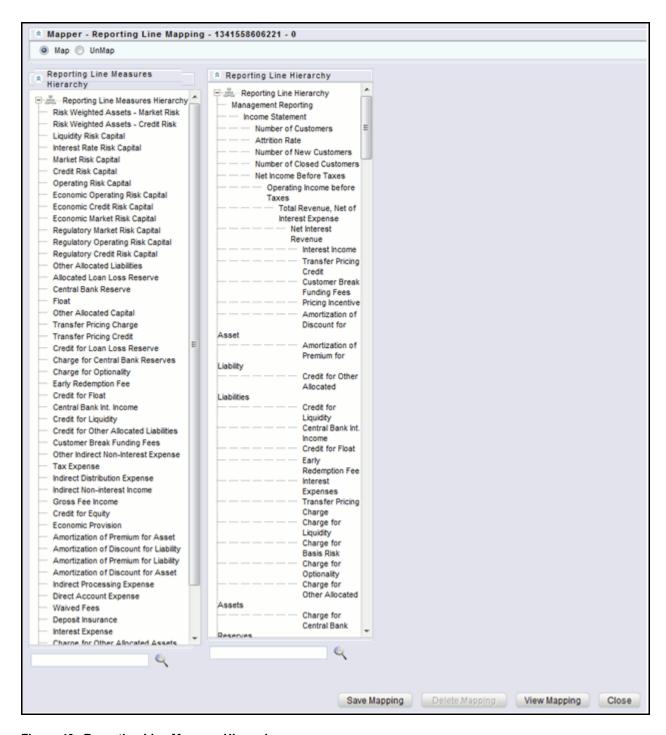

Figure 40. Reporting Line Measure Hierarchy

For more information on defining/maintaining Mapper, refer to *Oracle Financial Services Analytical Applications Infrastructure User Guide*.

### Steps to Define Mapping for Custom Reporting Line Items

Follow the below steps to define mapping for Custom Reporting Line items:

- 1. Add Custom Reporting Line or Modify existing Reporting Line.
- 2. Add Custom Reporting Line Hierarchy or modify existing seeded reporting line hierarchy.
- 3. Execute the seeded Batch <INFODOM>\_ Repline\_Dimension\_Update specifying the Reporting line hierarchy as parameter to Batch.
- 4. Modify the seeded Business Metadata.
- 5. Map Maintenance.

The following sections describe these steps.

### Add Custom Reporting Line or Modify existing Reporting Line

Custom Reporting Lines can be added or modified from AMHM. Following are the seeded attributes of Reporting Line Dimension:

- Financial Element Code
- GL Account Code
- Rollup Signage

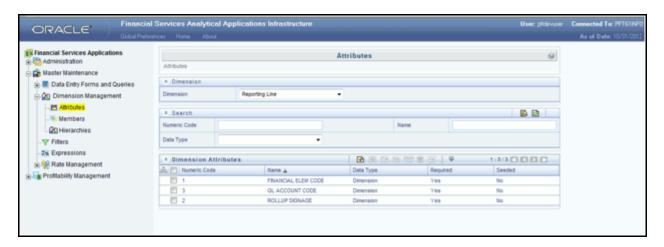

Figure 41. Reporting Line Attributes

A Reporting line can be added or modified from the Members screen as shown below. To modify the existing reporting line, select the member by selecting the adjacent check box and select the **Edit** button on the menu bar.

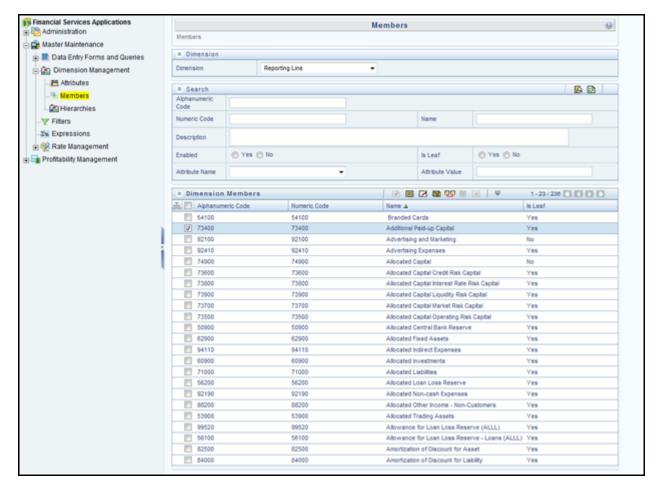

Figure 42. Reporting Line Members

To add a new reporting line:

1. Select **Add** button from the Members screen. The Member Definition (New Mode) screen is displayed.

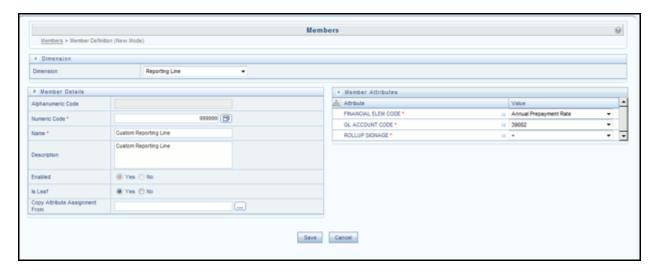

Figure 43. Member Definition (New Mode)

- 2. In the Member Definition (New Mode) screen:
- Enter Numeric Code.
- Enter the Name of the custom reporting line.
- Enter the Description of the custom reporting line.
- Select **Yes**, if the custom reporting line has to be Enabled or not.
- Select **Yes**, if the custom reporting line Is Leaf or not.
- Select the Attributes for the reporting line member.
- Save the Member definition.

### To modify a reporting line:

1. Click **Edit** button from the Members screen. The Member Definition (Edit Mode)screen is displayed.

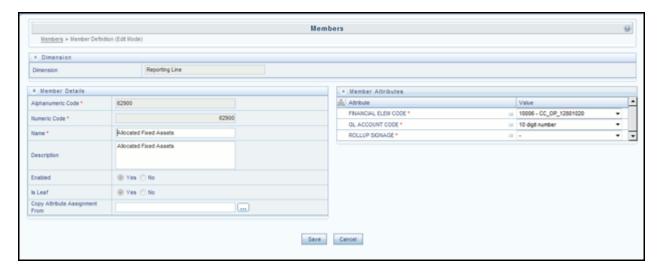

Figure 44. Member Definition (Edit Mode)

- 2. In the Member Definition (Edit Mode) screen, perform the following as required:
- Modify the Name of the custom reporting line.
- Modify the Description of the custom reporting line.
- Modify the selection of the radio button in the Enabled field.
- Modify the selection of the radio button in the Is Leaf field.
- Modify the Attributes for the reporting line member.
- Save the Member definition.

For more information, refer to *Oracle Financial Services Analytical Applications Infrastructure User Guide*.

### Add Custom Reporting Line Hierarchy or Modify Existing Seeded Reporting Line Hierarchy

To create a new Reporting Line Hierarchy:

1. Click **Add** button from the menu. The Hierarchy Definition (New Mode) screen is displayed.

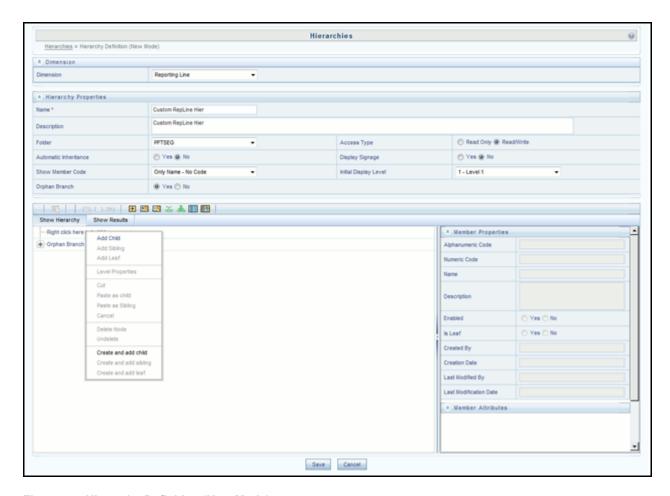

Figure 45. Hierarchy Definition (New Mode)

2. Enter the details in the required fields, and click Save.

**Note:** Alternatively, insert scripts and update scripts can be prepared into tables DIM\_REPORTING\_LINE\_B, DIM\_REPORTING\_LINE\_TL, DIM\_REPORTING\_LINE\_ATTR, and DIM\_REPORTING\_LINE\_HIER for adding any new custom reporting lines or modifying an existing reporting line.

- 3. Execute the seeded batch <Infodom>\_ Repline\_Dimension\_Update specifying the Reporting line hierarchy as parameter to batch.
- 4. Execute the seeded batch <Infodom>\_ Repline\_Dimension\_Update . It populates data into DIM\_REP\_LINE table.

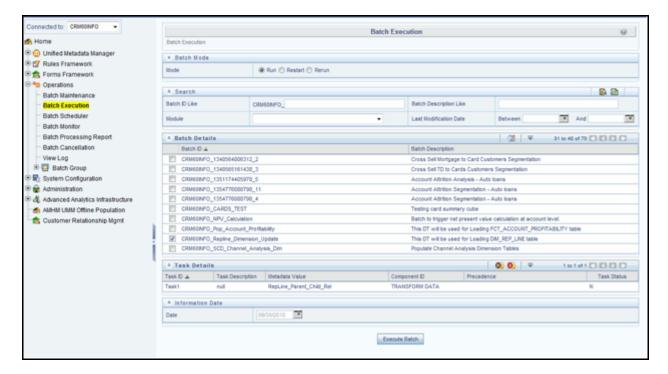

Figure 46. Execute Batch

To modify existing seeded Reporting Line Hierarchy:

- 1. Select the check box adjacent to the Reporting Line Hierarchy to be modified.
- 2. Click **Edit** button from the menu.
- 3. Modify the Hierarchy as required and click **Save.**

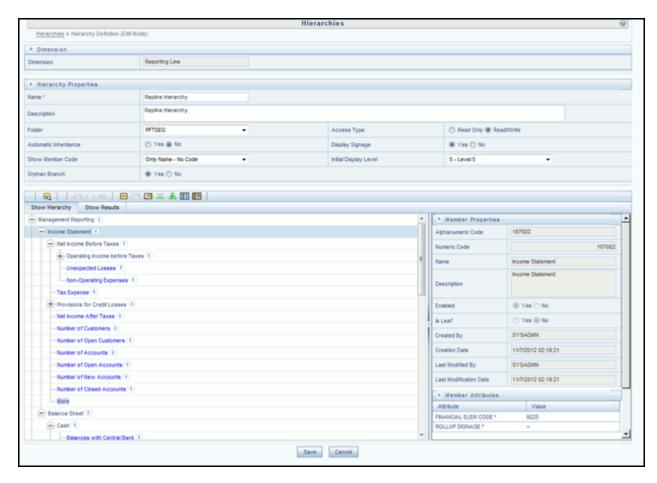

Figure 47. Modified Hierarchy

For more information, refer to *Oracle Financial Services Analytical Applications Infrastructure User Guide*.

### **Modify the Seeded Business Metadata**

1. Resave the Seeded Business Metadata parent child hierarchy, "Reporting Line Hierarchy" (HPFTRL), so that the changes done are consolidated in the hierarchy as well.

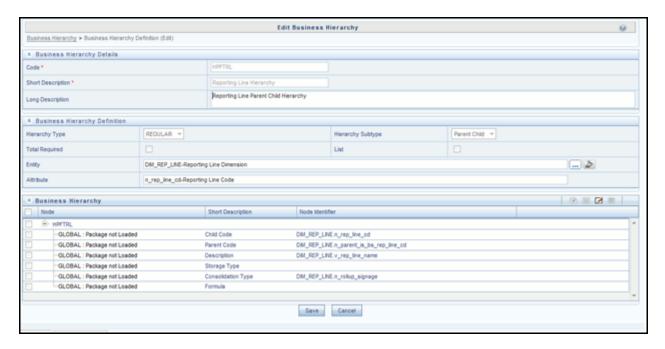

Figure 48. HPFTRL

- 2. (Optional) Create the Business Measures for the newly added reporting lines.
- 3. Attach and Save the defined Business Measures to the hierarchy "Reporting Line Measures".
- 4. Save the metadata.

For more information, refer to *Oracle Financial Services Analytical Applications Infrastructure User Guide*.

### **Map Maintenance**

Once all the above steps are done, the seeded map configured between the Reporting Line Hierarchy and Reporting Line Measure Hierarchy has to be modified if required from Map Maintenance of OFSAAI.

For more information, refer to *Oracle Financial Services Analytical Applications Infrastructure User Guide*.

**Note:** For the following reporting lines, user should provide default value "V" for the attribute ID 5 (Segmentation Computation Type) after installation.

| REPORTING_LINE_ID | REPORTING_LINE_NAME      |
|-------------------|--------------------------|
| 85200             | Fees                     |
| 85800             | Other Income - Customers |
| 94000             | Operating Expenses       |

| REPORTING_LINE_ID | REPORTING_LINE_NAME             |
|-------------------|---------------------------------|
| 107440            | Average Term Deposit Amount     |
| 107450            | Average Savings Account Balance |
| 107460            | Average Credit Card Utilization |
| 107470            | Average Revolve Rate            |

### **Rollup Signage and Operational Signage**

In the context of Reporting Lines, the significance of Signage is that it indicates whether the Reporting Line Value in question will be an addition or a subtraction to the corresponding Parent Reporting Line. The reporting line values that are loaded to the Fact tables like FCT\_ACCOUNT\_PROFITABILITY or FCT\_MGMT\_REPORTING are leaf level reporting lines.

For example, consider the following hierarchy:

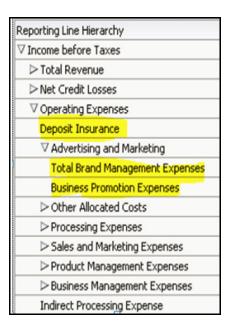

Figure 49. Rollup Signage and Operational Signage

The Fact table will not contain values for Advertising and Marketing as that value is expected to be calculated based on the "rollup" of the underlying leaf level values - Total Brand Management Expenses and Business Promotion Expenses. However, all the underlying values will not be added together. Some values will be expected as positive, and some will be expected as negative. For example:

| Reporting Line Hierarchy        | Rollup Signage |
|---------------------------------|----------------|
| ▽ Income before Taxes           | 1              |
|                                 | 1              |
| Net Credit Losses               | -1             |
| ∇ Operating Expenses            | -1             |
| Deposit Insurance               | -1             |
| ∇ Advertising and Marketing     | 1              |
| Total Brand Management Expenses | 1              |
| Business Promotion Expenses     | 1              |
| Other Allocated Costs           | 1              |
| ▶ Processing Expenses           | 1              |
| Sales and Marketing Expenses    | 1              |
| ▶ Product Management Expenses   | 1              |

### Figure 50. Reporting Line Hierarchy

Hence, when Deposit Insurance rolls up into Operating Expenses, it is considered a subtraction. This rollup into the immediate parent is called Rollup Signage.

However, when rolling up further, (in this case, Income before Taxes), the signage of Deposit Insurance will be dependent on the rollup signage of Operating Expenses.

Operating Expenses = (-1) x Deposit Insurance

Income before Taxes = (-1) x Operating Expenses

Hence, when the leaf value Deposit Insurance rolls up into Income before Taxes,

Income before Taxes = (-1)x(-1) x Deposit Insurance = (+1) x Deposit Insurance

Hence, Rollup Signage of Deposit Insurance is -1 (or negative).

However, in relation to Income before Taxes, the Operational Signage of Deposit Insurance is +1 (or positive).

The effective signage of the leaf reporting line with respect to a parent reporting line is called Operational Signage.

Operational Signage of a reporting line is defined in relation to a parent reporting line. However, the Rollup Signage is always in relation to the immediate parent reporting line.

### **Prerequisites**

Following are the lists of tables used in the population of of Fact Account Profitability. These tables are required to be loaded prior to running the DT.

- DIM\_DATES Mandatory
- DIM\_REP\_LINE Mandatory
- FCT\_COMMON\_ACCOUNT\_SUMMARY
- FCT\_PFT\_ACCOUNT\_SUMMARY

- FCT\_FTP\_ACCOUNT\_SUMMARY
- FCT\_REG\_CAP\_ACCOUNT\_SUMMARY
- FCT\_ECO\_CAP\_ACCOUNT\_SUMMARY

For more information on SCD, refer to the Dimension Loading Process chapter.

### **Executing the Fact Account Profitability Population DT**

You can execute the the DT component from the Operations (formerly Information Command Center (ICC) framework) module of OFSAAI.

Define a new Batch and an underlying Task definition from the Batch Maintenance window of OFSAAI. For more information on defining a new Batch, refer to the section How to Define a Batch.

To execute the DT component from OFSAA Infrastructure ICC framework (accessed through Operations module), a seeded batch, <Infodom> Pop Account Profitability has to be executed for the required MIS Date.

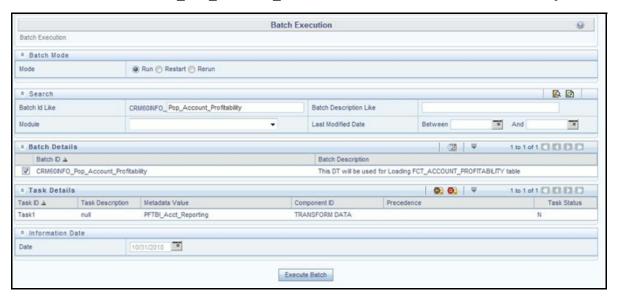

Figure 51. Pop\_Account\_Profitability

To define a new task for a Batch definition:

- 1. Click the check box in the Batch Name container to select the Batch.
- 2. Click Add (+) button from the Task Details grid. The Task Definition window is displayed.
- 3. Enter the Task ID and Description.
- 4. Select **TRANSFORM DATA** from the Components list.
- 5. Select the following from the Dynamic Parameters List and click Save.
  - Datastore Type Select the appropriate datastore from the list.
  - Datastore Name Select the appropriate name from the list.

- IP address Select the IP address from the list.
- Rule Name Select **FN\_FCT\_ACCOUNT\_PFT** from the list.
- 6. Enter the Parameter List details as mentioned below:
  - Reload Account Profitability table for the given MIS Date flag can be Y or N within single quotes.
  - Reporting Currency Code This has to be enclosed within single quotes.
     For Example, if reporting currency is in US Dollar, then 'USD' has to be specified.
     Note: Batch run ID and As Of Date are passed internally by the batch to the Data Transformation task.

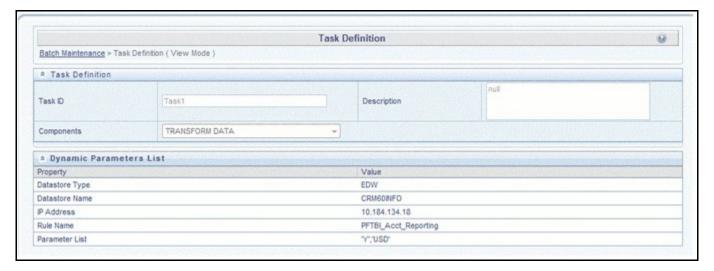

Figure 52. Data Transformation Task

7. Click **Save**. The Task definition is saved for the selected Batch.

You can execute a Batch definition from the Batch Execution section of OFSAAI Operations module.

For more information, see Oracle Financial Services Analytical Applications Infrastructure User Guide.

### **Checking the Execution Status**

The status of execution can be monitored using the Batch Monitor screen. The status messages in Batch Monitor are:

- N Not Started
- O On Going
- F Failure
- S Success

The execution log can be accessed on the application server in the following directory: \$FIC DB HOME/log/t2t.

The file name will have the batch execution ID. The following tables can be queried for errors:

## CHAPTER 12 Cube Build Process

Reports of OFSRPA application can be configured to work on Relational database or Essbase cubes. Source of data for the reports is determined by the priority set for each Logical Table Source (LTS) in OBIEE RPD. Multi-dimensional databases store aggregated data for better performance and provide mechanisms for performing non-additive rollup within a hierarchy and defining complex derived measures using cross-dimensional operations. OFSAA Infrastructure is used for defining metadata about the cube and for building the cubes. Cubes are optional source of data for Retail Performance application.

The chapter contains the following sections:

- Overview of Cubes
- Creating Configuration Files
- Building Of Cubes

### **Overview of Cubes**

OFSRPA application has the following seeded cubes:

- Retail Analysis
  - **Purpose:** The purpose of this cube is to provide analysis of various Account related measures across dimensions like Product, Line of Business, Vintage, and so on.
  - **Dataset**: This cube is based on the FCT\_COMMON\_ACCOUNT\_SUMMARY and FCT\_CRM\_ACCOUNT\_SUMMARY fact tables.
- Customer Summary
  - **Purpose:** The purpose of this cube is to provide analysis of various Customer related measures across customer profile dimensions like Income Band, Age, and so on.
  - **Dataset:** This cube is based on the FCT\_COMMON\_CUSTOMER\_SUMMARY and FCT\_CRM\_CUSTOMER\_SUMMARY fact tables.
- Cards Balance Summary
  - Purpose: The purpose of this cube is to provide analysis of various Cards Balance Category related measures across dimensions like Time, Customer Profile by Income, Age, Gender Age on Book, Vintage, and so on.
  - **Dataset:** This cube is based on the FCT\_CARDS\_BALANCE\_SUMMARY fact table.
- Account Profitability
  - Purpose: The purpose of this cube is to provide analysis of Financial Reporting Lines related measures across dimensions like Time, Line of Business, Customer Profile by Income, Age, Gender Age on Book, Vintage, and so on.
  - Dataset: This cube is based on the FCT\_ACCOUNT\_PROFITABILITY,
     FCT\_COMMON\_ACCOUNT\_SUMMARY, FCT\_CRM\_ACCOUNT\_SUMMARY,
     FCT\_COMMON\_CUSTOMER\_SUMMARY, and Fct\_CRM\_Customer\_SUMMARY fact tables.

- RM PnL Cube for RPA
  - **Purpose:** The purpose of this cube is to provide details of Profit and Loss statement of a Relationship Manager across dimensions like Line of Business, Product, Organizational Unit, and so on.
  - **Dataset:** This cube is based on the FCT\_ACCOUNT\_PROFITAIBILTY and FCT\_ACCOUNT\_MGR\_REL fact tables.

If there is an error with the Relationship Manager cube saving or execution for the first time after the installation, the parent child hierarchies must be saved by editing the hierarchies individually and re-saving them after which the cube needs to be saved successfully and re-executed.

## **Creating Configuration Files**

Each cube has a configuration file that contains the details of dimensions and measures which are part of the cube. Essbase outline is created using the configuration file. Configuration files for seeded cubes are available as part of the installer. However, if there are any changes to cube definition then configuration files are recreated during saving of the cube definition.

Follow these steps:

- 1. On the LHS menu of OFSAAI, go to **Home > Unified Metadata Manager > Business Metadata Management > Cubes**.
- 2. Click **Search** and check if you can see the cubes in the pop up window that opens.
- 3. Click on the cube that needs to be built and click **OK** to return to the Cube Definition Screen.
- 4. Click **Save** to save the cube. A pop up appears saying *Operation Successful*.

**Note:** Cube definition will be saved only when the UI component detects any change event. In order to trigger the change event, type a blank space in 'Long Description' text-box and remove the same. Or a dimension can be removed from selected list, again the same dimension

## **Building Of Cubes**

The Cube build process in OFSAA Infrastructure contains the following steps:

- 1. Generating an aggregate DATA file containing the measure values for each dimension leaf that are part of the cube definition. This is performed by the AGGREGATE DATA component task within the batch definition.
- 2. Creating the cube outline on Essbase server. This is performed by the CREATE CUBE component task within the batch definition.
- 3. Loading the data to the cube. This is performed by the CREATE CUBE task within the batch definition.

This section covers the following topics:

Prerequisites

- Tables used by the Cube build component
- Executing the Cube build task
- Checking the execution status

### **Prerequisites**

The following are prerequisites for creating a cube:

- All the post install steps mentioned in the OFSAA Infrastructure installation guide & Solution installation manual have been completed successfully.
- Parentage files need to be created for BI hierarchies after dimension data is loaded. 'Resave Metadata' process is used to create the parentage files.
- OFSAAI application user needs to have the required functions mapped to the user for doing Resave Metadata and accessing the Home> Unified Metadata Manager > Business Metadata Management screens and executing a batch from Application batch operations screen.
- Execute Save Metadata by navigating to the following screen on the OFSAAI framework LHS Menu.
  - Go to Home > Administration > Save Metadata.
  - Choose all the available metadata under Hierarchy and move it to the right by using the '>>' button.
  - Click Save and might take a few minutes for the saving to complete.
  - Click **Show Details** to view the log for the Save operation.

    Refer to *System Configuration & Administration* chapters in *OFSAAI User Manual* for details on the Resave metadata feature. Saving metadata creates all the parentage files required for building cubes.
- Ensure that the following services are running on the application server before doing a cube build:
  - Iccserver
  - Router
  - $\blacksquare$  AM
  - Messageserver
  - Olapdataserver
- Batches need to be created for executing, which is explained in the Executing the Cube build section.
- All the required tables for dataset need to be populated before you execute the cube batches, such as Dimension Population, Time Dimension population, Account Summary Population, and Fact Ledger Population.
- The dataset for the cube should return some rows in the database for the cube build to happen. To check the same, perform the following steps:
  - Navigate to Home > Unified Metadata Manager > Business Metadata Management > Data Sets.
  - Click Search.

- Click any dataset in the pop up which opens and click **OK** to return to the data set screen.
- Click the button on right of ANSI Join text box. Enter the required expression or click the below button to define an expression using the Expression screen.
- Click **OK** to return to the data set screen.

  For more information, refer to *Create Expression* section in *OFSAA Infrastructure User Guide*.
- Perform the same for Join/Filter Condition and Date filter.
- Frame a SQL query like this:

SELECT COUNT(1) FROM <ENTER THE PART YOU OBTAINED FROM ANSI JOIN PART ABOVE>WHERE<ENTER THE PART YOU OBTAINED FROM JOIN/FILTER CONDITION & DATE FILTER PARTS>

This query should show record count greater than zero when you fire this from SQL prompt in the database.

### Tables Used by the Cube Build Component

Tables that are part of the dataset need to be populated before executing the cube build component. In addition, REV\_BIHIER table in atomic database schema stores the hierarchy data for Business Intelligence-enabled hierarchies for cube build. This table gets populated when a hierarchy is saved using Save Metadata screen.

### **Executing the Cube Build Task**

To execute the cube build process from OFSAAI ICC framework (accessed through the application Batch Operations screen), create a new Batch with two tasks - one for performing Data crunching (component is Aggregate Data) operations and another for building cube (component is Build Cube). The above batch needs to be created for each of the cubes.

#### **Aggregate Data Task**

- 1. From OFSAAI Home menu, select **Operations > Batch Maintenance**.
- 2. Click **New Batch** ('+' symbol in Batch Name container) and enter the Batch Name and Description.
- 3. Click Save.
- 4. Select the Batch you created in the earlier step by clicking on the check box in the Batch Name container.
- 5. Click **New Task** ('+' symbol in Task Details container).
- 6. Enter the Task ID and Description.
- 7. In the Component drop down, choose **Aggregate Data**.
- 8. Select the following from the Dynamic Parameters List and then click **Save**:
- Datastore Type Select the appropriate datastore from the list.
- Datastore Name Select the appropriate name from the list.

- IP address Select the IP address from the list.
- Cube Parameter Choose the cube code to be built from the drop down list.
- Operation Choose **All** from the drop down list.

### **Create Cube Task**

- 1. In the batch created in Aggregate Data task above, click **New Task** ('+' symbol in Task Details container).
- 2. Enter the Task ID and Description.
- 3. In the Component drop down, choose **Create Cube**.
- 4. Select the following from the Dynamic Parameters List and then click **Save**:
- Datastore Type Select the appropriate datastore from the list.
- Datastore Name Select the appropriate name from the list.
- IP address Select the IP address from the list.
- Cube Parameter Choose the cube code to be built from the drop down list.
- Operation Choose **All** from the drop down list.
- 5. Execute the batch created in the above step.

Note: A common issue in the Aggregate task is Data Set not having records for which the steps mentioned in the prerequisites have to followed or the SQL query in Data Cruncher log file has to be checked on the database (Location of log file mentioned in the 'Checking the Execution Status' section below). In the Create Cube task one common error is the hierarchy member being the same for two different dimensions which are part of the same cube (Error message: 'Duplicate Alias' in the Create Cube log file). In this case, you can try appending a string to the Hierarchy member code so that it is unique across the cube or changing the hierarchy data to make the node unique across the cube.

Seeded batches are provided along with the RPA application installer. The below described are the OFSRPA seeded batches:

• Retail Analysis: Seeded batch <INFODOM>\_aCRM\_RetailAnalysis\_Cube is provided with the installer. Execute the batch for the required MIS Date.

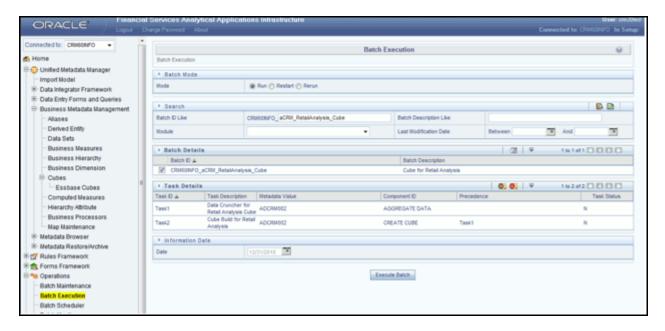

Figure 53. Retail Analysis

• **Customer Summary**: Seeded batch <INFODOM>\_aCRM\_Customer\_Analy\_Cube is provided with the installer. Execute the batch for the required MIS Date.

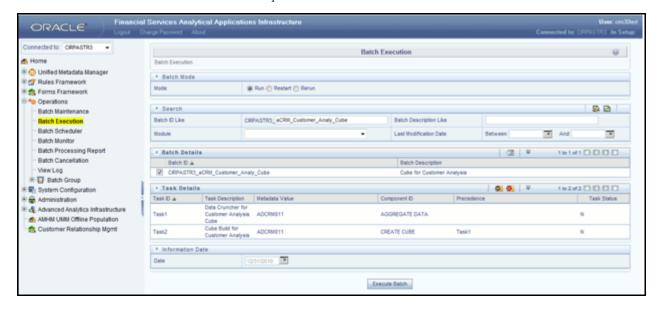

Figure 54. Customer Summary

• Cards Balance Summary: Seeded batch <INFODOM>\_aCRM\_Cards\_Balance\_Summ\_Cube is provided with the installer. Execute the batch for the required MIS Date.

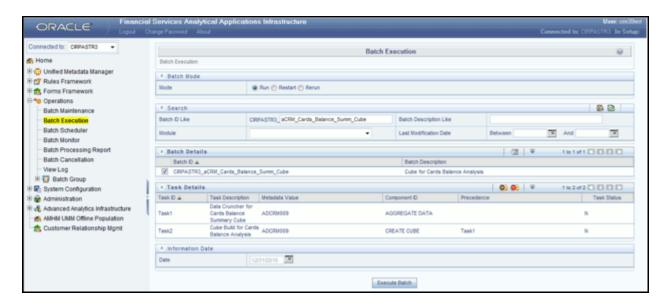

Figure 55. Cards Balance Summary

• Account Profitability: Seeded batch <INFODOM>\_aCRM\_Account\_Proft\_Cube is provided with the installer. Execute the batch for the required MIS Date.

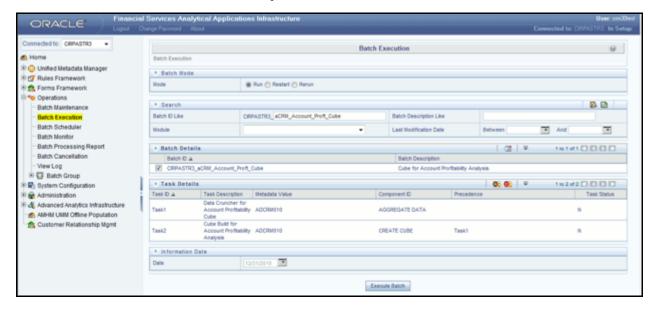

Figure 56. Account Profitability

• **RM PnL Cube for RPA**: Seeded batch <INFODOM>\_RPARMCUBE is provided with the installer. Execute the batch for the required MIS Date.

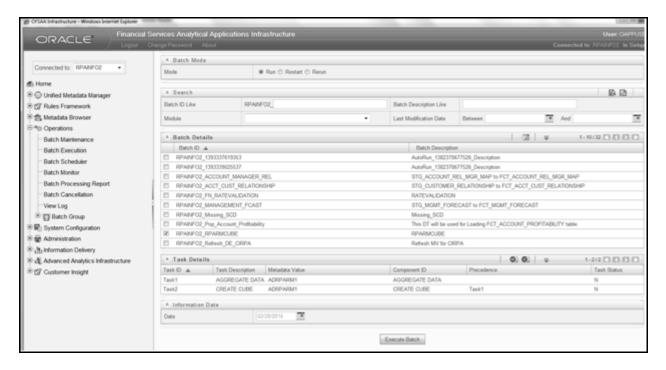

Figure 57. RM PnL Cube for RPA

### **Checking the Execution Status**

The status of execution can be monitored using the Batch Monitor screen. From OFSAAI Home menu, select **Operations > Batch Monitor**.

**Note:** For a more comprehensive coverage of configuration and execution of a batch, refer to *Oracle Financial Services Analytical Applications Infrastructure User Guide*.

The status messages in Batch Monitor are:

- N Not Started
- O On Going
- F Failure
- S Success

The execution log can be accessed on the application server in the directory \$FIC\_DB\_HOME/log/dc for the Task 1 above (Aggregate Data). The file name will have the Batch Execution ID.

The execution log can be accessed on the application server by going to the following directory \$FIC DB HOME/log/olap for the Task 2 above (Create Cube). The file name will have the Batch Execution ID.

**Note:** Refer to *Appendix* on how to add a New cube or modifying existing ones. For any new cube added using the OFSAAI framework Cube screen , the tasks for execution are the same as mentioned above.

# CHAPTER 13 Predictive Modeling

What-if analysis reports use the reporting line forecast values that are generated using the Arima Algorithm in the R code seeded with the application. R has a base package called "stats" which provides the function called as "arima()". This function enables the usage of ARIMA technique for time series forecasting.

This chapter discusses the following topics:

- Guidelines
- Files Used
- Errors

### **Guidelines**

Following are the guidelines associated with respect to the execution R code:

- Data should be generated for at least one group for more than 12 continuous mis dates. 12 is the parameter n. Consider where we are setting how many records is significant to be considered for prediction.
- Assumption is that the data is chronological for consecutive end of month dates. By default, prediction is done for 60 months starting with the immediate month after the last available MIS Date.
- If the data provided is not for chronological end of month dates, results generated will not be accurate.
- ARIMA is a statistical technique used for time series predictions. It accepts a host of parameters of which the basic parameters are p, q, and d. p is the order of Autoregressive Process, q is the parameter for Moving Average process, and d is the number of differences after which the data can be considered stationary with a desired confidence level. It has more parameters that can be customized.
- Detailed documentation of the technique can be found at: http://www.dms.umontreal.ca/~duchesne/chap7.pdf
- Documentation of implementation of ARIMA in R can be found at: http://stat.ethz.ch/R-manual/R-patched/library/stats/html/arima.html\_

Logging for the individual groups' arima model summaries happens in a file named "out.log". This log file is generated in \$FIC\_DB\_HOME/bin folder. If a particular group has unstable data and prediction fails, corresponding error is also documented in the out.log file against that particular group.

### **Files Used**

Two files are required for R script execution. Both the files are present at \$FIC\_DB\_HOME/bin folder and need execute permissions. Following are the files used:

- RExec executable
- ARIMA\_AVF.r

### **Errors**

Following are the errors:

- Subscript out of bounds usually means that sufficient data has not gone in. Model is trying to apply an algorithm on a dataset that is returning null chunk.
- Error: Error in if ((lv >nr) | | (lv == 0L && nr > 0L) | | (nr%%lv != 0L)) stop(gettextf("replacement data has %s rows, data has %s",:
  - missing value where TRUE/FALSE needed
  - means an if condition is receiving null and is unable to evaluate true or false

# CHAPTER 14 Segmentation

This chapter discusses the following topics:

- Introduction
- Creating a Rule
- Editing a Rule

### Introduction

Segmentation is the procedure of grouping together a set of customers based on certain similar features. These customers that are grouped together are known to have similar behavior and hence the future behavior of accounts within a segment can be predicted to follow the similar behavioral patterns as observed for other accounts. Hence, predict the behavior of an account it can be segmented with a set of similar accounts and its future projections can be created. These future projections provide the value of net income that can be expected from an account or customer.

Segmentation is done based on a certain set of dimensions wherein accounts which exhibit a particular combination of dimension members are grouped together. Based on the characteristic around which segmentation is to be created the dimensions used for segmentation can vary.

Following are the several segmentation types that are being supported:

- Demographic Segmentation
- Profitability segmentation
- Risk Based Segmentation
- Behavioral Segmentation
- Channel Usage Segmentation
- Affluence Segmentation

The objective of segmentation is to define a framework that will score accounts at MIS Date and Run level and, correspondingly, create clusters based on the dimensions and dimension members.

These scores and segments will be stored into a new fact table. The inputs for this model will come from the following tables:

- Location
- Credit Rating
- Currency
- Geography
- Industry
- Product
- Age
- Income

### • Gender

Average of the measures present in Account Profitability for Account Segments across Reporting Lines and Month on Book for the account are reported into the following table.

Table 30. FCT\_ACCOUNT\_SEGMENT\_SCORE

| Column Name          | Logical Name          |
|----------------------|-----------------------|
| N_ACCT_SKEY          | Account Key           |
| D_ACCT_START_DATE    | Account Start Date    |
| N_ACCT_SEGMENT       | Account Segment       |
| N_ACCT_SEGMENT_SCORE | Account Segment Score |
| N_RUN_SKEY           | Run Key               |
| N_MIS_DATE_SKEY      | Date Key              |

The above table will act as the input for another table that stores facts of Account Profitability (Movement, Average Balance, and so on) at the level of Month on Book, Account Segment, Run, and Reporting Line. Following is the structure of this table.

Table 31. FCT\_ACCT\_SEGMENT\_MOB\_SUMMARY

| Column Name     | Logical Name                           |
|-----------------|----------------------------------------|
| N_AVG_BAL_RCY   | AccountAverageBalanceReportingCurrency |
| N_END_BAL       | AccountEndingBalance                   |
| N_AVG_BAL       | AccountAverageBalance                  |
| N_END_BAL_RCY   | AccountEndingBalanceReportingCurrency  |
| N_MOVEMENT      | Movement                               |
| N_MOVEMENT_RCY  | MovementReportingCurrency              |
| N_REP_LINE_CD   | ReportingLineCode                      |
| N_RUN_SKEY      | Run Key                                |
| N_MONTH_ON_BOOK | Month on Book                          |
| N_ACCT_SEGMENT  | Account Segment                        |

DIM\_SEGMENT\_TABLE populated using SCD Process (Map reference number 267) and source would be a view DIM\_SEGMENT\_V for which data would be from DIM\_SEGMENT\_B/TL and FSI\_SEGMENT\_TYPE\_CD/MLS tables. FSI\_SEGMENT\_TYPE\_CD/MLS table stores list of Segment Types used in IPA Demographic, Proposition or Affluence, Channel usage, and so on.

The Segment score will not be updated. The rule will update only the n\_segment.

**Note:** The segmentation models within CI are also used to provide an output to OFS Price Creation and Discovery application (OFS PCD). The segments within CI calculate the average values of profitability components which are then used in PCD to analyze the future behavior of an account belonging to that segment and predict its profitability.

## **Creating a Rule**

To define a rule, follow these steps:

1. Click **Rule** and the following rule appears.

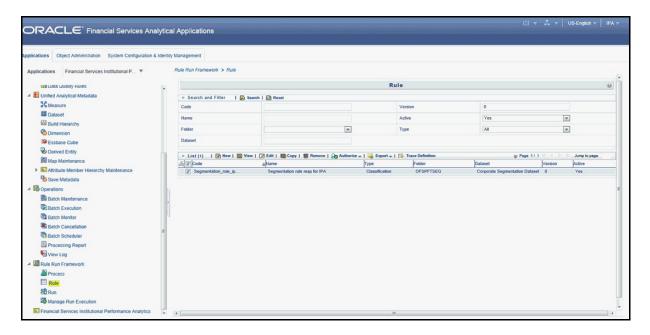

Figure 58. Create Rule

2. Select the rule and click View. The following screen appears.

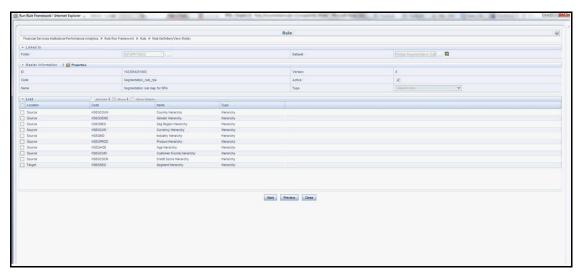

Figure 59. View Rule

3. On clicking **Next**, the rule defined comes up. For the first time when the rule is not defined, only default seeded node rule should appear as shown in the following screen:

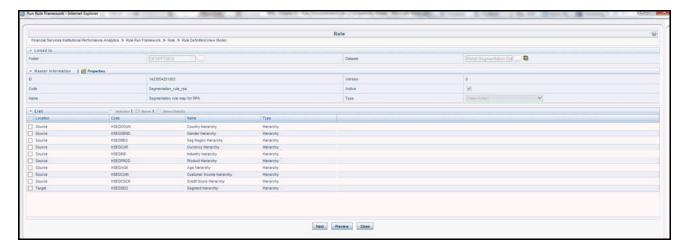

Figure 60. Default Seeded Node Rule

# **Editing a Rule**

To edit a rule, follow these steps:

1. Select the rule and click **Edit**. The following screen appears:

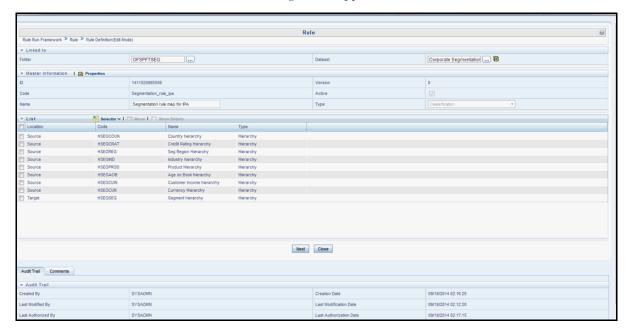

Figure 61. Edit Rule

2. Click **Next**. First time default node defined as rule will show up in the following figure:

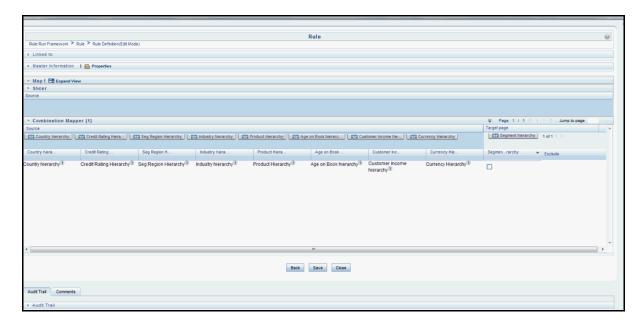

Figure 62. Default Node

3. Click **Hierarchy** as shown in the following figure and the hierarchy screen opens up.

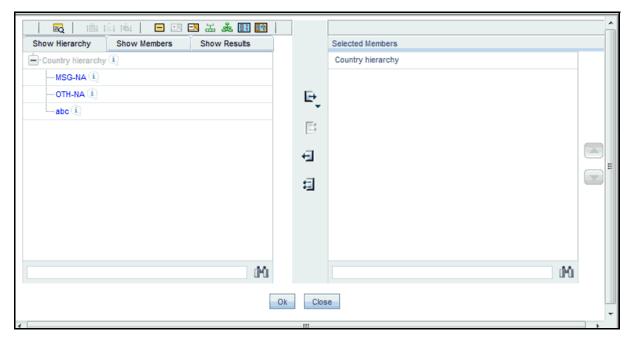

Figure 63. Hierarchy

- 4. Select the hierarchy and click **OK**. The selected node appears in the rule.
- 5. Similarly, select all the nodes that need to be considered for the rule and assign it to the target hierarchy. Click **Save**. A confirmation message appears as shown in the following.

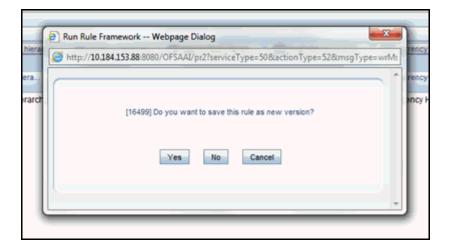

Figure 64. Confirmation Message

6. On clicking **Yes**, the following message appears: Save action with authorize was successful on following definitions Segmentation\_rule\_rpa.

Navigate back to the main screen and click the view rule. The rule saved is shown.

# CHAPTER 15 Overview of OFSRPA Reports

Oracle Financial Services Retail Performance Analytics (OFSRPA) offers dashboards that organize different kinds of reports by subject area.

These reports provide the following:

- Gain deep insight into customer engagements across target segments and products/LOB including lending, credit cards, and so on.
- Perform Wallet share analysis and Customer Profitability.
- Understand the efficiency of investments (like marketing, branch, and channel, and so on) over time.
- Monitor customer distribution across credit and delinquency bands and related exposures.
- Perform an enterprise-wide revenue analysis across customer segments, products, and reporting lines including fee income, interest, and interchange.
- Summary performance of the LOBs, overall Profitability, and Portfolio mix.
- Customer trends across performance drivers like Sales, Balances, Deposits, Product subscriptions (revenue services), Credit scores, Delinquency bands, Losses, and so on.
- LOB specific performance reports can be analyzed against key dimensions like customer segments, product family, region, branch, risk scores, and so on.
- Analyze expenses across customer segments, products, and channels to understand ROI.

For all dashboards, there are filters available. You can filter data based on year, region, line of business, and currency type.

# Introduction to Dashboards

Oracle Financial Services Retail Performance Analytics (OFSRPA) offers the following dashboards that organize different kinds of reports by subject area.

- Business Overview Dashboard
- Customer Analysis Dashboard
- Line of Business Analysis Dashboard
- Manager Analysis Dashboard
- Product Analysis Dashboard

# **Business Overview Dashboard**

The Business Analysis Dashboard has the following tabs:

- Summary Tab
- LOB Tab
- Product Tab
- Customer Tab
- Channel Performance Tab
- Attrition Tab
- Product Penetration Tab
- Portfolio Mix Tab

# **Summary Tab**

### No. of Accounts by Region

This report captures the number of accounts by LOB, Region, and by the reporting period.

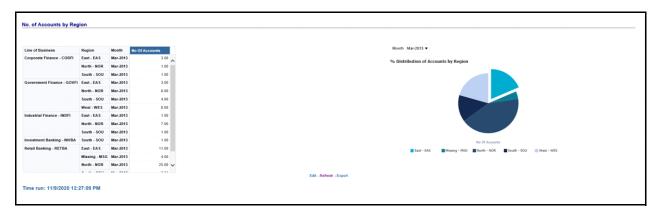

This report has two sections:

• Number of Accounts By Region: Tabular. Shows a number of accounts by LOB, Region, and by the reporting period. Shown number of accounts by month.

• **Distribution of Accounts by Region**: Pie Graph- Shows % distribution of Accounts by Region and By Month. A specific month can be selected from the report level "Month" dropdown. Each of the pie slices in the report represents a region.

#### LOB Tab

This tab has two reports:

- Total Deposit Analysis
- Performance by Card Type

The LOB Page/Tab captures Customer Analysis Product-wise by Deposits and by Balance. It also shows, Card business performance summary and revenue figures by various revenue Components. The customer level granularity that can be seen under this page is available at various customer measures which are described further.

Customer Level Filters

- Customer Gender
- Customer Age
- Customer Income
- Age on Book
- Vintage

### **Total Deposit Analysis**

This Report captures, total deposit generated by different regions and Products. This report has two sections:

- Total Deposit Analysis: Tabular. Where the deposit is generated by reach region and product by reporting period. The deposit column contains the end of period balance available at the customer account. The values are shown month-wise (as stated above)
- **Pie Graph**: End of Period Balance by Product month wise. A specific month can be selected from the report level "Month" dropdown.

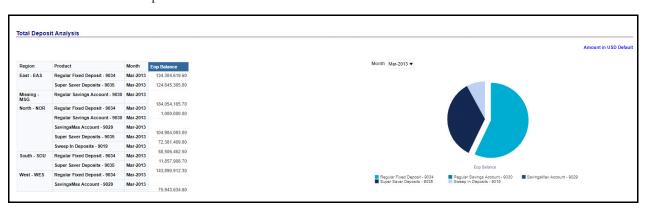

### 2.2.2Performance by Card Type

This report has two parts as follows:

- Report 1 Tabular: This report captures a number of open customers and revenues generated by card type by region during the reporting period. This report also captures region and product-wise numbers of Total accounts, New Accounts, Fees, Payments, and Revenue data.
- Report 2: Contains graph View of the Tabular Report

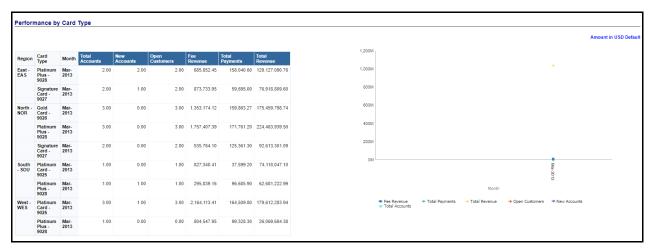

### **Product Tab**

The Product tab captures Customer Analysis Product-wise details of accounts and contains the following reports:

- No. of Accounts by Product
- Summary of New Customers
- New Business Summary by Product
- Summary of Closed Accounts by Product

The reports on this page can be generated at the following granularity:

- Dashboard Level Filters:
  - Legal Entity (Dropdown Filter)
  - Line of Business (Dropdown Filter)
  - Region (Dropdown Filter)
  - Product (Dropdown Filter)
  - As of date Calendar Date Selection
  - Currency (Dropdown Filter)
  - Amount: Denomination (Dropdown Filter)
- Filters:
  - Period level (Radio Button Selection)
  - Period: Current (Selected) Period Compared to Previous Period (Dropdown Filter)

The period shown in the Table report will be by the period selected at the "As of Date" filter and Period Level Selection radio button.

### For example:

- Selecting Year Radio Button Would show data for 12 months of the period Selected at "As-Of\_Date"
- Selecting Quarter Radio Button Would show data for the current quarter by all months of the quarter of the period Selected at "As-Of\_Date"
- Selecting Month Radio Button Would show data for 1 month of the period Selected at "As-Of\_Date"

### **Number of Accounts by Product**

This report has two sections:

- Number of Accounts By Product: Tabular. Shows the number of accounts by Product, Region, and by the reporting period. Shows the number of accounts by month.
- **% Distribution of Accounts by Product**: Pie Graph- Shows % distribution of Accounts by Region and By Month. A specific month can be selected from the report level "Month" dropdown. Each of the pie slices in the report represents a region.

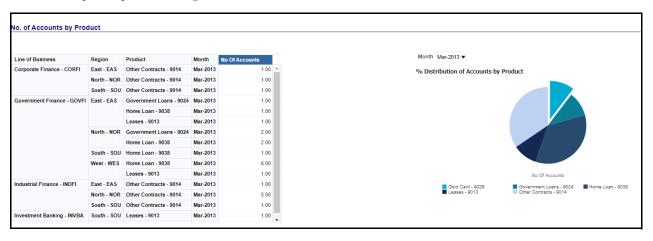

### 2.3.2Summary of New Customers

This report has two sections;

- Number of New Customers: Tabular. Shows the number of New Customers by Product, Region, and by the reporting period. Shows number by month.
  - Starting Number of Customers: Number of Customers at the beginning of the Reporting Period
  - Number of New Customers on Book: # of Customers acquired during the reporting period
  - Number of New Customers who closed: # of Customers acquired during the month but have been closed, by Customer Status
  - Number of New Customers Still Open: # of Customers who are open/active, not closed
  - % Change in Number of New Customer: {(Number of New Customers Current Month-Number of new Customers Previous Month)/No of New Customer Previous}\*100 [Expressed as Percentage]
- **Graph**: Shows customer's acquisition data by Product and By Month. A specific Product can be selected from the report level "Product" dropdown.

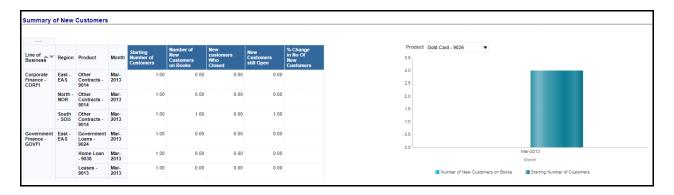

### **New Business Summary by Product**

This report has two sections:

- New Business Summary By Product: Tabular. Shows acquired business for the reporting period, the
  report displays new business by LOB, Region, Product, number of new accounts acquired, number of new
  customers acquired, Credit and Debit Balances of New Customers.
- **Graph**: The graph report shows new business summary data through specific product selected. A specific Product can be selected from the report level "Product" dropdown.

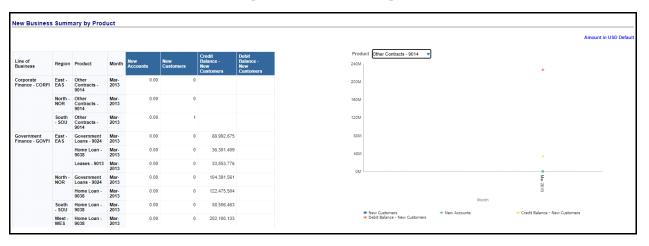

### **Summary of Closed Accounts by Product**

This report has two sections:

- Number of Closed Accounts By Product: Tabular. Shows the number of accounts Closed by LOB, Product, Region, and by the reporting period. Shows the number of accounts Closed by month.
- **Graph**: Shows % of Accounts Closed by Product and By Month. Each pie slice displays the product name and number of accounts closed. A specific month can be selected from the report level "Month" dropdown.

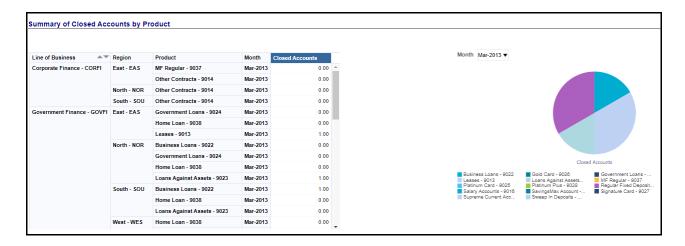

#### **Customer Tab**

The Customer tab captures Customer or Account Analysis by LOB, Region, and dashboard and report level filters selected. This tab contains the following Reports:

- Customer Distribution by Income
- Customer Distribution by Age
- Customer Distribution by Region

The reports on this page can be generated at the following granularity:

- Dashboard Level Filters:
  - Legal Entity (Dropdown Filter)
  - Line of Business (Dropdown Filter)
  - Region (Dropdown Filter)
  - As of date Calendar Date Selection
  - Currency (Dropdown Filter)
  - Amount: Denomination (Dropdown Filter)
- Page-Level Filters:
  - Period level (Radio Button Selection)
  - Period: Current (Selected) Period Compared to Previous Period (Dropdown Filter)

The period shown in the Table report will be by the period selected at the "As of Date" filter and Period Level Selection radio button.

### For example:

- Selecting Year Radio Button Would show data for 12 months of the period Selected at "As-Of\_Date"
- Selecting Quarter Radio Button Would show data for the current quarter by all months of the quarter of the period Selected at "As-Of\_Date"
- Selecting Month Radio Button Would show data for 1 month of the period Selected at "As-Of\_Date"

### **Customer Distribution by Income**

The Report has a dropdown filter of Open Accounts and Open Customers. The report would generate as per the option selected in the dropdown filter.

This report has two sections:

- Customer Distribution by Income: Tabular. Shows number of open customers/accounts by LOB, Region, and the income band where the customers belong. The report is shown monthwise.
- Graph: Shows number of open customers/accounts by Income Bands

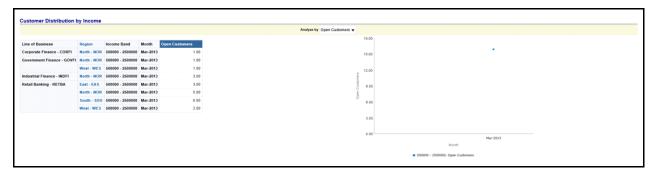

### **Customer Distribution by Age**

The Report has a dropdown filter of Open Accounts and Open Customers. The report would generate as per the option selected in the dropdown filter.

This report has two sections:

- Customer Distribution by Age: Tabular. Shows number of open customers/accounts by LOB, Region, and the Age band where the customers belong. The report is shown monthwise.
- Graph: Shows number of open customers/accounts by Age Bands

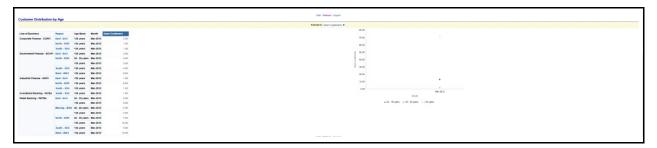

# **Customer Distribution by Region**

The Report has a dropdown filter of Open Accounts and Open Customers. The report would generate as per the option selected in the dropdown filter.

This report has two sections:

- Customer Distribution by Region: Tabular. Shows number of open customers/accounts by LOB, Region, and Month. The report is shown month-wise.
- Graph: Shows number of open customers/accounts by Region

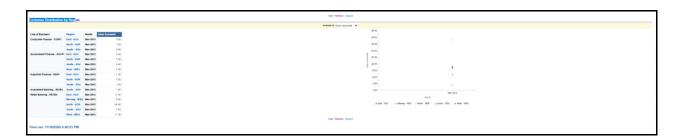

#### **Channel Performance Tab**

The Channel Performance tab contains the following Reports:

- New Business Summary by Channel
- Origination Channel Performance

The reports on this page can be generated at the following granularity:

- Dashboard Level Filters:
  - Legal Entity (Dropdown Filter)
  - Line of Business (Dropdown Filter)
  - Region (Dropdown Filter)
  - Channel (Dropdown Filter)
  - As of date Calendar Date Selection
  - Currency (Dropdown Filter)
  - Amount Denomination (Dropdown Filter)
- Page-Level Filters:
  - Period level (Radio Button Selection)
  - Period: Current (Selected) Period Compared to Previous Period (Dropdown Filter)

The period shown in the Table report will be by the period selected at the "As of Date" filter and Period Level Selection radio button.

### For example:

- Selecting Year Radio Button Would show data for 12 months of the period Selected at "As-Of\_Date"
- Selecting Quarter Radio Button Would show data for the current quarter by all months of the quarter of the period Selected at "As-Of\_Date"
- Selecting Month Radio Button Would show data for 1 month of the period Selected at "As-Of\_Date"

### **New Business Summary by Channel**

This report has two sections:

• New Business Summary by Channel - Tabular: This report contains month-wise and Channel wise Profitability. This report displays channel-wise Key Financial Parameter Net Income during the reporting period in comparison with Previous Period with % increase/decrease

• **Graph**: The graph shows the specific channel-wise analysis of Net Income during the reporting period in comparison with the Previous Period of the Channel selected from the graph report dropdown list.

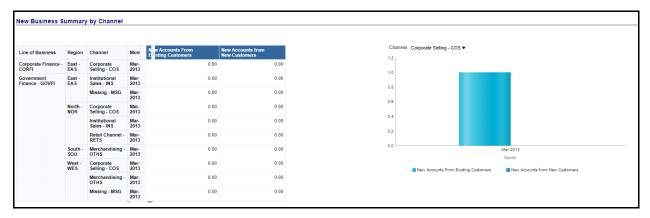

## **Origination Channel Performance**

This report has two sections:

- New Business Summary by Channel Tabular: This report contains month-wise and Channel wise Profitability. This report displays channel-wise Key Financial Parameter Net Income during the reporting period in comparison with Previous Period with % increase/decrease
- **Graph**: Shows specific channel-wise analysis of Net Income during the reporting period in comparison with the Previous Period of the Channel selected from the graph report dropdown list.

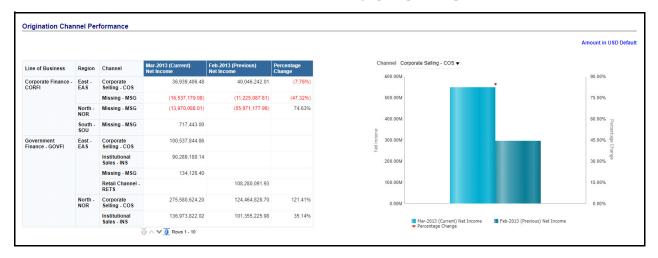

### **Attrition Tab**

The Attrition tab captures the loss of Business by Attrition and reasons. This tab contains the Summary of Closed Accounts by Attrition Reason.

- Dashboard Level Filters:
  - Legal Entity (Dropdown Filter)
  - Line of Business (Dropdown Filter)

- Region (Dropdown Filter)
- As of date Calendar Date Selection
- Currency (Dropdown Filter)
- Amount Denomination (Dropdown Filter)
- Page-Level Filters:
  - Period level (Radio Button Selection)
  - Period: Current (Selected) Period Compared to Previous Period (Dropdown Filter)

The period shown in the Table report will be by the period selected at the "As of Date" filter and Period Level Selection radio button.

### For example:

- Selecting Year Radio Button Would show data for 12 months of the period Selected at "As-Of\_Date"
- Selecting Quarter Radio Button Would show data for the current quarter by all months of the quarter of the period Selected at "As-Of\_Date"
- Selecting Month Radio Button Would show data for 1 month of the period Selected at "As-Of\_Date"

### **Summary of Closed Accounts by Attrition Reason**

This report has two sections:

- Summary of Closed Accounts by Attrition Reasons Tabular: This report contains the month, LOB, and Region-wise number of closed accounts with attrition reasons.
- **Graph**: Shows specific month-wise analysis of attritioned accounts with reasons.

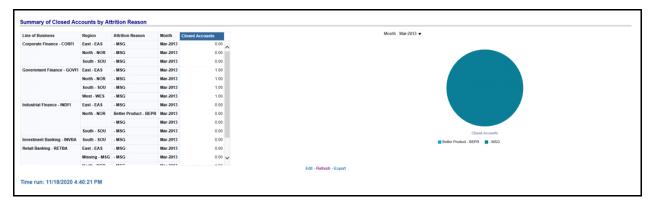

### **Product Penetration Tab**

The Product Penetration tab captures product penetration, the number of products held by active (Open) customers. This tab contains the Product Penetration Report.

- Dashboard Level Filters
  - Legal Entity (Dropdown Filter)
  - Line of Business (Dropdown Filter)

- Region (Dropdown Filter)
- As of date Calendar Date Selection
- Currency (Dropdown Filter)
- Amount Denomination (Dropdown Filter)
- Page-Level Filters
  - Period level (Radio Button Selection)
  - Period: Current (Selected) Period Compared to Previous Period (Dropdown Filter)

The period shown in the Table report will be by the period selected at the "As of Date" filter and Period Level Selection radio button.

For example:

- Selecting Year Radio Button Would show data for 12 months of the period Selected at "As-Of\_Date"
- Selecting Quarter Radio Button Would show data for the current quarter by all months of the quarter of the period Selected at "As-Of\_Date"
- Selecting Month Radio Button Would show data for 1 month of the period Selected at "As-Of\_Date"

### **Product Penetration Report**

This report has two sections:

- **Product Penetration Report Tabular:** This report contains the month and LOB-wise counts for the number of products held by open customers
- Graph: Shows month-wise counts for the number of products held by open customers

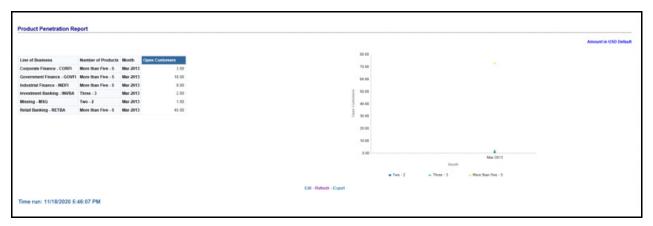

### **Portfolio Mix Tab**

The Portfolio Mix tab captures the analysis of Business through Key Financial Parameters. The report shows business data by Region and LOB and by reporting period. This tab contains the Portfolio Mix Report.

- Dashboard Level Filters:
  - Legal Entity (Dropdown Filter)

- Line of Business (Dropdown Filter)
- Region (Dropdown Filter)
- As of date Calendar Date Selection
- Currency (Dropdown Filter)
- Amount Denomination (Dropdown Filter)
- Page-Level Filters:
  - Period level (Radio Button Selection)
  - Period: Current (Selected) Period Compared to Previous Period (Dropdown Filter)

The period shown in the Table report will be by the period selected at the "As of Date" filter and Period Level Selection radio button.

### For example:

- Selecting Year Radio Button Would show data for 12 months of the period Selected at "As-Of\_Date"
- Selecting Quarter Radio Button Would show data for the current quarter by all months of the quarter of the period Selected at "As-Of\_Date"
- Selecting Month Radio Button Would show data for 1 month of the period Selected at "As-Of\_Date"

#### **Portfolio Mix**

This report has a drop-down filter containing EOP Balance, Purchase Amount, Marketing Expenses, Spend Amount, Credit Loss Amount, Net Income, # of New Accounts, #of Open Accounts, Account Level Total Revenue

This report has two sections:

- **Portfolio Mix Report Tabular**: This report contains month, Region, and LOB-wise business data as selected from the Report Level Dropdown filter.
- **Graph**: Pie Wheel Shows the above distribution.

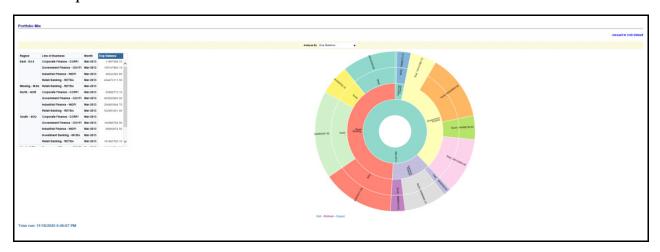

# **Customer Analysis Dashboard**

The Customer Analysis dashboard has the following tabs which are explained in the subsequent sections:

- Profit and Loss
- Profit and Loss (Scenario)
- Revenue Summary
- Performance Summary
- Top N Summary

### **Profit and Loss Tab**

The Profit and Loss tab contains the following reports searchable through Customer Name or Customer ID:

- **Profit and Loss Statement**: The Report should show arrival up till NIBT.
- Profit and Loss Waterfall graph report: The waterfall report showing values in available replines

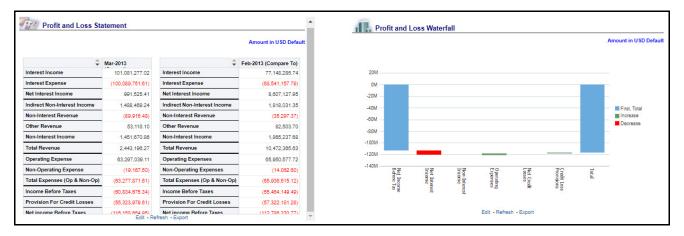

### Profit and Loss (Scenario) Tab

The Profit and Loss (Scenario) tab page contains the following report:

• **Profit and Loss Statement - Scenario Comparison**: This page compares profit and loss actual values with different scenarios like Plan, Budget, Forecast Values, and so on, to monitor and track the profit level situations. The comparison can be done between any scenarios.

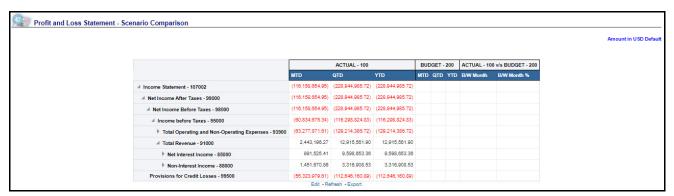

# **Revenue Summary Tab**

The Revenue Summary tab page contains the following report:

- Revenue Distribution: This report has two sections;
- Revenue Distribution by LOB with Percentage of Revenue by each LOB Selected from LOB Dropdown -Tabular Report
- Revenue Distribution by LOB Selected from LOB Dropdown-Pie Chart, where each Pie Slice Represent each LOB.

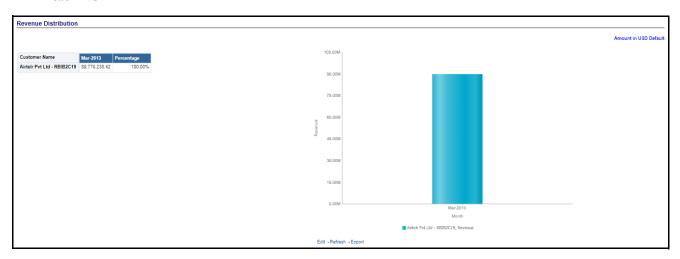

### **Performance Summary Tab**

The Performance Summary tab page contains the following reports:

- Risk Adjusted Performance Metrics: Risk Adjusted Performance Metric shows Key Performance Indicators like Return on Total Assets, Risk Adjusted return on Capital (RAROC), Return on Equity (ROE), Total Revenue, Total Expenses, Net Income, and so on.
- Margin Report: Captures the margin on various financial parameters.

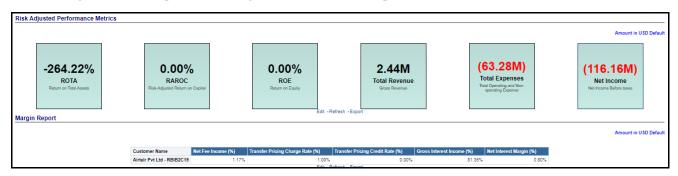

### **Top N Summary Tab**

The Top N Summary tab page contains the following report:

• **Top N Customers by Revenue**: This Page contains, Top Rank Tables Reports. The Values shown here are average values. Please refer to the examples worksheet with Computation Logic

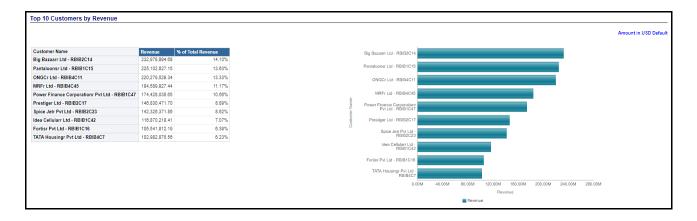

# **Line Of Business Analysis Dashboard**

The Line of Business Analysis dashboard has the following tab which is explained in the subsequent sections:

# **Customer Summary Tab**

The Customer Summary tab contains the following reports:

- Open Customers over Time
- Customer Summary by Month

# **Open Customer Over Time**

This report shows the average no of open customers by LOB, in comparison with Pervious year same period and for Month, would compare with previous Month and with percentage Change. The period shown in the Table report will be by the period selected at the "As of Date" filter and Period Level Selection radio button.

For example:

- Selecting Year Radio Button Would show data for 12 months of the period Selected at "As-Of Date"
- Selecting Quarter Radio Button Would show data for the current quarter of the period Selected at "As-Of Date"
- Selecting Month Radio Button Would show data for 1 month of the period Selected at "As-Of Date"

This report has two parts:

- Open Customers Over Time- Tabular Report: This Tabular report shows the average no of open
  customers by LOB, in comparison with Pervious year same period and for Month, would compare with
  previous Month and percentage Change. This report shows for the LOBs selected at the Dashboard level
  LOB filter.
- Open Customers Over Time -Graph Report: This report shows the average no of open customers by LOB with percentage change through a graph. The Graph uses a Report Level LOB Filter where a single LOB can be selected to see the trend.

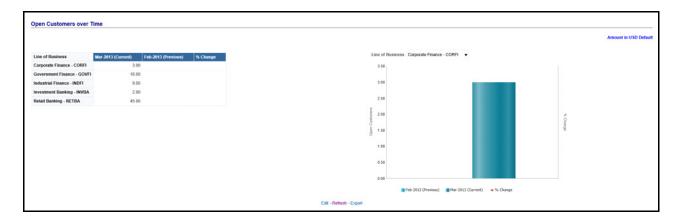

### **Customers Summary by Month**

This report displays two reports:

- By New Customers and Closed Customers
- By Open Customers

This report shows average no of open customers, New Customers and Closed Customers by LOB, in comparison with Previous year same period and for Month, would compare with previous Month and with percentage Change. The period shown in the Table report will be by the period selected at the "As of Date" filter and Period Level Selection radio button.

# For example:

- Selecting Year Radio Button Would show data for 12 months of the period Selected at "As-Of\_Date"
- Selecting Quarter Radio Button Would show data for the current quarter of the period Selected at "As-Of\_Date"
- Selecting Month Radio Button Would show data for 1 month of the period Selected at "As-Of\_Date"

This report has two parts:

- Customer Summary by month- By New Customers and Closed Customers
- Customer Summary By Month By Open Customers

### **Customer Summary by Month- By New Customers and Closed Customers**

This report has two parts:

- Customer Summary by Month- Tabular Report: This Tabular report shows the average no of open
  customers by LOB, in comparison with Pervious year same period and for Month, would compare with
  previous Month and percentage Change. This report shows for the LOBs selected at the Dashboard level
  LOB filter.
- Customer Summary by Month-Graph Report: This report shows the average no of open customers by LOB with percentage change through a graph. The Graph uses a Report Level LOB Filter where a single LOB can be selected to see the trend.

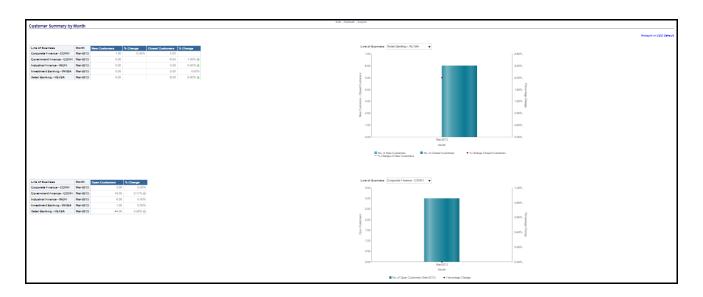

### **Revenue Distribution Tab**

The report on this page shows Revenue Distribution of Business.

The reports on this page can be generated at the following granularity:

- Dashboard Level Filters:
  - Legal Entity (Dropdown Filter)
  - Product Type (Dropdown Filter)
  - Product (Dropdown Filter)
  - As of date Calendar Date Selection
  - Currency (Dropdown Filter)
  - Amount Denomination (Dropdown Filter)
- Page-Level Filters
  - Period level (Radio Button Selection)

This report has two sections:

- Revenue Distribution by LOB with Percentage of Revenue by each LOB Selected from LOB Dropdown -Tabular Report
- Revenue Distribution by LOB Selected from LOB Dropdown Pie Chart, where each Pie Slice Represent each LOB.

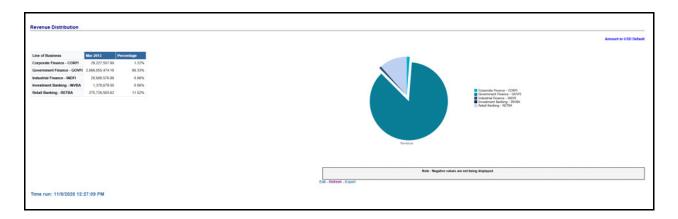

### **Performance Summary Tab**

This must comply with the calculation Formula as applicable in Existing reports.

The Performance Summary tab page contains the following reports:

- Risk Adjusted Performance Metrics: Shows Key Performance Indicators like Return on Total Assets, Risk Adjusted return on Capital (RAROC), Return on Equity (ROE), Total Revenue, Total Expenses, Net Income, and so on.
- Margin Report: Captures the margin on various financial parameters.

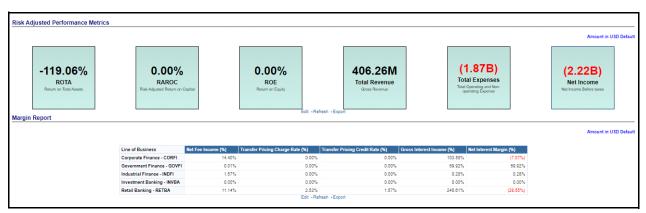

### **Top N Summary Tab**

This Page contains Top Rank Tables Reports. The Values shown here are average values. Please refer to the examples worksheet with Computation Logic.

- Dashboard Level Filters
  - Legal Entity (Dropdown Filter)
  - Product Type (Dropdown Filter)
  - As of date Calendar Date Selection
  - Currency (Dropdown Filter)
  - Amount Denomination (Dropdown Filter)

- Page-Level Filters
  - Period level (Radio Button Selection)

The Top N Summary tab contains the following reports:

- Top 10 Products by Open Customer Table and Graph
- Top 10 Products by Revenue Table and Graph

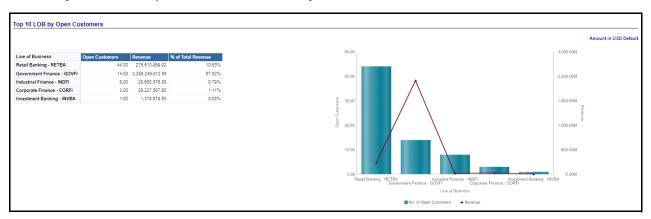

# **Manager Analysis Dashboard**

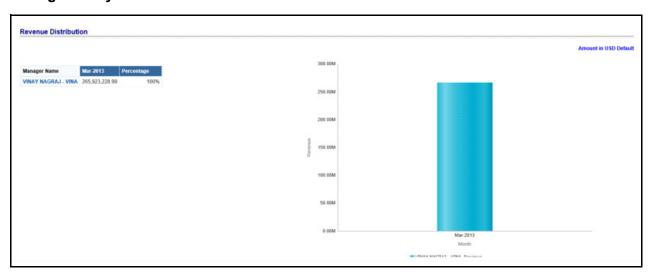

# **Product Analysis Dashboard**

The Product Analysis Dashboard has the following tabs:

- Profit And Loss Statement Tab
- Profit and Loss Statement Scenario Comparison Tab
- Customer Summary Tab
- Revenue Summary Tab
- Performance Summary Tab

- Top N Summary Tab
- Summary Tab
- Business Tab
- Revenue Tab
- Expenses Tab
- Customer Tab
- Relationships Tab
- Risk Summary Tab
- Cards Tab

### **Profit And Loss Statement Tab**

This Tab contains two Reports

- Profit and Loss Statement
- Profit and Loss Waterfall graph report

The reports on this page can be generated at the following granularity:

- Dashboard Level Filters
  - Legal Entity (Dropdown Filter)
  - Product Type (Dropdown Filter)
  - Product Type (Dropdown Filter)
  - As of date Calendar Date Selection
  - Currency (Dropdown Filter)
  - Amount Denomination (Dropdown Filter)
- Page-Level Filters
  - Period level (Radio Button Selection)
  - Period: Current (Selected) Period Compared to Previous Period (Dropdown Filter)

The Reports should generate:

- Profit and Loss Report:
  - The Report should show arrival up till NIBT
  - The child replines are correctly mapped under node level replines
  - The signages should be correctly available
- Profit and Loss Waterfall- The waterfall report showing values in available replines.

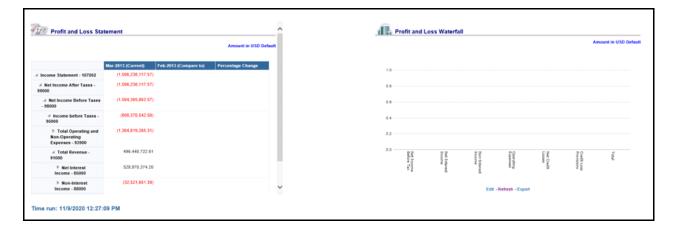

### **Profit and Loss Statement - Scenario Comparison Tab**

This page compares profit and loss actual values with different scenarios like Plan, Budget, Forecast Values, and so on, to monitor and track the profit level situations. The comparison can be done between any scenarios.

The reports on this page can be generated at the following granularity:

- Dashboard Level Filters
  - Legal Entity (Dropdown Filter)
  - Product Type (Dropdown Filter)
  - Product Type (Dropdown Filter)
  - As of date Calendar Date Selection
  - Currency (Dropdown Filter)
  - Amount Denomination (Dropdown Filter)
- Page-Level Filters
  - Period level (Radio Button Selection)
  - Period: Current (Selected) Period Compared to Previous Period (Dropdown Filter)

The report should show, the as per options selected from Page-Level filter Scenario Selection: Scenario (Selected) Period Compared to Scenario (selected for comparison)- (Dropdown Filter). The column heading should change and swap according to the filter selection.

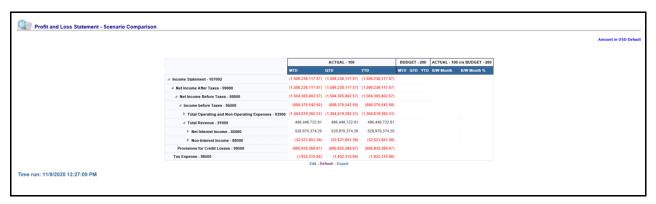

# **Customer Summary Tab**

The Customer Summary page contains the customers of the report details:

- Open Customer Over Time
- Customer Summary by Month

The reports on this page can be generated at the following granularity:

- Dashboard Level Filters
  - Legal Entity (Dropdown Filter)
  - Product Type (Dropdown Filter)
  - Product Type (Dropdown Filter)
  - As of date Calendar Date Selection
  - Currency (Dropdown Filter)
  - Amount Denomination (Dropdown Filter)
- Page-Level Filters
  - Period level (Radio Button Selection)
  - Report Level Filter(s)
  - Product Filter- for Report Open Customer Over Time- Graphical Report and Customers by Month Graph Report.

### **Open Customer Over Time**

This report shows the average no of open customers by LOB, in comparison with Pervious year same period and for Month, would compare with previous Month and with percentage Change. The period shown in the Table report will be by the period selected at the "As of Date" filter and Period Level Selection radio button.

For example:

- Selecting Year Radio Button Would show data for 12 months of the period Selected at "As-Of\_Date"
- Selecting Quarter Radio Button Would show data for the current quarter of the period Selected at "As-Of Date"
- Selecting Month Radio Button Would show data for 1 month of the period Selected at "As-Of\_Date"

This report has two parts as follows:

- Open Customers Over Time- Tabular Report: This Tabular report shows the average no of open customers by LOB, in comparison with Pervious year same period and for Month, would compare with previous Month and percentage Change. This report shows for the LOBs selected at the Dashboard level LOB filter.
- Open Customers Over Time -Graph Report: This report shows the average no of open customers by LOB with percentage change through the graph. The Graph uses a Report Level LOB Filter where a single LOB can be selected to see the trend.

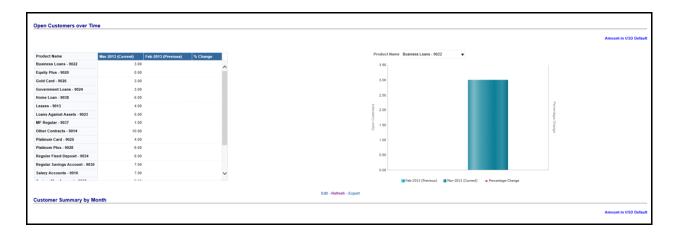

# **Customers Summary by Month**

This report shows average no of open customers, New Customers and Closed Customers by LOB, in comparison with Previous year same period and for Month, would compare with previous Month and with percentage Change. The period shown in the Table report will be by the period selected at the "As of Date" filter and Period Level Selection radio button.

### For example:

- Selecting Year Radio Button Would show data for 12 months of the period Selected at "As-Of\_Date"
- Selecting Quarter Radio Button Would show data for the current quarter of the period Selected at "As-Of Date"
- Selecting Month Radio Button Would show data for 1 month of the period Selected at "As-Of\_Date"

This report has two parts as follows:

- Customer Summary by month- By New Customers and Closed Customers: This Tabular report shows the average no of open customers by LOB, in comparison with Pervious year same period and for Month, would compare with previous Month and percentage Change. This report shows for the LOBs selected at the Dashboard level LOB filter.
- Customer Summary By Month By Open Customers: This report shows the average no of open
  customers by LOB with percentage change through a graph. The Graph uses a Report Level LOB Filter
  where a single LOB can be selected to see the trend.

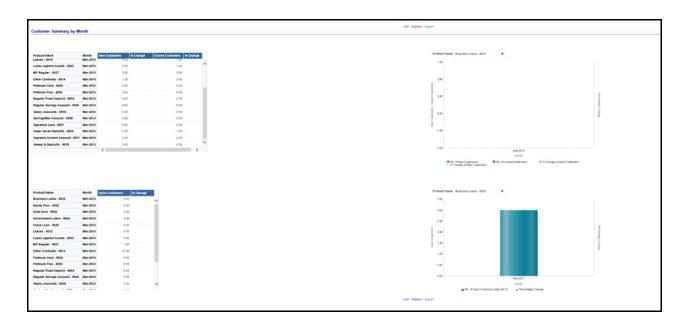

# **Revenue Summary Tab**

The Revenue Summary tab displays the Revenue Distribution of Business.

The reports on this page can be generated at the following granularity:

- Dashboard Level Filters
  - Legal Entity (Dropdown Filter)
  - Product Type (Dropdown Filter)
  - Product (Dropdown Filter)
  - As of date Calendar Date Selection
  - Currency (Dropdown Filter)
  - Amount Denomination (Dropdown Filter)
- Page-Level Filters
  - Period level (Radio Button Selection)

This report has two sections as follows:

- Revenue Distribution by LOB with Percentage of Revenue by each LOB Selected from LOB Dropdown -Tabular Report
- Revenue Distribution by LOB Selected from LOB Dropdown -Pie Chart, where each Pie Slice Represent each LOB.

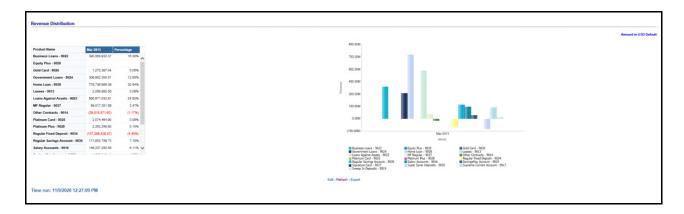

# **Performance Summary Tab**

This tab displays the following reports:

• Performance Summary Report-RAPM (Risk Adjusted Performance Metric): Shows Key Performance Indicators like Return on Total Assets, Risk Adjusted return on Capital (RAROC), Return on Equity (ROE), Total Revenue, Total Expenses, Net Income, and so on.

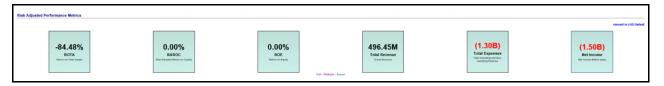

Margin Reports: Captures margin on various financial parameters.

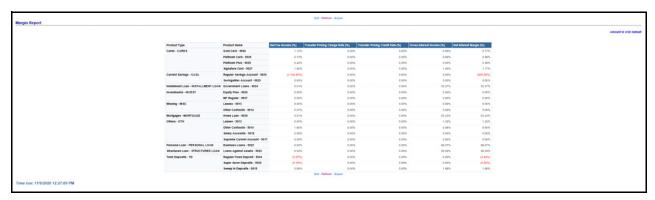

# **Top N Summary Tab**

This Page contains Top Rank Tables Reports. The report is the TOP N Summary Report.

- Dashboard Level Filters
  - Legal Entity (Dropdown Filter)
  - Product Type (Dropdown Filter)
  - As of date Calendar Date Selection
  - Currency (Dropdown Filter)

- Amount Denomination (Dropdown Filter)
- Page-Level Filters
  - Period level (Radio Button Selection)

The Values shown here are average values. See the examples worksheet with Computation Logic.

# Top 10 Products by Open Customer - Table and Graph

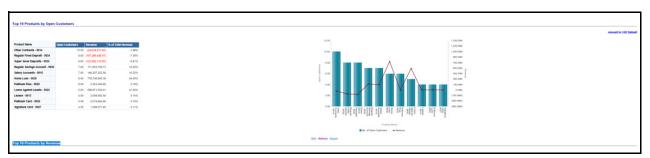

Top 10 Products by Revenue - Table and Graph

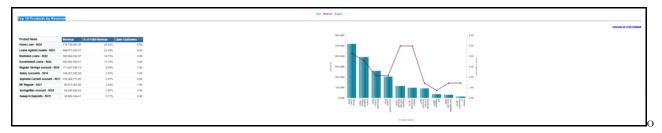

# **Summary Tab**

This tab displays the following reports:

- Acquisition by Channel
- Acquisition by Channel and Region
- Account Distribution by Credit Band
- Account Distribution by Credit Band and Region

# **Acquisition by Channel**

- **Tabular Report**: This report displays sales channel-wise acquisition, in terms of new accounts by month. The Report groups and distributes the acquisition numbers by Product family, product name, LOB, Region, and Channel name.
- **Graph Report**: The Graph report captures acquisition number by Channel and month

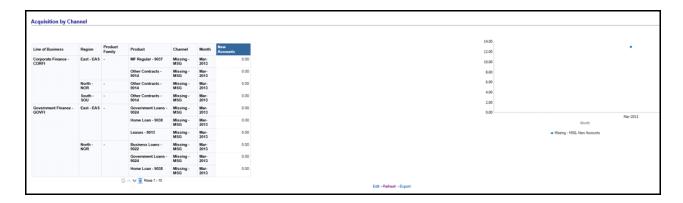

# **Acquisition by Channel and Region**

- Tabular: This report displays sales channel-wise acquisition, in terms of new accounts by month. The Report
  groups and distributes the acquisition numbers by Product family, product name, LOB, Region, and
  Channel name.
- **Graph Report**: The Graph report captures the acquisition number by Channel and month. Specific regional businesses can be analyzed by selecting the Region from the dropdown list provided in the report.

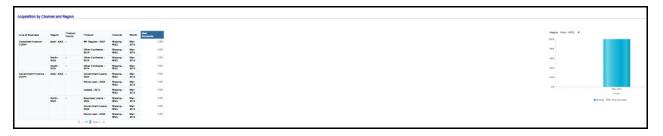

### **Account Distribution by Credit Band**

- **Tabular**: This report displays sales channel-wise acquisition, in terms of open accounts by month. The Report groups and distributes the acquisition numbers by Credit Band, Product family, product name, LOB, Region, and Channel name.
- Graph Report: The Graph report captures month-wise open accounts by Credit Band and Channel.

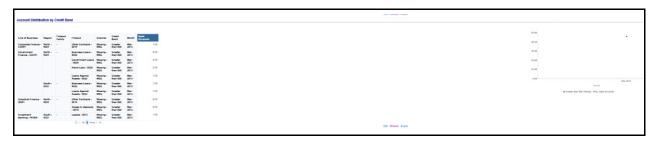

### **Account Distribution by Credit Band and Region**

• Tabular: This report displays sales channel-wise acquisition, in terms of open accounts by month. The Report groups and distributes the acquisition numbers by Credit Band, Product family, product name, LOB, Region, and Channel name.

• **Graph Report**: The Graph report captures open accounts by Credit Band and Channel. The report can be specifically analyzed further by Month and region through dropdown filters provided at the report level.

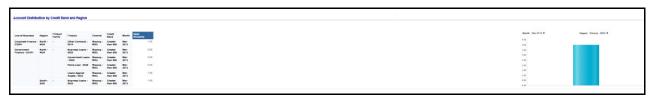

### **Business Tab**

This tab shows the following reports:

- Acquisitions Over last 5 Years
- Overall Attrition Over Last 5 years

The reports on this page can be generated at the following granularity:

- Dashboard Level Filters
  - Legal Entity (Dropdown Filter)
  - Line of Business (Dropdown Filter)
  - Region (Dropdown Filter)
  - Product Family (Dropdown Filter)
  - Product (Dropdown Filter)
  - As of date Calendar Date Selection
  - Currency (Dropdown Filter)
  - Amount Denomination (Dropdown Filter)
- Page-Level Filters
  - Period level (Radio Button Selection)

### **Acquisitions Over last 5 Years**

This report has Report Level Dropdown Filter, Open Accounts, and Open Customers

- **Tabular Report**: Shows number of acquisition in the last 5 years in terms of open accounts and open customers
- **Graph Report**: The acquisition can be analyzed further by specific month-wise by selecting the month dropdown filter provided at the report level.

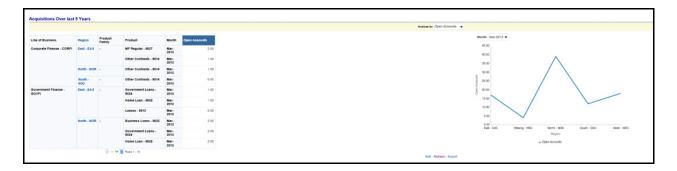

# **Overall Attrition Over Last 5 years**

This report has Report Level Dropdown Filter, Closed Accounts, and Closed Customers

- Tabular Report: Shows number of attritions in last 5 years in terms of closed accounts and closed customers
- **Graph Report**: The attrition can be analyzed further by specific month-wise by selecting the month dropdown filter provided at the report level.

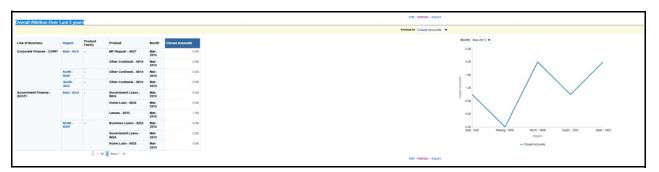

### 6.9Revenue Tab

This tab displays the Revenue Analysis Report. This report analyses revenues grouped by Customer Age Band, Gender and Income Band.

The report on this page can be generated at the following granularity:

"Dashboard Level Filters

"Legal Entity (Dropdown Filter)

"Line of Business (Dropdown Filter)

"Region (Dropdown Filter)

"Product (Dropdown Filter)

"As of date - Calendar Date Selection

"Currency (Dropdown Filter)

"Amount - Denomination (Dropdown Filter)

"Page-Level Filters

"Period level (Radio Button Selection)

"Customer Age Group

"Customer Gender

"Customer Income

# 6.10Expenses Tab

This report analyses expenses grouped by Customer Age Band, Gender and Income Band.

The report on this page can be generated at the following granularity:

"Dashboard Level Filters

"Legal Entity (Dropdown Filter)

"Line of Business (Dropdown Filter)

"Region (Dropdown Filter)

"Product (Dropdown Filter)

"As of date - Calendar Date Selection

"Currency (Dropdown Filter)

"Amount - Denomination (Dropdown Filter)

"Page-Level Filters

"Period level (Radio Button Selection)

"Customer Age Group

"Customer Gender

"Customer Income

### **Customer Tab**

This tab displays the New Account Distribution by Customer Segment Report. This report displays a number of new accounts.

- Dashboard Level Filters
  - Legal Entity (Dropdown Filter)
  - Line of Business (Dropdown Filter)
  - Region (Dropdown Filter)
  - Product Family (Dropdown Filter)
  - Product (Dropdown Filter)
  - As of date Calendar Date Selection
  - Currency (Dropdown Filter)
  - Amount Denomination (Dropdown Filter)

- Page-Level Filters
  - Period level (Radio Button Selection)
  - Report Level Filters
  - Age
  - Income
  - Gender

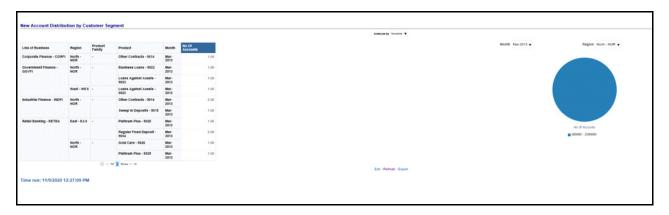

# **Relationships Tab**

- Dashboard Level Filters
  - Legal Entity (Dropdown Filter)
  - Line of Business (Dropdown Filter)
  - Region (Dropdown Filter)
  - Product (Dropdown Filter)
  - As of date Calendar Date Selection
  - Currency (Dropdown Filter)
  - Amount Denomination (Dropdown Filter)
- Page-Level Filters
  - Period level (Radio Button Selection)
  - Customer Age Group
  - Customer Gender
  - Customer Income
  - Period Comparison Fields

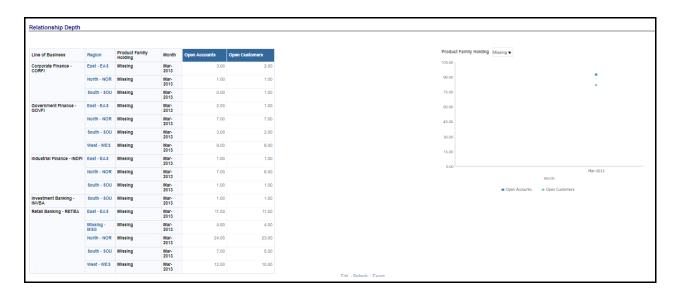

### **Risk Summary**

This tab displays the following reports:

- Credit Loss Statement
- Risk Summary
- Risk Summary by Balance

The reports on this page can be generated at the following granularity:

- Dashboard Level Filters
  - Legal Entity (Dropdown Filter)
  - Line of Business (Dropdown Filter)
  - Region (Dropdown Filter)
  - Product (Dropdown Filter)
  - As of date Calendar Date Selection
  - Currency (Dropdown Filter)
  - Amount Denomination (Dropdown Filter)
- Page-Level Filters
  - Period level (Radio Button Selection)
  - Customer Age Group
  - Customer Gender
  - Customer Income
  - Period Comparison Fields

#### **Credit Loss Statement**

- Tabular Report: This report analyses Net Credit losses. Net Credit Losses = Credit Losses minus Recoveries of Amounts Previously Written Off. report shows current vs previous period with percentage change, which should be calculated as [Current Values Previous Values/ Previous Values]
- Graph: The graph report shows current vs previous period with percentage change

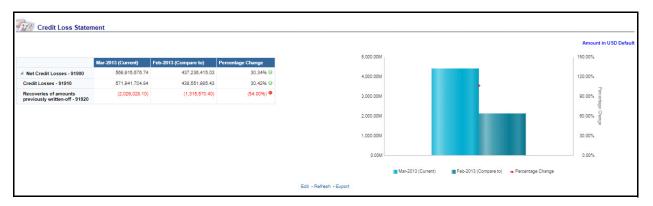

#### **Risk Summary**

- Tabular Report: This report analyses the number of accounts in various delinquency bands
- **Graph**: The graph report shows delinquency band-wise number of accounts which can be analyzed by month selected at report level dropdown filter.

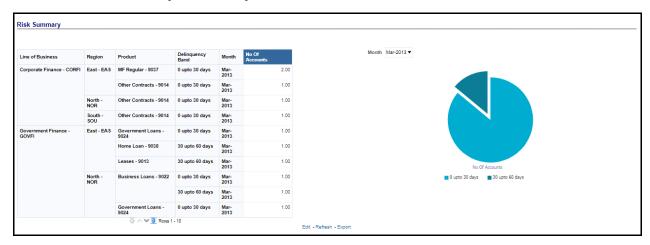

#### Risk Summary by Balance

- Tabular Report: This report analyses Balance in accounts in various delinquency bands by Products
- **Graph**: The graph report shows delinquency band-wise Balance which can be analyzed by month selected at report level dropdown filter.

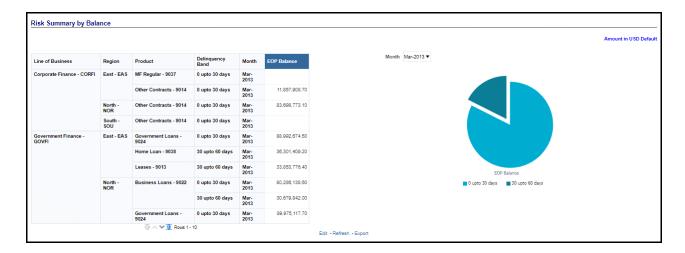

#### **Cards Tab**

This tab displays the following reports:

#### **Standard Non-Cash Balance**

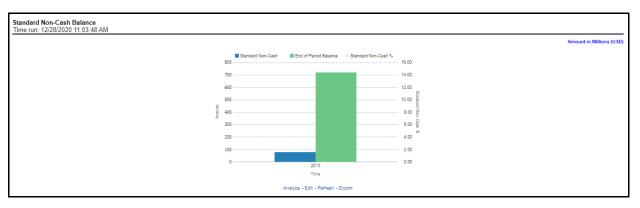

### **Balance by Expiry Month and Active Non-Receivables Summary**

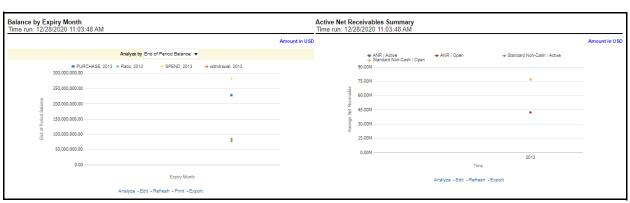

## Summary of Balance (Receivables) Breakdown

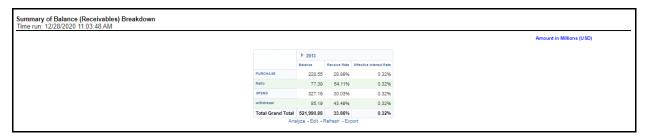

# CHAPTER 16 What-If Analysis

This chapter discusses the following topics:

- Introduction
- Configuration for What-If Analysis
- RPA Integration with Price Creation and Discovery (PCD)
- Reporting Line Correlation Calculations
- What-If Analysis Limitation

## Introduction

This report enables the user to account for the change in profitability owing to any probable changes in the projected components of profitability. The probable change can be defined by the user and is termed as 'Variation'. User could define the parameters to which variation is being applied and the magnitude of variation. The net effect on profitability as a result of these variations can be applied.

The effect of variations on profitability can be analyzed at differing levels of granularity like enterprise, LOB, Product, Customer, and Account. This selection is enabled to the user through dashboard prompt selections. The projected data of income statement is available at an account level. Aggregations are done based on the desired level of granularity. The projections are created based on historical data of account.

User could define the variations through the UI, which when imposed on the income statement provide the resulting net income. The resulting income statement post applying the variations is called as a 'Scenario'. The projections are by default created for a period of 5 years, but the change in projection may not necessarily be applied for the entire 5 years. The tenure for which the specified variation is applicable can also be defined while specifying the variation. The magnitude of variation being applied can be specified either in 'percentage' or 'absolute'. If the variation is specified as percentage then the value of the component to which variation is being applied changes by the corresponding percentage value for the specified time. Similarly, when variation is applied in absolute terms the value of the component to which variation is being applied changes by the corresponding absolute value for the specified time.

Certain users should have the authority to save a scenario which can later be accessed by other users for reference. The variations once applied can be applied on the income statement by either of the following two methods:

- Basic The variations that are applied get simply aggregated with the modified values of components to show
  the resulting net income. The basic version supports variations to be applied to multiple parameters at the
  same time.
- Advanced The variations that are applied also affect the other components it is correlated to and the
  modified values of all such parameters gets aggregated to show the resulting net income. In the Advanced
  version variation can be applied to only a single component at a time.

The scenarios that are thus created can be used to analyze the outcome on profitability of any probable change in future. Certain users should have the authority to save a scenario which can later be accessed by other users for reference. It is also possible to create a scenario on an existing scenario by applying variations to the components of income statement in the scenario.

| Income Statement Variation Time run: 3/28/2016 12:20:16 PM |                       |                     |                       |                     |                       |      |                       |      |                       |                     |                       |                          |
|------------------------------------------------------------|-----------------------|---------------------|-----------------------|---------------------|-----------------------|------|-----------------------|------|-----------------------|---------------------|-----------------------|--------------------------|
|                                                            |                       |                     |                       |                     |                       |      |                       |      |                       |                     |                       | Amount in Millions (USD) |
|                                                            |                       | 2013                |                       | 2014                |                       | 2015 |                       | 2016 |                       | 2017                |                       | 2018                     |
|                                                            | Projected<br>Movement | Revised<br>Movement | Projected<br>Movement | Revised<br>Movement | Projected<br>Movement |      | Projected<br>Movement |      | Projected<br>Movement | Revised<br>Movement | Projected<br>Movement | Revised<br>Movement      |
| Net Income Before Taxes                                    | -246,27               |                     | -330.95               |                     | -333.85               |      | -336.55               |      | -339.09               |                     | -85.13                |                          |

The following input parameters are applicable for RPA:

Table 32. What-if Input Parameters

| V_PARAMETER_NAME | V_PARAMETER_VALUE                                                           |
|------------------|-----------------------------------------------------------------------------|
| VAR_STRT_DT_RPA  | This input parameter indicates the start date for the variance calculation. |
| VAR_END_DT_RPA   | This input parameter indicates the end date for the variance calculation.   |
| TSHLD_FCTR_RPA   | This input parameter indicates the threshold factor for replines.           |
| EXCL_LMT_RPA     | This input parameter indicates the maximum outlier exclusion percentage.    |

**Note:** There is limitation on graph. Default upper limit for the graph will be based on underlying data in fact table. Variations applied above the normal can be applied using the grid. If the user wants to apply variation beyond the upper limit shown in graph, it is not possible through graph and hence, it should be applied through grid. The same applies to Negative Values. The graph does not allow applying negative variations. That is, the graph nodes cannot be dragged below the X Axis. This change needs to be done using the grid mode.

# **Configuration for What-If Analysis**

Configure connection to the What-If Variation application page in OFSAAI in the Create Scenario Analysis. OFSAAI is Oracle Financial Services proprietary tool which uses Java to enable users to apply variations on the projected data.

**Example**: Assume that the ofsaa hostname is 10.184.150.107 and the OBIEE analytics port is 7001. Hence, the OBIEE analytics access url would be:

http://10.184.150.107:8080/PFT801.

To configure these details to the What-If analysis framework, the user needs to perform the following steps:

1. Navigate to What-If Analysis Dashboard Page and Edit Dashboard Page. This page would be under the Dashboard – Retail Performance for OFSRPA.

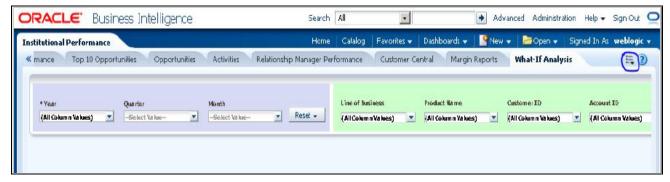

■ Edit the analysis Create Scenario.

Note: Only users with OBIEE roles higher than BI Author will be able to edit.

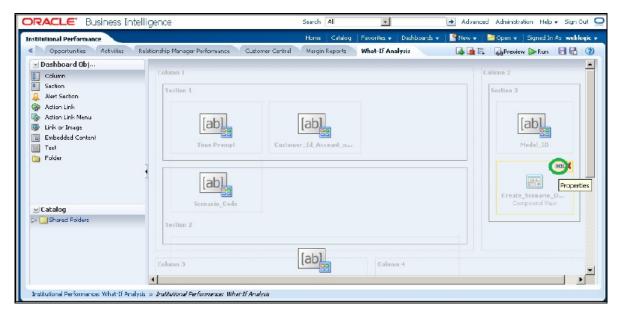

■ Navigate to the Advanced XML section and edit the contents of the Analysis XML.

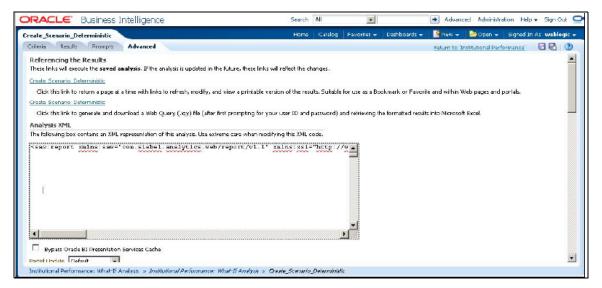

- Replace all occurrences of ##ofsaa\_hostname## with the OFSAAI user hostname (example: bank\_host), ##ofsaa\_port## with the OFSAAI servlet port (example: 8080) and the ##ofsaa\_context## with the context of the OFSAAI instance (example: PFT801).
- Click Apply XML and save the analysis after the occurrences of placeholders have been replaced and the XML contents have been pasted.

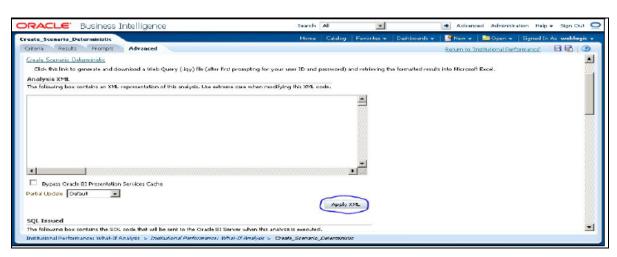

2. Configure OBIEE url in the What-If Model Definition setup tables to be able to navigate between the OFSAAI and OBIEE screens.

**Example**: Assume that the user hostname is – 10.184.150.107 and the OBIEE analytics port is 7001. Hence, the OBIEE analytics access url would be:

http://10.184.150.107:7001/analytics.

To configure these details to the What-If analysis framework, the user needs to execute the following update on the atomic schema:

```
update fsi_m_wif_model_defn set output_page =
replace(replace(output_page,'##hostname##', '10.184.150.107'), '##port##','7001')
/
```

```
Commit
/
```

Where the hostname and port replaced would be the user's corresponding hostname and port instead of the examples mentioned above.

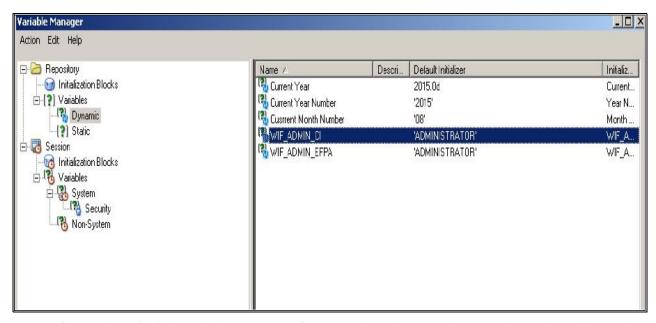

- 3. Configure What-If Admin Role in RPD to configure security roles to restrict Scenario Creation. If a user is not a What-If administrator, the user will only have access to ¡§Display Results¡". The results of this operation will not be persisted beyond one session per user.
  - Open the OFS\_PFT\_PACK\_RPD and navigate to the Variable Definition Screen.

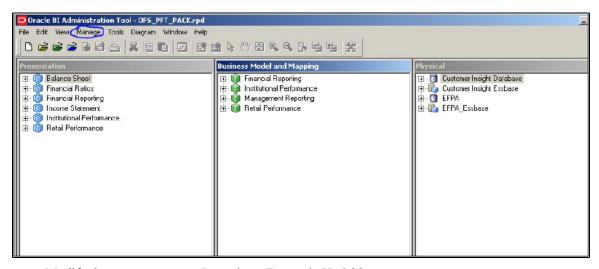

■ Modify the WIF ADMIN CI Repository Dynamic Variable:

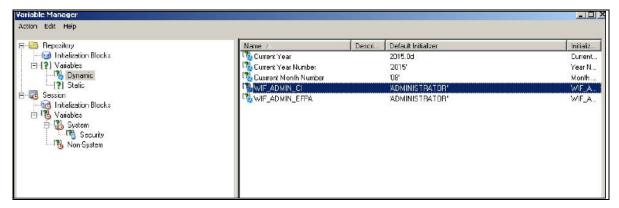

■ Edit the default initializer to enter the desired What-If Administrator role. The user with this role will have the privilege to create and save a scenario. Users without this privilege will only be able to create a scenario, but not save it.

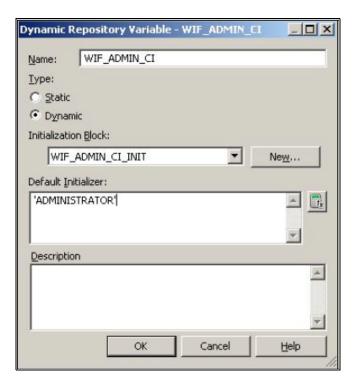

4. If the web server is Tomcat of version >= 8.0.18, following additional configuration needs to be done to avoid Performance Issues while performing What-If Analysis:

Add the following tags in the server.xml file under tomcat folder/conf/:

Insert the below tag inside the "Context" tag as the first nested tag:

```
<Loader delegate="true"/>
Insert the following attributes for all the "Resource" tags under the "Context" tag :
removeAbandonedOnBorrow = "true"
removeAbandonedOnMaintenance="true"
```

### Example:

```
Context path="/PFT" docBase="/scratch/gfsaaapp/tomcat-7.0.19/whapps/PFT" debug="0" reloadable="false" crossContext="true
           <Loader delegate="true"/>
           <Resource auth="Container"</pre>
                       name="jdbc/FICMASTER"
                      type="jayax.sql.BataSource"
                      driverClassName="oracle.jdbc.driver.OracleDriver"
                       username="pftconf30"
                      password="ofsaa8x"
                       {\tt url="jdbc}: {\tt oracle:thin:@10.184.153.87:1521:BEV12C"}
                       maxActive="1000"
                       maxIdle="30"
                       maxWait="10000" removeAbandoned="true" removeAbandonedTimeout="60" logAbandoned="true"
                       remove&bandonedOnBorrow = "true" remove&bandonedOnMaintenance="true"/>
           <Resource auth="Container"</pre>
                      name="jdbc/OFSPFTINFO"
                       type="jaxax.sgl.BataSource"
                       driverClassName="oracle.jdbc.driver.OracleBriver"
                       username="pftatm30"
                       password="ofsaa8x"
                       {\tt url="jdbc:oracle:thin:@10.184.153.87:1521:DEV12C"}
                       maxActive="1000"
                       maxIdle="30"
                       maxWait="10000" removeAbandoned="true" removeAbandonedTimeout="60" logAbandoned="true"
                       removelbandonedOnBorrow = "true" removeAbandonedOnMaintenance="true"/>
```

### **Basic Scenario**

The following procedure describes the steps to create a variation:

- 1. Navigate to the OBIEE Dashboard page of What If Analysis.
- 2. Click Create Scenario after selecting the relevant deminsions to display the Scenario Basic screen.

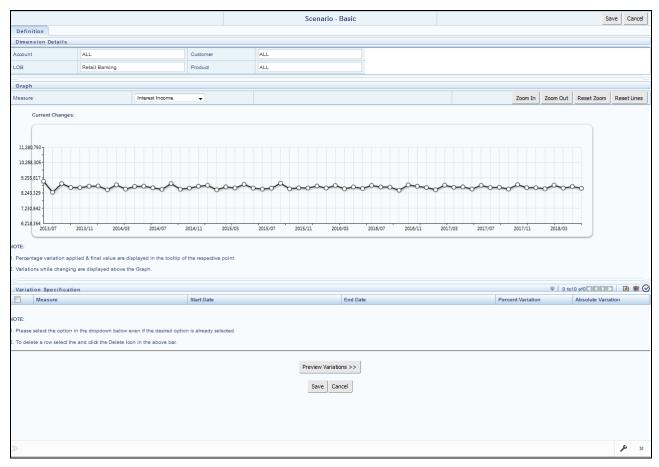

- 3. Apply the necessary **Dimension Details** for the following:
  - Account
  - Customer
  - LOB
  - Product
- 4. Select the relevant repline Measure from the dropdown list to which you want to apply the variation.
- 5. Select a point on the graph and drag to apply the desired variations. Percentage variation and applied, final values in the dropdown are displayed on the graph and as a tooltip on the point that is being changed.
- 6. Select the relevant details for the following under Variation Specification section of the screen.
  - Measure

- Start Date
- End Date
- Percent Variation: Enter the % value. If you enter this, you cannot enter the Absolute Variation.
- Absolute Variation: Enter the absolute value. If you enter this, you cannot enter the Percent Variation.

If there is an overlap in dates among various variation specification rows, the same can be overridden to apply the respective change.

Always the most recent changed value is considered for variation and the other value will be cleared.

- 7. Click **Preview Variations** to see the results.
- 8. Click **Save** after confirming the variations. After this, you will be redirected to the OBIEE screen where the applied variations can be seen and analyzed further.

The OBIEE screen is displayed as shown below:

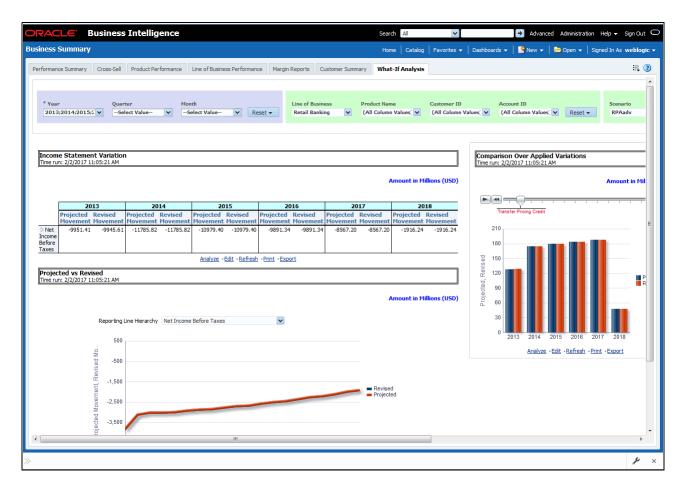

### **Advanced Scenario**

In the advanced scenario, when a change is applied to a repline, then all its corresponding correlated changes affecting other replines are also made. These correlated changes can be preview in the preview results view by clicking on the Preview Variation button at the bottom of the page.

The following procedure describes the steps to create a variation:

1. Navigate to the What If Definition dashboard to display the Scenario - Advanced screen.

This screen allows you to zoom in, zoom out and reset the zoom.

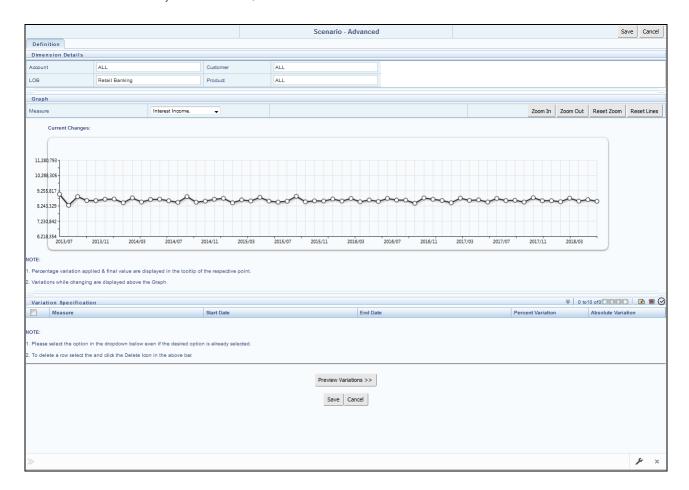

- 2. Apply the necessary **Dimension Details** for the following:
  - Account
  - Customer
  - LOB
  - Product
- 3. Select the relevant repline **Measure** to which you want to apply the variation.

- 4. Select a point on the graph and drag to apply the desired variations.
- 5. Click **Preview Variations** to see the results.
- 6. Click **Save** after confirming the variations. After this, you will be redirected to the OBIEE screen where the applied variations can be seen and analyzed further.

The OBIEE screen is displayed as shown below:

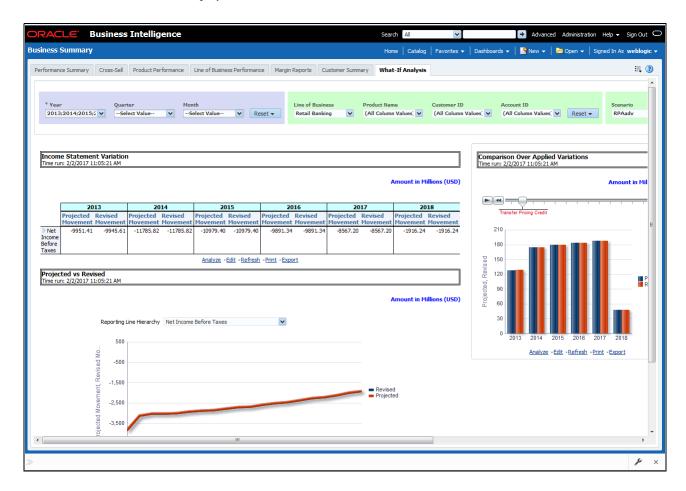

# **RPA Integration with Price Creation and Discovery (PCD)**

The input from RPA to PCD has been enhanced from the current setup with projected values for extended future periods based on the available current actual data for each customer account. Output on current and projected values have been determined for each product type through various measures such as EOP Balance, Fee Income, Other Income of Customers, Expenses, Credit utilization ratio, and credit card revolving rate.

# **Reporting Line Correlation Calculations**

For the reporting lines, regression co-efficients are calculated using the R-model based on the threshold values. It is cosidered that a pairwise relationship exists between independant and dependant reporting lines.

# Configuration for What-If Analysis Chapter 16–What-If Analysis

In what-if analysis, you can make variations to the value of a variable. Variations can be applied only to the below reporting lines in the income statement:

- Interest Income
- Interest Expenses
- Transfer Pricing Charge
- Transfer Pricing Credit
- Non Interest Income
- Operating Expenses
- Net Credit Losses
- Other Revenue

The following parameters are available in the FSI\_MODEL\_PARAMETERS table:

- Start date of the reference time period
- End date of the reference time period
- Percentage of values that lie within the threshold
- Percentage of outliers that need to be removed

The following steps are used in repline correlation calculation:

- 1. Excluding Outliers
- 2. Testing for Stationarity
- 3. Testing for Cointegration

#### **Excluding Outliers**

For each variable, the sigma and mean are calculated within the reference time period as defined in the database. If the value of variable lies out side the threshold provided ,the respective pairs are excluded for all associated variables.

Pairs are excluded based on the Mahalanobis distance, i.e., pairs are excluded in descending order of their absolute distance from the mean.

### **Testing for Stationarity**

After the outliers are excluded, the ADF test is used to check for stationarity on the time replines. The stationary is checked for each repline at two levels: I(0) and I(1). If any time repline is not found to be stationary, do a differencing of data and repeat the test.

**Note:** adf.test is a function of the R-library. A limitation of the R-library is that the stationary value can be calculated only if the records or data points are more than or equal to 6.

Results are reported and used in the cointegration test.

#### **Testing for Cointegration**

After the stationary test is done, the causal relations between regression variables are checked. Then cointegration is done.

The following table shows the action that is performed for pairwise stationarity and pairwise integration based on the stationarity level:

Table 33. Testing for Cointegration

| Pairwise Stationarity | Pairwise Cointegration | Action                                       |
|-----------------------|------------------------|----------------------------------------------|
| Both I(1)             | Exists                 | Do regression without any transformation     |
|                       | Does not exist         | Do regression after differencing             |
| Both(0)               | NA                     | Do regression without any transformation     |
| One I(1) other I(0)   | NA                     | Do regression after differencing I(1) series |

## **What-If Analysis Limitation**

There is limitation on graph. Default upper limit for the graph will be based on underlying data in fact table. Variations applied above the normal can be applied using the grid. If the user wants to apply variation beyond the upper limit shown in graph, it is not possible through graph and hence, it should be applied through grid.

The same applies to Negative Values. The graph does not allow applying negative variations. That is, the graph nodes cannot be dragged below the X Axis. This change needs to be done using the grid mode.

Configuration for What-If Analysis Chapter 16–What-If Analysis

# CHAPTER 17 Service Calls to RPA

Customer insight web service is designed to get consumed by other applications in order to get the profitability details. This web service will work at two different levels: customer level and account level.

To fetch the customer details, set the request level as customer level and the customer id for that particular customer must be part of input. To fetch account details, set the request level as account level and the account number for that particular account must be part of input.

Within one request you can request for either one or multiple customers details by sending the customer id as an input in structured input xml. Similarly, it works for accounts as well. If one customer id is invalid, then the request to fetch data for multiple customers will get completely discarded. This way is similar for account numbers at account level.

This chapter discusses the following topics:

- Server Side Settings
- Client Side Settings
- Input Structure
- Output Structure

## **Server Side Settings**

In the server side, there is a file CUSTINSconfig.properties which allows server side user to configure web-service. The following attributes can be configured:

- **Infodom:** Currently, CI web service will be enabled for one infodom and one user only at a time for a setup. That information domain has to be provided here.
- **UserId:** Currently, CI web service will be enabled for one infodom and one user only at a time for a setup. The server side user has to provide this information as the web service do not validate user/password.
- Locale: Provide 'en\_US'
- runId: Provide 'VIEW\_PROF\_WS\_RUN' as this is a generic web service which allows any package to be called at run-time.
- threadWaitTime: Provide a number here. Unit of the value will be milliseconds. This is a time that a web service call waits for an output to be generated. If an output is ready within that time, it is sent to the user else a system generated Reference ID is sent to the user, using which the user can get the data later as explained in the Input Structure.

## **Client Side Settings**

In the server side, there is a file CUSTINSClientConfig.properties which allows server side user to configure web-service. The following attributes can be configured:

- wsdlSchemaLocation: This is the url of wsdl. To generate it, take contextURl, for example, http://10.241.32.163:9085/OFSAAI73new and append "/CustomerProfitabilityService?wsdl" to it. In this case, the wsdlSchemaLocation will be "http://10.241.32.163:9085/OFSAAI73new/CustomerProfitabilityService?wsdl".
- targetNamespaceURI: Provide this as http://webservice.customerinsight.custIns.fsapps.ofs.com/ at all times.
- **serviceName:** Provide this as "CustomerProfitabilityService".

## **Input Structure**

Input for this web service is an xml file. The required information is embedded into suitable xml tags. Input xml structure, that is, request xml will vary based on request level and the type of request. If the request is new, then it will have one input format and for polling the same request the structure will be different.

### **Examples**

```
1. Input xml for new request to get particular customer's detail
<?xml version = "1.0" encoding = "UTF-8" standalone = "yes"?>
<REQUEST>
<REQUEST_TYPE>VIEW_PROFITABILITY</REQUEST_TYPE>
<REFERENCE_NUMBER></REFERENCE_NUMBER>
<REQUEST_LEVEL>CUSTOMER_LEVEL</REQUEST_LEVEL>
<PARTY_ID>OBIB1C47</PARTY_ID>
<REQUEST>
```

Here for a new request, the request type must be VIEW\_PROFITABILITY otherwise it throws an error saying invalid request type. Here REFERENCE\_NUMBER must be blank as it is new request. As you would like to fetch customer data you must put the request level as CUSTOMER\_LEVEL. And the value for the tag PARTY\_ID specifies the customer id whose detail you need to fetch.

When you need to fetch data for multiple customers the request xml will be as mentioned below.

```
<?xml version = "1.0" encoding = "UTF-8" standalone = "yes"?>
<REQUEST>
<REQUEST_TYPE>VIEW_PROFITABILITY</REQUEST_TYPE>
<REFERENCE_NUMBER></REFERENCE_NUMBER>
<REQUEST_LEVEL>CUSTOMER_LEVEL</REQUEST_LEVEL>
<PARTY_ID>OBIB1C47</PARTY_ID>
<PARTY_ID>OBIB1C49</PARTY_ID>
<PARTY_ID>OBIB1C49</PARTY_ID>
<PARTY_ID>OBIB1C50</PARTY_ID>
<PARTY_ID>OBIB1C50</PARTY_ID>
<REQUEST>
```

Each PARTY\_ID tag contains the customer ID for one customer. In this way, you can request for multiple customers data.

#### 2. Input xml for polling request to get customer's detail

When you send a new request, sometimes the request takes more processing time. So in that case, the output will be one reference number which you can use for polling for the same request. The input xml structure will remain same irrespective of your request, whether for one customer or multiple customers. It is as follows:

```
<?xml version = "1.0" encoding = "UTF-8" standalone = "yes"?>
<REQUEST>
<REQUEST_TYPE>RE_REQUEST</REQUEST_TYPE>
<REFERENCE_NUMBER>56</REFERENCE_NUMBER>
<REQUEST_LEVEL></REQUEST_LEVEL>
<REQUEST>
```

Here the REQUEST\_TYPE tag must have the value RE\_REQUEST. Provide the number which you have received as an output initially inside REFERENCE\_NUMBER tag.

```
3. Input xml for new request to get particular account's detail
<?xml version = "1.0" encoding = "UTF-8" standalone = "yes"?>
<REQUEST>
<REQUEST_TYPE>VIEW_PROFITABILITY</REQUEST_TYPE>
<REFERENCE_NUMBER></REFERENCE_NUMBER>
<REQUEST_LEVEL>ACCOUNT_LEVEL</REQUEST_LEVEL>
<ACCOUNT_NUMBER>OBIB2C19A1</ACCOUNT_NUMBER>
<REQUEST>
```

Here for a new request, the request type must be VIEW\_PROFITABILITY otherwise it throws an error saying invalid request type. Here REFERENCE\_NUMBER must be blank as it is a new request. To fetch account data, provide the request level as ACCOUNT\_LEVEL. And the value for the tag ACCOUNT\_NUMBER specifies the account number whose detail you need to fetch.

When you need to fetch data for multiple accounts data the request xml will be as mentioned as follows:

```
<?xml version = "1.0" encoding = "UTF-8" standalone = "yes"?>
<REQUEST>
<REQUEST_TYPE>VIEW_PROFITABILITY</REQUEST_TYPE>
<REFERENCE_NUMBER></REFERENCE_NUMBER>
<REQUEST_LEVEL>ACCOUNT_LEVEL</REQUEST_LEVEL>
<ACCOUNT NUMBER>OBIB2C19A1</ACCOUNT NUMBER>
```

```
<ACCOUNT_NUMBER>OBIB2C19B1</ACCOUNT_NUMBER>
<REQUEST>
```

Each ACCOUNT\_NUMBER tag contains the account number for one account. In this way, you can request for multiple accounts data.

4. Input xml for polling request to get account's detail

When you send a new request it may happen that your request may take some more processing time. So in that case the output will be one reference number which you can use for polling for the same request. The input xml structure will remain same irrespective of your request was for one account or multiple accounts.

It is as follows:

```
<?xml version = "1.0" encoding = "UTF-8" standalone = "yes"?>
<REQUEST>
<REQUEST_TYPE>RE_REQUEST</REQUEST_TYPE>
<REFERENCE_NUMBER>56</REFERENCE_NUMBER>
<REQUEST_LEVEL></REQUEST_LEVEL>
<REQUEST>
```

Here the REQUEST\_TYPE tag must have the value RE\_REQUEST. Provide the number which you have received as an output initially inside REFERENCE\_NUMBER tag.

# **Output Structure**

```
1. Output xml when the request is still processing at both customer and account level
<?xml version = "1.0" encoding = "UTF-8"?>
<RESPONSE>
<STATUS>TIMEOUT</STATUS>
<REFERENCE_NUMBER>36</REFERENCE_NUMBER>
<RESPONSE>
```

2. Output xml structure when you send invalid customer id

```
<?xml version = "1.0" encoding = "UTF-8"?>
<RESPONSE>
<STATUS>ERROR</STATUS>
<ERROR_MESSAGE>FAILED TO FETCH CUSTOMER DETAILS</ERROR_MESSAGE>
<RESPONSE>
```

3. Output xml structure when you send invalid account number

```
<?xml version = "1.0" encoding = "UTF-8"?>
<RESPONSE>
<STATUS>ERROR</STATUS>
<ERROR_MESSAGE>FAILED TO FETCH ACCOUNT DETAILS</ERROR_MESSAGE>
<RESPONSE>
```

4. In case of successful response for customer or account level request, the output will be in the form of structured xml document

Output for successful customer level request

Output for successful account level request

#### **Execute Service**

To process the customer/account/re-request level request, pass one argument. File name which contains request Input XML.

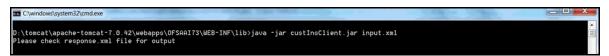

Figure 65. Input XML

Output Structure Chapter 17—Service Calls to RPA

# CHAPTER 18 VISIBILITY

This chapter discusses the following topics:

- Introduction
- Data Visibility

# Introduction

Visibility is implemented in order to restrict the user's access to the data. The user can view based on the role and the privileges assigned to the user.

## **Data Visibility**

Data visibility refers to the data control established on the results fetched by reports depending on the user logged in.

For each user, only those accounts, which are directly handled or are handled by a subordinate, are visible.

If the logged-in user is a Manager, then only those accounts which are associated with that user's organizational hierarchy will be fetched. This is achieved through the OBIEE role 'OFSAA CI Data Visibility - MGR' and using the FSI\_M\_USER\_MANAGER\_MAP table.

User has to be mapped to the user group which is assigned to the 'OFSAA CI Data Visibility - MGR' role. For more information, see the *Creating OBIEE Roles* section in the OFSRPA OBIEE Deployment Guide. After the user is created in OBIEE, then the particular log-in ID and the manager code from the DIM\_MANAGEMENT table have to be populated into the FSI\_M\_USER\_MANAGER\_MAP table if that user requires restricted access.

A user logging in without assigned the 'OFSAA CI Data Visibility - MGR' role should have access to the entire data available. However, a user logging in without any associated Manager code in the FSI\_M\_USER\_MANAGER\_MAP table will end up with report errors.

The entries to the FSI\_M\_USER\_MANAGER\_MAP table have to be manually inserted (for more details, see the *Data Population as per Visibility Changes* section in the OFSRPA OBIEE Deployment Guide).

The following diagram depicts a hierarchy of Managers:

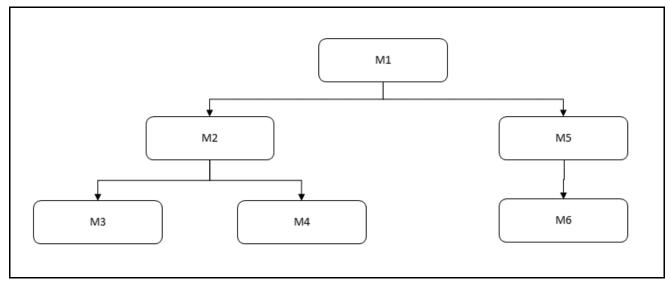

The data visibility for each of the Managers, starting from the top of the hierarchy is as follows:

- M1 user has control over the data associated with that user along with the data associated with the immediate subordinates, that is, M2, M5, and their subordinates till the end of the hierarchy.
- M2 user has control over the data associated with that user along with the data associated with the immediate subordinates, that is, M3, M4, and their subordinates till the end of the hierarchy.
- M5 user has control over the data associated with that user along with the data associated with the immediate subordinate, that is, M6 and his subordinates till the end of the hierarchy.

**Note:** See the OBIEE documentation about 'Setting Up Row-Level Security (Data Filters) in the Repository' if data visibility must be extended.

# APPENDIX A How to Add a New Dimension

This section explains the steps to be performed by the user for adding a new dimension to the cube.

As a prerequisite, dimension tables should be added in the data model and the fact table needs to have the referential key with the dimension table. These dimension tables will hold dimension members and can be level-based or parent-child.

Level based dimension tables contain columns for each level of the hierarchy, while parent-child dimension tables contain columns for storing the relationship between the parent and child members. These dimension tables can be loaded from external systems or can be maintained within the Dimension Management component of OFSAAI.

If user intends to maintain the dimension within OFSAAI, see *Data Model Utilities Guide* for adding dimension tables under *Object Management* chapter.

### Procedures to Add a New Dimension

### Step 1 - Add Business Hierarchy

1. To define a new Business Hierarchy, go to Unified Metadata Manager, select **Business Metadata Management** and choose the type of hierarchy.

Hierarchy Types are:

- Regular For representing non-time and non-measure dimensions in a hierarchical format. For example, this type are Product, Organization Unit, and so on.
- Measure For representing the measures in the hierarchical format. This corresponds to a ACCOUNT hierarchy within the ESSBASE. An example of this type is Management Reporting Line.
- Time For representing the calendar or date dimension in a hierarchical format. Time hierarchy corresponds to a TIME hierarchy within Essbase and this can be leveraged to pull data from the relational database. An example of this type is Calendar hierarchy.

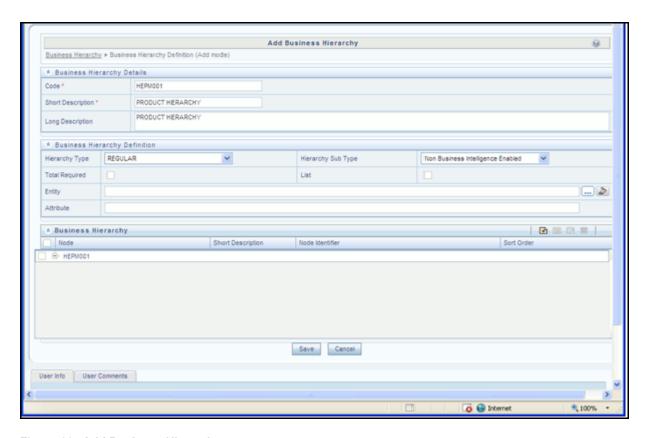

Figure 66. Add Business Hierarchy

- 2. Choose Hierarchy subtype. Hierarchy SubTypes are:
- Non Business Intelligence Enabled For representing the hierarchy with underlying data store containing just leaves and nodes are built within the metadata of the hierarchy. This subtype is useful for modelling bucket/range, ragged, and non-additive hierarchies.
- Business Intelligence Enabled For representing the hierarchy with underlying data store as level-based dimension table. This subtype is useful for modelling balanced hierarchies.
- Parent Child For representing the hierarchy with underlying data store as a parent-child dimension table. This subtype is useful for modelling ragged hierarchies.
- 3. Select the **Total Required** property, if a TOTAL is required to be included as the root node of the hierarchy and select the **List** property, if hierarchy is a flat list of members without any levels.
- 4. Choose the entity and attribute on which the hierarchy is based. The components for hierarchy definition differ for each subtype of the hierarchy.
- If subtype is **Non Business Intelligence Enabled**, then the user can add nodes and order in which the node should appear in the hierarchy (sort-order). Node identifiers are SQL expressions that are specified for leaf members and data is classified based on the node identifiers.
- If sub-type is **Business Intelligence Enabled**, then the user can specify the levels and SQL expression for each level within the hierarchy.
- If sub-type is **Parent Child**, then the user can specify the column that contains the parent member and that contains the child member.

For more details, see Oracle Financial Services Analytical Applications InfrastructureUser Guide.

### Step 2 - Add Business Dimension

A Business Dimension is a structure of one or more logical grouping (hierarchies) that classifies data. It is the categorization across which measures are viewed. A dimension can have one or more hierarchies. Business Dimension facilitates you to create a logical connection with measures. It gives you various options across which you can view measures.

- To define a new Business Dimension, go to Unified Metadata Manager, select Business Metadata Management.
- 2. Choose the Dimension Type. Dimension Type is same as Hierarchy Type and helps to filter the hierarchies that will be part of the dimension. A dimension will contain one or many hierarchies. Choose the hierarchies that are part of the dimension.
  - The User Info grid at the bottom of the screen displays the metadata information about the Business Dimension created along with the option to add comments.
- 3. Click **Save** in Add Business Dimension screen to save the details.

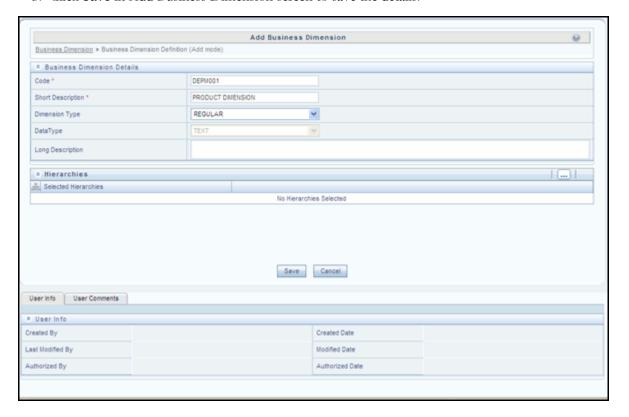

Figure 67. Add Dimension

For more details, see Oracle Financial Services Analytical Applications Infrastructure User Guide.

### Step 3 - Modify Data Set

To modify Data Sets, go to Unified Metadata Manager --> Business Metadata Management.

Identify data sets that are based on the modified fact table. Open the data set definition. Include the new dimension table in the data set. Modify the data set JOIN to include the join clause between the fact table and new dimension table. Save the data set.

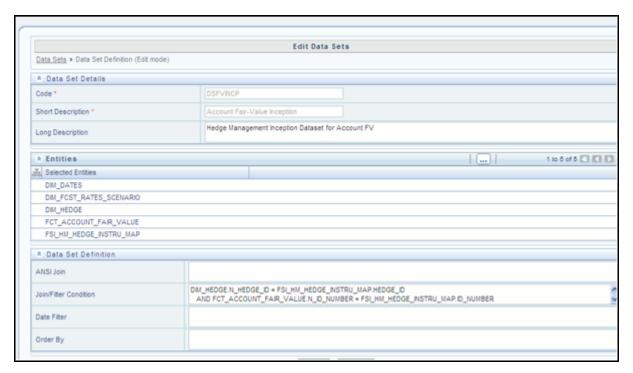

Figure 68. Edit Data Set

For more details, see Oracle Financial Services Analytical Applications Infrastructure User Guide.

### Step 4 - Modify Cube Definition

Modify "Cubes" in **Unified Metadata Manager -> Business Metadata Management**. Identify the cube that needs to be modified. Open the cube definition. Add the new dimension. Map the measures to the newly added dimension and Save the cube definition.

For more details, see Oracle Financial Services Analytical Applications Infrastructure User Guide.

### Step 5- Build Cube

Assuming that the dimension table and fact table is loaded with relevant data, cube can be built.

Define batch to execute the CREATE CUBE component that will build the outline and load data in ESSBASE.

For more information on executing the batch, see Oracle Financial Services Analytical Applications Infrastructure User Guide.

# APPENDIX B How to Add a New Measure

This section details the steps to be performed by the user for adding a new measure to the cube. As a prerequisite, the fact table needs to have the column that holds values for the new measure.

Business Measure refers to a uniquely named data element of relevance which can be used to define views within the data warehouse. It typically implies aggregated information as opposed to information at a detailed granular level that is available before adequate transformations. Business Measure facilitates you to create measures based on the area of analysis. While creating a measure, you can choose the aggregation type and apply business exclusion rules based on your query/area of analysis.

### **Dimension Definition Process**

### Step 1 - Add Business Measure

- 1. From Unified Metadata Manager, select Business Metadata Management, then select Business Measures.
- 2. From Business Measures, click **Add** to create a Business measure definition. In the Business Measure Definition (Add mode) window, Select **Aggregation Function**. Aggregation Function can be:
- SUM for summing up the values in the column of the fact table.
- COUNT for determining the number of records in the fact table.
- MAXIMUM for identifying the maximum value of a column in the fact table.
- MINIMUM for identifying the minimum value of a column in the fact table.
- COUNT DISTINCT for determining the distinct count of records in the fact table.
- 3. Specify if this measure needs to be rolled up against hierarchies.
- 4. Select the fact table as part of the Entity.
- 5. Select the column of the fact table as part of the Attribute. This column will hold the value of the measure.
- 6. Specify Business Exclusions and Filters, if required.
- 7. Save the measure.

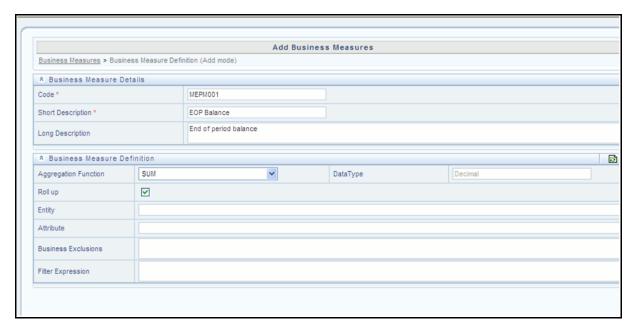

Figure 69. Add Business Measure

For more information on Business Measures, see Business Measures under Unified Metadata Manager chapter in Oracle Financial Services Analytical Applications InfrastructureUser Guide.

### **Step 2 - Modify Cube Definition**

- 1. From Unified Metadata Manager, select Business Metadata Management, then select Cube.
- 2. Identify the cube that needs to be modified.
- 3. Edit the cube definition.
- 4. Add the new measure.
- 5. Map the measures to the required dimensions.
- 6. Save the cube definition.

### Step 3 - Build Cube

Assuming that the dimension table and fact table is loaded with relevant data, cube can be built.

Define batch to execute the CREATE CUBE component that will build the outline and load data in ESSBASE.

For more information on executing the batch, see Oracle Financial Services Analytical Applications Infrastructure User Guide.

# APPENDIX C How to Develop a New Cube

This section details the steps to be performed by the user for developing a new cube. Make sure that the existing cubes do not provide the required analytics / reporting coverage before deciding to define a new cube. In case user would like to see measures against a new dimension that is not part of the existing seeded metadata, then suggest including the new dimension as part of the existing cubes instead of creating a new cube. As a prerequisite, user should have defined datasets, measures, hierarchies and dimensions before defining a cube.

## **Procedures to Develop a New Cube**

### Step 1 - Add Cube

From Unified Metadata Manager, select **Business Metadata Management**, then select **Cube**. Specify the MDB details that will be created in ESSBASE.

### Step 2 - Include Dimensions

Include dimensions that are part of the cube definition. Users mandatorily need to include TIME and MEASURE dimensions.

## **Step 3 - Specify Variations**

Specify variations between each of the measures to the respective dimensions. All the measures that are part of the cube need not vary against all of the dimensions. Depending on business needs, variations can be specified to control the rollup of measures against a set of dimensions.

## Step 4 - Specify Dataset

Specify dataset corresponding to the selected dimensions and measures. Data set will supply required data to the cube.

### Step 5 - Specify Node Level Formula

If node level formula's are required to be specified for the nodes within the hierarchy, then they can be specified in this UI.

### Step 6 - Save and Build

Save the cube. Define and execute batch in ICC to build the cubes.

For more information on Cubes, see *Cubes* under *Unified Metadata Manager* chapter in *Oracle Financial Services Analytical Applications Infrastructure User Guide*.

**Procedures to Develop a New Cube** Appendix C—How to Develop a New Cube

# APPENDIX D List of Members

## **List of Hard-Coded Members**

Following are the dimension members that are hard-coded within the application:

Table 34. Hard\_Coded Members

| Table Name              | Column Name               | Expected Values                                                                               |  |  |
|-------------------------|---------------------------|-----------------------------------------------------------------------------------------------|--|--|
| DIM_CUSTOMER_TYPE       | V_CUST_CATEGORY           | R                                                                                             |  |  |
|                         | F_LATEST_RECORD_INDICATOR | Y                                                                                             |  |  |
| FCT_CRM_ACCOUNT_SUMMARY | V_SCENARIO_CODE           | PLAN<br>BUDGET                                                                                |  |  |
| DIM_BANDS               | V_BAND_TYPE               | AGE INCOME AGEONBOOK ACCT_ATTRITION_SCORE CUST_CR_RISK_SCORE NO_OF_ACCOUNTS RESPRATE DELQBAND |  |  |
| FCT_TXN_CHANNEL         | V_F_CHNL_TYPE             | MONETARY<br>NONMONETARY                                                                       |  |  |
|                         | F_F_TXN_DR_CR_IND         | C<br>D                                                                                        |  |  |
| DIM_PRODUCT             | V_PROD_TYPE               | CARDS RB DEPOSITS CASA AUTOLOAN TD MORTGAGE                                                   |  |  |

Table 34. Hard\_Coded Members

| Table Name                | Column Name      | Expected Values                                                                                                    |  |  |
|---------------------------|------------------|----------------------------------------------------------------------------------------------------|--|--|
| FCT_ACCOUNT_PROFITABILITY | N_REP_LINE_CD    | 74110 74210 74310 74410 74510  (Operating Risk Capital - Economic Credit Risk Capital - Economic Market Risk Capital - Economic Other Allocated Capital - Economic Interest Rate Risk Capital - Economic)  98000 (Net Income Before Taxes)  74120 74220 74320 74420 74520  (Operating Risk Capital - Regulatory Credit Risk Capital - Regulatory Market Risk Capital - Regulatory Other Allocated Capital - |  |  |
|                           |                  | Regulatory Interest Rate Risk Capital - Regulatory)                                                                                                    |  |  |
| DIM_PRODUCT_TYPE          | V_ACCT_PROD_TYPE | CARDS RB DEPOSITS CASA AUTOLOAN TD MORTGAGE                                                                                                    |  |  |

198

# APPENDIX E How to Define a Batch

Batch refers to a set of executable processes based on a specified rule. Batch Maintenance framework within OFSAAI facilitates you to create and maintain the Batch Definitions. You can process the Batch scheduled for execution from Batch Maintenance and also from other modules.

You need to have Data Centre Manager function role mapped to access the Operations framework within OFSAAI. You can access Batch Maintenance by expanding Operations section within the tree structure of LHS menu. The Batch Maintenance window displays a list of Batches scheduled for maintenance with the other details such as Batch ID, Batch Description, and the editable state of the Batch.

# **Batch Creation**

You can create a batch from the Batch Maintenance screen as mentioned below:

- 1. From the OFSAAI Home menu, navigate to **Operations>Batch Maintenance**.
- 2. In the Batch Maintenance window, Select '+' button from the Batch Name toolbar. The New Batch Definition window is displayed.
- 3. Enter the Batch details shown in the following table.

#### Table 35. Batch Details

| Field                                     | Description                                                                                                    |  |
|-------------------------------------------|----------------------------------------------------------------------------------------------------|--|
| Batch Name                                | The Batch Name is auto generated by the system. You can edit to specify a Batch name based on the following conditions:  The Batch Name should be unique across the Information Domain.                                                   |  |
|                                           | <ul> <li>The Batch Name must be alpha-numeric and should not start with a<br/>number.</li> </ul>                                                                                                    |  |
|                                           | The Batch Name should not exceed 41 characters in length.                                                                                                    |  |
|                                           | <ul> <li>The Batch Name should not contain special characters "." and "-".</li> </ul>                                                                                                    |  |
| Batch Description                         | Enter a description for the Batch based on the Batch Name.                                                                                                    |  |
| Duplicate Batch                           | (Optional) Select the checkbox to create a new Batch by duplicating the existing Batch details. On selection, the Batch ID field is enabled.                                                                                              |  |
| Batch ID (If duplicate Batch is selected) | It is mandatory to specify the Batch ID if Duplicate Batch option is selected. Select the required Batch ID from the list.                                                                                                    |  |
| Sequential Batch                          | Select the check box if the Batch has to be created sequentially based on the task specified. For example, if there are 3 tasks defined in a Batch, task 3 should have precedence as task 2, and task 2 should have precedence as task 1. |  |

<sup>4.</sup> Click **Save** to save the Batch definition details.

The new Batch definition details are displayed in the Batch Name section of Batch Maintenance window with the specified Batch ID.

**Note:** For a more comprehensive coverage of configuration and execution of a batch, refer to the *Operations* Chapter in *Oracle Financial Services Analytical Applications Infrastructure User Guide.* 

Batch Creation
Appendix E—How to Define a Batch

# APPENDIX F Loading Multiple Load Runs in OFSAA

This appendix discusses the following topics:

- Overview
- Features
- Design Details
- Data Transformations

# Overview

Multiple load run enables data to be loaded multiple times during the day for staggered processing of data by analytical applications. The degree of complexity of data required by analytical applications vary from one to the other, the load run ensures that the customer can process the data as soon as it is ready for an application to uptake. This reduces the turnaround time to reporting, by avoiding the 'end of day' type of processing of information as part of the original design.

**Note:** The load run is enabled only in the model and is defaulted to '0' in the model. This would not impact data previously available.

FSDF 8.0.3 staging model provides customers a flexibility to load multiple snapshots of the data in the staging tables (Product Processor's). A column named n\_load\_run\_id was introduced as part of the primary key of the product processor tables to enable this. But the full fledged functionality to load and manage these snapshots will be part of the platform release at a later stage. Customers who would like to leverage this design in 8.1 release, the following mentioned changes will need to be done as a workaround to load multiple snapshot of data from staging to results tables such as Fact Common Account Summary.

For Loading Multiple Snapshots of Data for the same FIC\_MIS\_DATE, the existing T2T's need to be executed via Run Rule Framework and load needs to be filtered accordingly for each load run via the run filter. To enable execution of this run, navigate to \$FIC\_HOME/ficweb/webroot/conf and dit the file excludeURLList.cfg and add the following entry at the end of the file.

[SQLIA]./pr2

**Note:** There should not be any blank line in the file.

# **Features**

Following are the features:

- To optimize the end-to-end data flow and the need for intra-day reporting, institutions could load intra-day records into OFSAA. Current application can only handle one set of records per date (incremental loads are not possible).
- Users need to adjust and reload data (either full or partial) for the current date.

• Users need to adjust and reload data (either full or partial) for any of past dates.

# **Design Details**

Loading of data into OFSAA can be done in any of the following ways:

- ETL Tool
- OFSAA F2T
- OFSAA T2T
- OFSAA Excel upload
- OFSAA DIH

OFSAA data model includes load run identifier as part of the primary key for a set of staging tables. This enables data to be stored for multiple load runs for any date. OFSAA data model also has a table to maintain master information about load run and can be used for identifying/filtering load run during run execution within OFSAA. OFSAA data model also another entity that tracks the load run mapped to the functional key of each of the staging table. Since OFSAA processing is on snapshot of data, this entity helps users to identify set of records that are latest to be used in processing. If there is a need to load multiple sets of data within a day, customers can use the below components to manage the same.

If set of data is snapshot

- Register table that got loaded in the load run through a DT (Register\_load\_run\_details)
- Register table that got loaded in the load run through a DT (Register\_load\_run\_details)
- Use the load run identifier to load data into OFSAA staging. You can use the same load run identifier for all the entities loaded in the same batch/group.
- Specify run-filter during OFSAA execution to filter records for the maximum run identifier within the day

If set of data is incremental

- Register load run information in master table through a DT (Register\_Load\_Run\_Master)
- Register table that got loaded in the load run through a DT (Register\_load\_run\_details)
- Register table that got loaded in the load run through a DT (Register\_load\_run\_details)
- Execute another DT (Populate\_Load\_Run\_Map) with different parameters for each entity to maintain the latest load run for each record.
- Modify the T2T's to join with the load run map tables for identifying and filtering on the latest set of records to be used in processing.

There could be some entities that can follow snapshot and some entities incremental load. Decision of snapshot vs incremental depends on the above use-case.

# **Data Transformations**

Function - Register Load Run

#### **Parameters**

- Batch ID
- MIS-Date
- Load Run Name
- Load Run Purpose
- Load Run Type

#### **Steps**

- 1. Check if the parameters are valid. Load run type can be:
  - B Base
  - A Adjustments
  - P Backdated adjustments
- 2. Check uniqueness of load run name. Load run name is a user-specified string for easier retrievals could be MIS-DATE <Sequence> or the starting timestamp of load run.
- 3. Increment the load run ID for a given MISDATE and insert the rest of the details.
- 4. Return the load run identifier (if possible, else user will query this table to get the load run ID given a name).
- 5. Log messages accordingly.
- 6. Return success/failure.

#### **Execution**

Execute this DT before loading any fact for intra-day load. Use the registered load run identifier as a value to map to load run identifier field in staging. When one load run is ongoing (loading data to OFSAA using the load run identifier), do not register any new load runs. Else, make sure load run name is used as a filter instead of max load run identifier when querying the load run master table.

Function - Register Load Run Details

#### **Parameters**

- batch id
- mis-date
- load run name
- load run id

# Data Transformations Chapter F—Loading Multiple Load Runs in OFSAA

- stage table name
- load type

#### **Steps**

- 1. Check if the parameters are valid. Load type can be:
  - S Snapshot
  - I Incremental

Load run name or ID can be provided. If load run name is provided, we can lookup into load run master for retrieving the ID. Check if table name exist.

- 2. Register the information in load run details table.
- 3. Log messages accordingly.
- 4. Return success/failure.

#### Execution

Execute this DT after registering load run master and before loading any fact for intra-day load. When one load run is ongoing (loading data to OFSAA using the load run identifier), do not register any new load runs.

Function - Populate Load Run Map

#### **Parameters**

- batch id
- mis-date
- stage table name

## **Steps**

- 1. Check if the parameters are valid.
- 2. Pick the corresponding load run map table from a setup table. Pick the corresponding functional key columns and their mapping to load run map table from a setup table.
- 3. If record do not exist in load run map table for the functional key in staging, then insert a new record with the functional key and load run identifier.
- 4. If record exist in load run map table for the functional key in staging, then update latest record indicator for existing rows to 'N' and then insert a new record with the functional key and load run identifier.
- 5. This operation has to be done in bulk mode.
- 6. Log messages accordingly.

7. Return success/failure

# **Execution**

Execute this DT after loading any fact for intra-day load in case the table has incremental loads.

Data Transformations
Chapter F—Loading Multiple Load Runs in OFSAA

# APPENDIX G Run Rule Framework

In cases where data is required to be loaded for fact tables in multiple runs, the OFSAAI Rule Run Framework comes in handy. For example, for population of FCT\_CRM\_ACCOUNT\_SUMMARY, the parameters of the batch execution include a parameter \$RUNSK = -1.

(Refer to the parameters of the batch ##INFODOM## aCRM Acc Summ, Task1).

This batch execution loads the column N\_RUN\_SKEY in FCT\_CRM\_ACCOUNT\_SUMMARY as -1. This will be a default run from the seeded batch. In order to be able to enter data for multiple runs, the batch tasks can be defined in Rule Run Framework. This will then create a batch internally which will load data for a different run into the fact table.

# **Executing a Seeded Run**

1. Navigate to Rule Run Framework>Run.

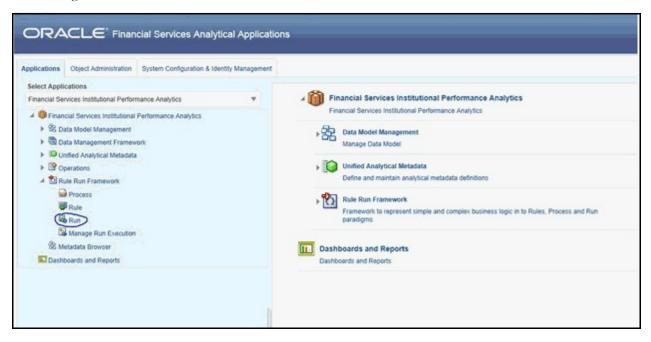

Figure 70. Rule Run Framework

2. Choose a Run by checking the box before it and click **Fire Run**.

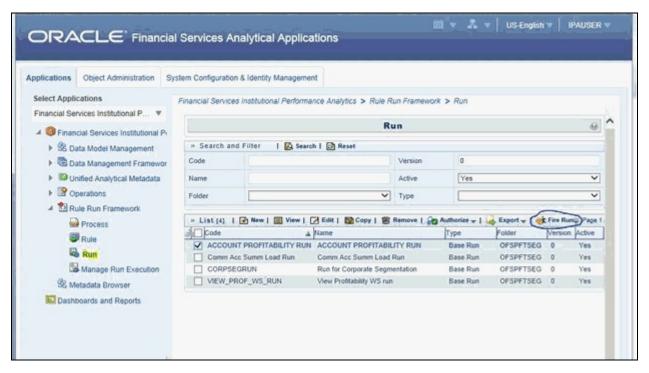

Figure 71. Fire Run

3. Enter the parameters required to execute the run (refer to details of individual runs) and click **OK.** 

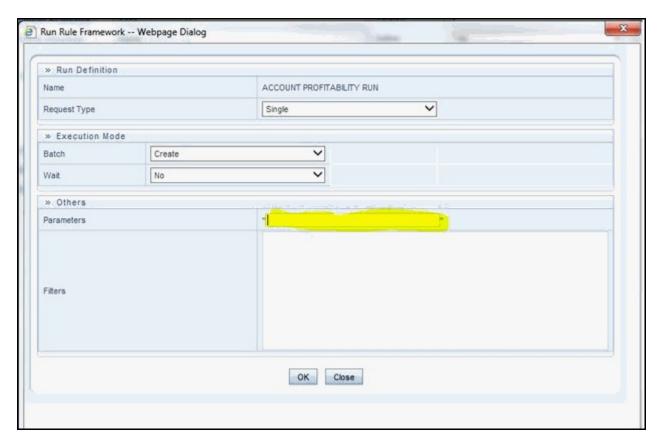

Figure 72. Run Parameters

The following message will be displayed: Fire run successful

4. Execute the batch by navigating to **Operations>Batch Execution** and select the latest batch created in the Run Rules Framework module.

# Runs Available for RPA

Following are the runs available for RPA:

# **ACCOUNT PROFITABILITY RUN**

Run for loading FCT\_CRM\_ACCOUNT\_SUMMARY and FCT\_ACCOUNT\_PROFITABILITY

Parameters to be entered as follows:

```
##RCY##", "<INFODOM>", "FCT_ACCOUNT_PROFITABILITY
```

**Note:** There are no quotes at the beginning and the end of the string. Consider as if the quotes are enclosing the delimiter (comma).

# Comm Acc Summ Load Run

Run for loading FCT\_COMMON\_ACCOUNT\_SUMMARY

# VIEW\_PROF\_WS\_RUN

Run for executing Web Service

# **RETSEGRUN**

Run for executing Retail Segmentation Rule

# APPENDIX H PA Metrics Computation Logic

**Projection Logic**: We have data up to the last MIS Date based on which projections are done on Replines in FCT\_ACCOUNT\_VALUE\_FORECAST. For each repline, for last MIS Date, there is a projection on every projected date (generally last date of every month)

#### PA Metrics calculation

#### Table 36. LIST OF APIs

| Web Service                          | Input                 | Output                                                           | Version           |
|--------------------------------------|-----------------------|------------------------------------------------------------------|-------------------|
| Account Level Metrics (without UDM)  | Account Number, Date  | ROTA, RAROC, ROE, Total<br>Expenses, Total Income,<br>Net Income | IPA/RPA (8.0.5.0) |
| Customer Level Metrics (without UDM) | Customer Number, Date | ROTA, RAROC, ROE, Total<br>Expenses, Total Income,<br>Net Income | IPA/RPA (8.0.5.0) |
| Account Segmentation                 | Account Number, Date  | Account Segment Code                                             | IPA/RPA (8.0.5.0) |
| Customer Segmentation                | Customer Number, Date | Customer Segment Code                                            | IPA/RPA (8.0.5.0) |

**Note 1**: Segment Metrics are done through batch process. The segment metrics considering the life time calculations of all the accounts in that segment.

**Note 2**: At Present Customer level segment metrics are based on the segment of first account identified (by the system) of the customer. The segment averages as computed against the identified account segment would be reported.

## **Data Treatment for Months**

## 1. Data to be considered for end of every month

- **Historical Data**: Take data for each month (as of month end date) from FCT\_ACCOUNT\_PROFITABILITY (aggregated under NIBT hierarchy)
- Projected Data: For Last MIS Date, take data from FCT\_ACCOUNT\_VALUE\_FORECAST for each subsequent Projected Date (aggregated under NIBT hierarchy: for aggregations we will consider all forecasted replines whether leaf or node)
- Union the above two queries so that we get a data set from first month end date to last month end date.

  This will be inclusive of both actual + forecasted.
- Discount each row in this dataset to the account start date; N Origination date
- Sum up all the discounted values
- Arrive at the value of NIBT

**Note**: Discounting: For projection purpose, to arrive at the Net Present Value (NPV) of the future stream of NIBT; a discount factor be applied to arrive at expected value of NIBT.

### 2. Treatment of Data of Month End Values and for Missing Months

- Actual Data with Missing Value: For profitability calculations or reporting the missing value should be considered as 0.
- For Forecasting of data: If there is a missing value in the actual data then, the missing value treatment should be applied only to fill in a value which can be used for forecasting.

## 3. Calculation of Profitability Metrics

- Return on Total Assets (ROTA) =
  - ◆ Loan Products- NIBT/ Sanctioned Limit (For Loans);
  - ◆ Line of Credit Products NIBT/ Max of EOP Balance for Line of Credits
- Risk-adjusted return on capital (RAROC) = NIBT/ Sum of Unexpected Losses
  - Unexpected Losses comprise of- Operating Risk Capital Economic, Credit Risk Capital Economic, Market Risk Capital Economic.

## ■ Return on Equities (ROE):

- ◆ Loan Products- NIBT/ Sanctioned Limit (For Loans); [N\_SANCTIONED\_LIMIT for Loans (first MIS Date), FCAS]
- Credit Products -
  - NIBT/ Max of EOP Balance for Line of Credits [max(N\_EOP\_BAL), FCAS for Line of Credit (across all MIS Dates)]
  - Average of EOP Balance for all deposits (including term deposits) [average(N\_EOP\_BAL),
     FCAS for all deposits (including term deposits)]
- **TOTAL REVENUE** = NET INTEREST INCOME + NON-INTEREST INCOME [Non-Interest Revenue' + 'Indirect Non-Interest Income' + 'Other Revenue']

## ■ Total Expenses

Total Operating and Non-Operating Expenses [Net Credit Losses = Credit Losses- Recoveries of amounts previously written-off)

■ **Net Income**: Net Income Before Tax

#### Currency

Metrics would be reported in reporting Currency.

**Note**: As per the current functionality, by default, is there is no requested currency code, the customer would be showing in reporting currency and the Accounts are shown in it's natural currency. In case of any requested currency code, both customer and currency would be shown in requested currency code.

### ■ Customer Metrics:

- ROTA and RAROC would be aggregated only against asset products.
- ♦ All other metrics would be aggregated against all products.
- ◆ Customer Metrics would be reported in Reporting Currency.

# ■ Customer Level Metrics Calculation:

- ♦ ROTA: (Sum of ROTA Numerator over all asset accounts)/(sum of ROTA denominator over all asset accounts)
- ◆ RAROC: (Sum of RAROC Numerator over all asset accounts)/(sum of RAROC denominator over all asset accounts)
- ♦ ROE: (Sum of ROE numerator over all accounts)/(Sum of ROE denominator over all accounts)
- ♦ TOTAL INCOME, TOTAL EXPENSES, NET INCOME: Sum over all accounts

# ■ Segment Metrics:

- ♦ Segment Level Metrics will be reported against Segmentation done at Account Level
- ♦ Segment Metrics to be reported in Reporting Currency.

| 214 | Oracle Financial Services Institutional Performance Analytics User Guide |
|-----|--------------------------------------------------------------------------|
|     |                                                                          |
|     |                                                                          |
|     |                                                                          |
|     |                                                                          |
|     |                                                                          |
|     |                                                                          |
|     |                                                                          |
|     |                                                                          |
|     |                                                                          |
|     |                                                                          |
|     |                                                                          |
|     |                                                                          |
|     |                                                                          |
|     |                                                                          |
|     |                                                                          |
|     |                                                                          |
|     |                                                                          |
|     |                                                                          |
|     |                                                                          |
|     |                                                                          |
|     |                                                                          |
|     |                                                                          |
|     |                                                                          |
|     |                                                                          |
|     |                                                                          |
|     |                                                                          |
|     |                                                                          |
|     |                                                                          |
|     |                                                                          |
|     |                                                                          |
|     |                                                                          |
|     |                                                                          |
|     |                                                                          |
|     |                                                                          |
|     |                                                                          |
|     |                                                                          |

# APPENDIXI- Web Service Usage

The web service implemented in OFS IPA application uses Rest API. This service has request and response. This web service is used for fetching the following metrics of an account:

- ROTA \_Return on Total Assets
- RAROC- Risk Adjusted Return On Capital
- ROE Return on Equity
- Total Income
- Total Expense
- Net income

When the demographic details of the customer are entered as input, this web service returns the segment in which the customer falls in to.

If there are diverse details that do not match with any of the segment criteria, then this web service does not return any matching segment details and displays "Segment not found" error.

# **Using the Web Service**

The URL for the web service should be appended by the following string:

/rest-api/pa/v1/metric/post

For example:

http://whf00anq:3464/ofsa/rest-api/pa/v1/metric/post

Before running the web service, open the JSON file in a suitable editor and ensure that you enter the following values:

- Authorization: Provide the credentials for OFSAA users with IPA BI Analyst role.
- UserId: OFSAA User (for example, pftuser)

Note: CUSTOMER\_TYPE and SEGMENT\_TYPE attributes are mandatory attributes.

REST web service is automatically available after successful installation of the application. The name of the contract is PACS\_Request.json and PACS\_Response.json. We recommend going through the contract thoroughly before accessing the web service.

Table 37. Web Service Values

| Attribute Name                           | Datatype                                                                                             | Description and Acceptable Values                                                                                                    |
|------------------------------------------|----------------------------------------------------------------------------------------------------|----------------------------------------------------------------------------------------------------|
| SERVICE_TYPE                             | String                                                                                               | PERFORMANCE_METRICS (for retrieving metrics for an existing account) Or SEGMENTATION (for retrieving segment of an existing account)          |
| OPERATION_TYPE                           | String                                                                                               | ACCOUNT (hard coded for future provision)                                                                                                    |
| ACTION_TYPE                              | String                                                                                               | LOOKUP (hard coded for future provision)                                                                                                    |
| REQUEST_NUMBER                           | Number                                                                                               | A unique integer number. Should change each time.                                                                                             |
| PARAMS                                   | String                                                                                               | "PARAMS": [                                                                                                    |
| PAYLOAD->PARTY->PARTY_ID                 | String                                                                                               | Customer ID  Note: When PARTY_ID is not passed, it should be passed as null. Web service will not accept blank value for this parameter.      |
| PAYLOAD -> PARTY -><br>PARTY_ATTRIBUTES  | Repeating array of all attributes when retrieving segmentation. Example is given in the next column. | {     "ATTRIBUTE_NAME": "GENDER",     "ATTRIBUTE_VALUE": "MALE" }                                                                             |
|                                          |                                                                                                    | Note: This is not used. Give 'NULL'.                                                                                                    |
| PAYLOAD -> ACCOUNTS -><br>ACCOUNT_NUMBER | String                                                                                               | Account ID  Note: When ACCOUNT_NUMBER is not passed, it should be passed as null. Web service will not accept blank value for this parameter. |

Table 37. Web Service Values

| Attribute Name                            | Datatype                                                                                            | Description and Acceptable Values                                                                                                    |
|-------------------------------------------|----------------------------------------------------------------------------------------------------|----------------------------------------------------------------------------------------------------|
| PAYLOAD -> EXEC_PARAMS                    | String                                                                                              | {     "PARAM_CODE": "AS_OF_DATE",     "PARAM_VALUE": " <provide date="" format="" in="" metrics="" on="" the="" want="" which="" you="" yyyymmdd="">"     },     {         "PARAM_CODE": "RPT_CCY_CODE",         "PARAM_VALUE": "<provide code"="" currency="" iso="" td="" the="" }<=""></provide></provide> |
| PAYLOAD -> ACCOUNTS -> ACCOUNT_ATTRIBUTES | Repeating array of all attributes when retrieving segmentation. Example is given in the next column | {                                                                                                    |
|                                           |                                                                                                    | <ul> <li>R: Retail</li> <li>SEGMENT_TYPE: Acceptable values are:</li> <li>D: Demographic</li> <li>P: Profitability</li> <li>B: Behavioral</li> <li>R: Risk</li> <li>C: Corporate</li> </ul>                                                                                                    |

The following attributes are optional attributes:

- V\_PROD\_CODE
- N\_AGE
- V\_GENDER
- V\_MARITAL\_STATUS
- V\_INDUSTRY
- V\_COUNTRY
- N\_INCOME
- N\_NIBT
- N\_LTV
- N\_EOP\_BAL
- N\_ENHANCED\_LTV

- F\_UPGRADE\_IND
- N\_TOTAL\_TRANSACTIONS
- N\_AVERAGE\_TRANSACTION\_SIZE
- N\_CUSTOMER\_MOB
- N\_LIMIT\_UTILIZATION
- N\_CREDIT\_SCORE
- N\_MITIGANT\_VALUE
- N\_DELINQUENT\_DAYS
- N\_LOAN\_TO\_VALUE
- V\_PRIMARY\_OR\_SECONDARY\_CUST
- N\_YEAR\_OF\_INCORPORATION
- N\_CUSTOMER\_INCOME
- N\_TOTAL\_ASSETS
- F\_CUSTOMER\_LISTED\_FLG
- N\_EMPLOYEES
- N\_TOTAL\_ACCOUNTS
- N\_RAROC
- N\_ROTA
- V\_CREDIT\_RATING\_CODE
- N\_DEBT\_COVERAGE\_RATIO
- N\_INTEREST\_COVERAGE\_RATIO

•

The response will be available in the PACS\_Response.json file in case of success response Status = 200.

If there are any incorrect inputs, then the response status would be 400 and json will not be returned. If there is a server error response status would be 500 and no response json will be returned.